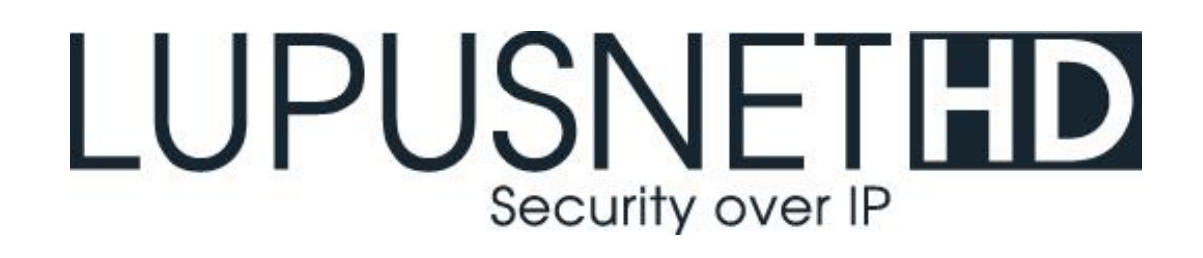

# **Netzwerkkamera LE281 PoE**

**Benutzer Handbuch Browser Menü**

Version 1.1.

# <span id="page-1-0"></span>**Inhaltsverzeichnis**

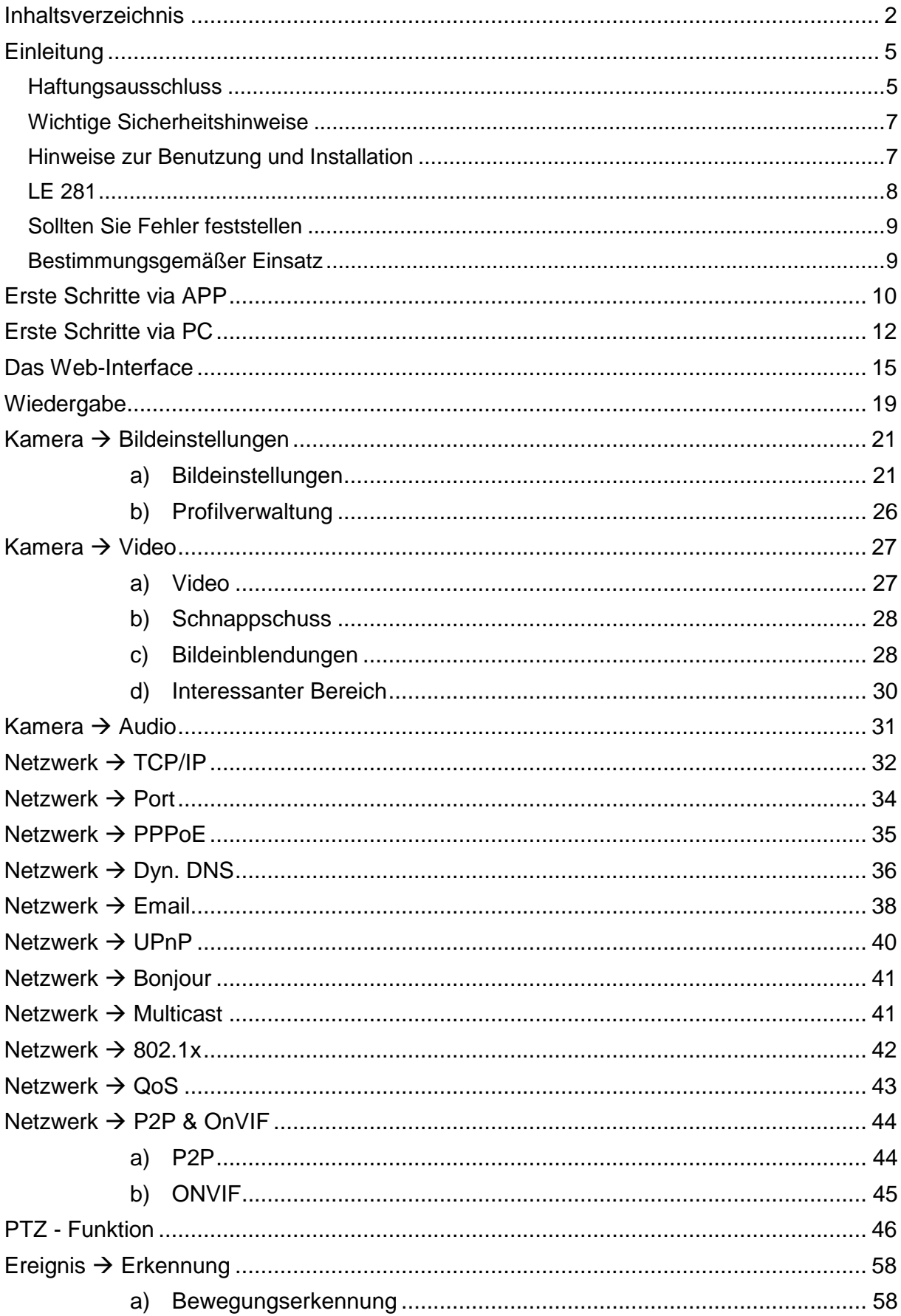

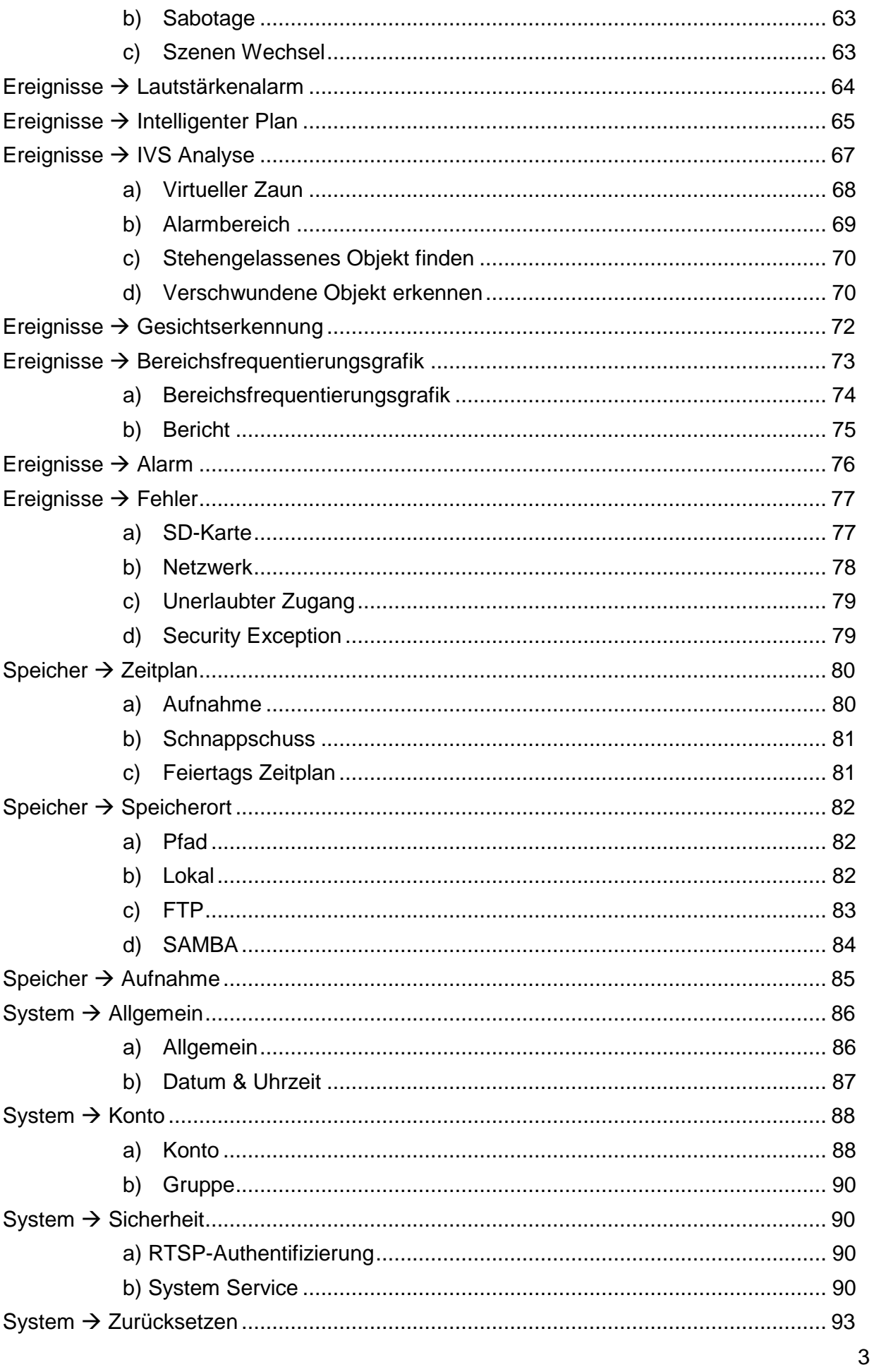

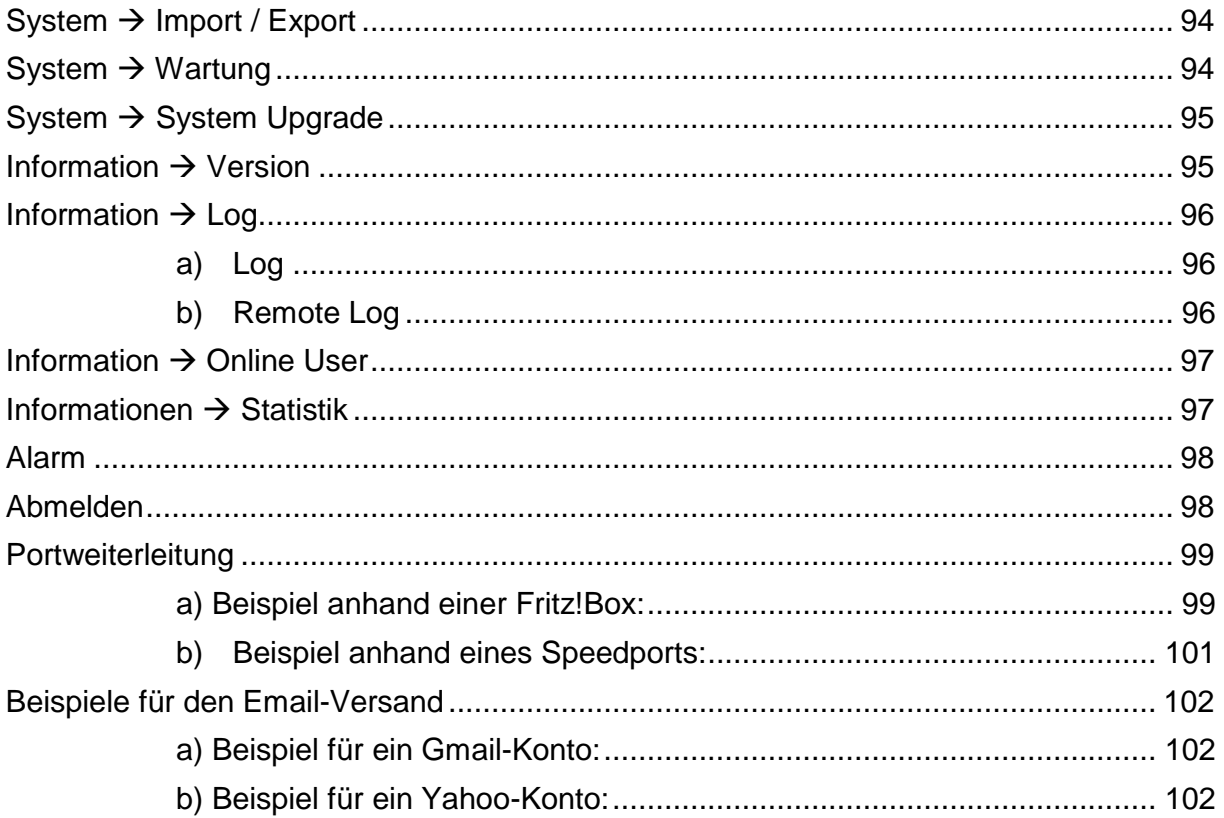

Eine digitale Version des Handbuchs finden Sie auf www.lupus-electronics.de Angaben ohne Gewähr Irrtümer und Änderungen vorbehalten.

<span id="page-4-0"></span>Vielen Dank, dass Sie sich für eine LUPUS IP-Kamera entschieden haben. Bevor Sie die Kamera in Betrieb nehmen, lesen Sie sich die folgenden Sicherheits- und Installationshinweise sorgfältig durch.

Die Beachtung dieser Anleitung ist zwingend notwendig, um einen gefahrlosen Betrieb sicherzustellen. Bei Fragen wenden Sie sich an Ihren Fachhändler oder direkt an LUPUS-Electronics. Ihre LUPUS IP-Kamera wurde nach dem heutigen Stand der Technik entwickelt und gebaut. Die geltenden Anforderungen nach europäischen und nationalen Richtlinien werden erfüllt. Konformitätserklärungen erhalten Sie auf Anfrage oder finden Sie zum Download unter www.lupus-electronics.de

Bewahren Sie das Handbuch sorgfältig auf, um im Nachhinein offene Fragen klären zu können. Die Anleitung ist fester Bestandteil des Produktes auch bei Weitergabe an Dritte.

Diese Anleitung wird regelmäßig verbessert und aktualisiert. Auf unserer **Webseite** finden Sie die **aktuellste Version** des Handbuchs als PDF-Datei zum Download.

#### <span id="page-4-1"></span>Haftungsausschluss

Alle technischen Angaben und Beschreibungen in dieser Bedienungsanleitung wurden mit größter Sorgfalt erstellt. Dennoch sind Fehler nicht völlig auszuschließen. Deshalb weisen wir daraufhin, dass weder eine juristische Verantwortung noch irgendeine Haftung für jedwede Folgen, die auf fehlerhafte Angaben zurückgeführt werden, übernommen wird. Die Beschreibungen, Bilder und technischen Daten können sich im Sinne des technischen Fortschritts ändern. LUPUS-Electronics GmbH behält sich das Recht vor, jederzeit und ohne vorherige Ankündigung Änderungen an den Produkten und an der Bedienungsanleitung vorzunehmen. Es wird keine Garantie für den Inhalt dieses Dokumentes übernommen. Für Mitteilung eventueller Fehler oder Ungenauigkeiten sind wir jederzeit dankbar.

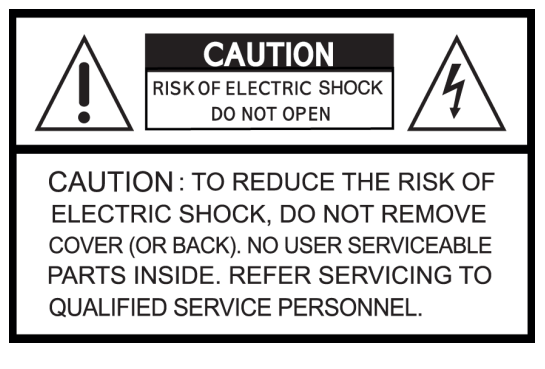

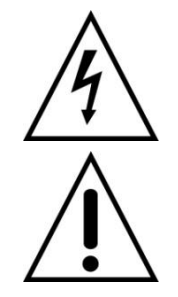

Dieses Symbol soll den Benutzer auf möglicherweise ungeschützte gefährliche Spannungen innerhalb des Gehäuses hinweisen. Diese können unter Umständen einen elektrischen Schlag auslösen.

Dieses Symbol soll den Nutzer auf die Nutzungs- und Wartungsinstruktionen in den Benutzerhandbüchern und -unterlagen hinweisen, die dem Produkt beiliegen.

Falls Sie sich mit der Installation nicht auskennen, kontaktieren Sie einen Elektronik- oder EDV Fachmann.

#### Sämtliche von LUPUS-Electronics GmbH bleifreien Produkte erfüllen die **RoHS** Anforderungen der europäischen Richtlinie zur Beschränkung der Verwendung gefährlicher Substanzen (RoHS). Dies bedeutet, dass sowohl der Herstellungsprozess, als auch die Produkte absolut "bleifrei" und ohne sämtliche in der Richtlinie aufgeführten gefährlichen Substanzen auskommen.

Dieses Gerät wurde getestet und die Einhaltung der Grenzwerte nach Teil 15 der FCC Regularien für eine Klasse digitaler Geräte festgestellt. Diese Grenzwerte wurden festgelegt, um einen vernünftigen Schutz gegen gesundheitsschädlichen Umgang zu leisten, wenn das Gerät in einem gewerblichen Umfeld betrieben wird. Das Gerät erzeugt und benutzt Funkfrequenz-Energie und kann diese abstrahlen. Außerdem kann das Gerät, wenn es nicht gemäß dem Benutzerhandbuch installiert und betrieben wird, andere Funkkommunikation stören. Die Anwendung dieses Gerätes in einer bewohnten Gegend kann zu Störungen führen, die möglicherweise zu Lasten des Benutzers beseitigt werden müssen.

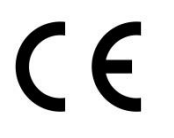

Hiermit erklärt die LUPUS-Electronics GmbH, dass diese LUPUS IP-Kamera in Übereinstimmung mit den grundlegenden Anforderungen und den übrigen einschlägigen Bestimmungen der Richtlinie 2014/53/EU befindet.

# **Konformität:**

Die Konformitätserklärung ist zu beziehen unter:

LUPUS-Electronics GmbH Otto-Hahn-Str. 12 76829 Landau Tel. 06341 93 55 3 - 0

<span id="page-6-0"></span>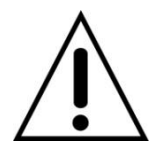

**Warnung**

**Bei Schäden, die auf Nichtbeachtung dieser Bedienungsanleitung zurückzuführen sind, erlischt der Garantieanspruch.**

**Für Folgeschäden übernehmen wir keine Haftung.**

**Bei Personen und/ oder Sachschäden, die auf unsachgemäße Handhabung oder Nichtbeachtung der Sicherheitshinweise zurückzuführen sind, übernehmen wir keine Haftung. In solchen Fällen entfällt jeder Garantieanspruch!**

# <span id="page-6-1"></span>Hinweise zur Benutzung und Installation

Diese Kamera wurde mit einem hochwertigen Gehäuse ausgestattet. Bitte beachten Sie dennoch bei der Verwendung folgende Sicherheitsbestimmungen:

- Schließen Sie die Kamera nur mit der dafür vorgesehenen Stromspannung an. Betreiben Sie die Kamera nur mit dem dafür vorgesehenen Netzteil an einer Netz-Steckdose von 230V~, 50Hz.
- Das mitgelieferte Netzteil ist nicht wetterfest und nur für den Innenbereich zugelassen.
- Achten Sie bitte darauf, dass die Stromquelle (Steckdose) leicht zugänglich ist.
- Behandeln Sie die Kamera behutsam. Starke Vibrationen oder Stöße können diese beschädigen.
- Installieren Sie die Kamera nicht in der Nähe von starken elektrischen Leitungen. Dies könnte die Übertragungsqualität beeinträchtigen. Setzen Sie die Kamera keinen unmittelbaren Magnetfeldern aus.
- Installieren Sie die Kamera nicht direkt auf Aluminium oder Eisen ohne den Fuß der Kamera mit einer Gummierung von dem Untergrund zu isolieren. Die Funkübertragung könnte gestört werden.
- Richten Sie die Kamera nicht direkt in die Sonne.
- Richten Sie die Kamera nie direkt in ein Spotlicht.
- Diese Kamera ist nicht dafür bestimmt, durch Personen (einschließlich Kindern) mit eingeschränkten physischen, sensorischen oder geistigen Fähigkeiten oder mangels Erfahrung und/oder mangels Wissen benutzt zu werden.
- Kinder sind von diesem Produkt und anderen damit verbundenen elektrischen Geräten jederzeit fernzuhalten. Die Kamera enthält Kabel, die zu Strangulierungen führen und Kleinteile, die verschluckt werden können. Kabel müssen fachmännisch verlegt werden, so dass Sie nicht geknickt oder anderweitig beschädigt werden können. Montieren Sie die Kamera außer Reichweite von Kindern. Lassen Sie Verpackungsmaterialien nicht achtlos liegen, diese können für spielende Kinder zu einer Gefahr werden.

<span id="page-7-0"></span>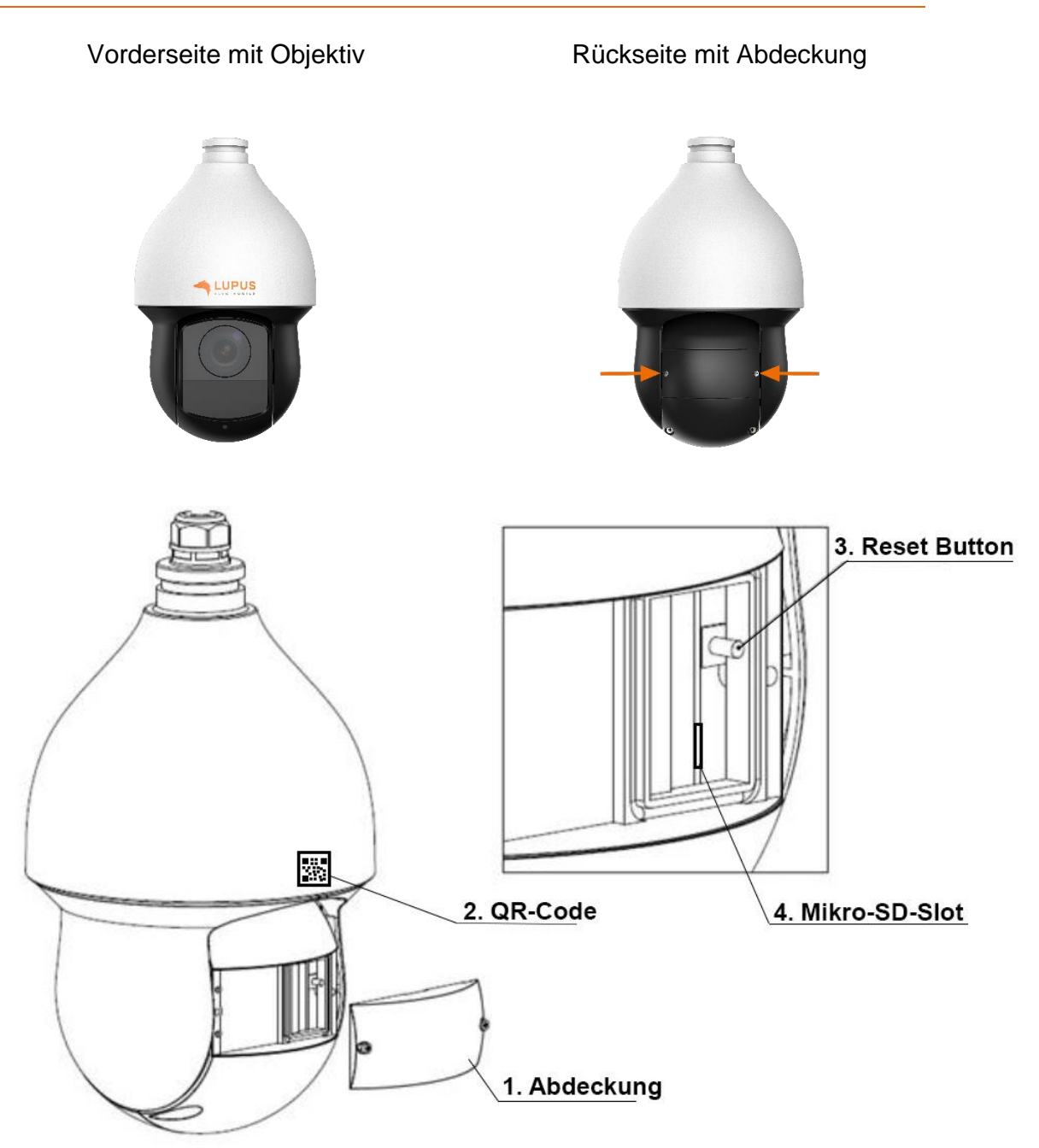

# **1.) Abdeckung**

Lösen Sie die beiden Schrauben. Hinter der Abdeckung befinden sich der Reset Button und der SD-Karten-Slot.

#### **2.) QR-Code**

Die einfachste Methode von unterwegs das Livebild zu sehen ist, wenn Sie den QR-Code mit der Lupus-APP abscannen.

**3.) Reset Button**

Wenn Sie den Knopf für ca. 15 Sekunden gedrückt halten, wird die Kamera auf Werkseinstellung zurückgesetzt.

#### **4.) Mikro-SD-Slot**

Stecken Sie hier eine Mikro-SD Karte bis max. 128GB ein (nicht im Lieferumfang).

Aktuelle Software und Dokumente finden Sie im Downloadbereich der Kamera.

<span id="page-8-0"></span>Falls Fehler auftreten sollten, ziehen Sie den Strom der Kamera und kontaktieren Sie Ihren Lieferanten. Weitere Benutzung erhöht die Gefahr eines Brands oder elektrischen Schlags.

#### <span id="page-8-1"></span>Bestimmungsgemäßer Einsatz

Bei Installation und Einsatz ist darauf zu achten, dass Persönlichkeitsrechte von Personen nicht verletzt werden. Ein anderer Einsatz als in dieser Bedienungsanleitung beschrieben ist nicht zulässig und führt zu Gewährleistungs- und Garantieverlust sowie zu Haftungsausschluss. Dies gilt auch für Veränderungen und Umbauten.

# **Entsorgungshinweise:**

# **Gerät nicht im Hausmüll entsorgen!**

Dieses Gerät entspricht der EU-Richtlinie über Elektronik- und Elektro-Altgeräteverordnung) und darf daher nicht im Hausmüll entsorgt werden. Entsorgen Sie das Gerät über Ihre kommunale Sammelstelle für Elektronik-Altgeräte!

#### **Dieses Produkt enthält einige Softwareprogramme, die unter die GPL-Lizenz für freie Software fallen.**

Dieses Produkt enthält Software, die von dritten Parteien entwickelt wurde und/oder Software, die der GNU General Public License (GPL) und/oder der GNU Lesser General Public License (LGPL) unterliegt. Den Quellcode dieser Programme senden wir Ihnen gerne auf Anfrage zu. Der GPL- und/oder LGPL-Code, der in diesem Produkt verwendet und angeboten wird, steht UNTER AUSSCHLUSS JEGLICHER GEWÄHRLEISTUNG und unterliegt dem Copyright eines oder mehrerer Autoren. Für weitere Details siehe auch den GPL- und/oder LGPL-Code dieses Produktes und die Nutzungsbestimmungen von GPL und LGPL.

Den kompletten Lizenztext können Sie über http://www.gnu.org/licenses/gpl-2.0.html einsehen. Eine inoffizielle deutsche Übersetzung finden Sie unter: http://www.gnu.de/documents/gpl.de.html

# <span id="page-9-0"></span>**Erste Schritte via APP**

Die LUPUS-APP bietet Ihnen eine schnelle und unkomplizierte Einrichtung der Kamera. Hierzu bedarf es keiner technischen Fachkenntnisse. Führen Sie nur folgende Schritte aus:

- **1.** Stecken Sie das mitgelieferte Netzteil der Kamera in die Steckdose.
- **2.** Verbinden Sie die Kamera mit einem Netzwerkkabel mit Ihrem Router.
- **3.** Laden Sie, je nach Betriebssystem, aus dem Google Play Store für Android oder aus dem APP Store für iOS, die LUPUS-APP **Structural** runter.
- 4. Nachdem sie die APP gestartet haben, können Sie über "+ Neue Verbindung einrichten" ein Profil für das jeweilige Gerät einrichten.

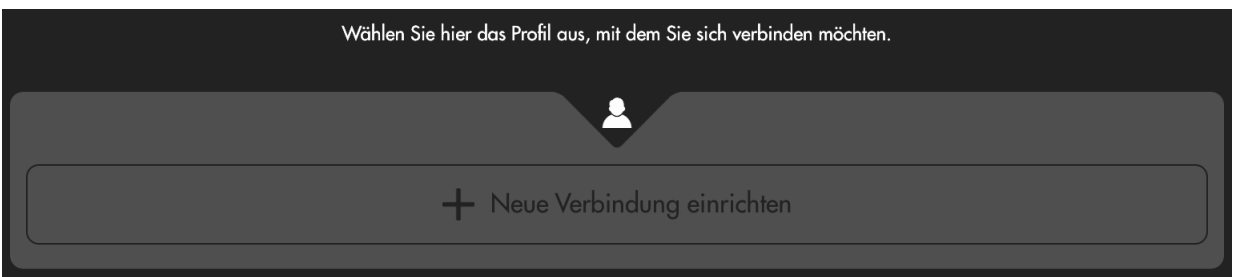

**5.** Wählen Sie den "Assistent", damit Sie durch die Installationshinweise geführt werden.

*Hinweis***:** Für eine Schnellinstallation wählen Sie über den Assistenten als Verbindungsart "Scan Code" aus. Dazu muss der Zugriff der Kamera in den APP-Einstellungen erlaubt sein.

**6.** Sannen/fotografieren Sie nun den QR-Code auf der Kameraunterseite mit Ihrem Handy oder Tablet ab.

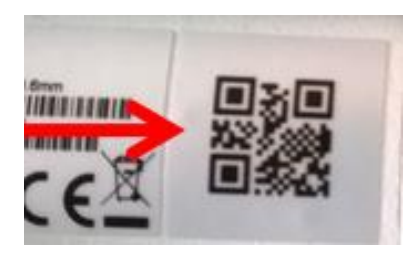

- **7.** Nach dem einscannen/fotografieren startet automatisch der Einrichtungsassistent der Kamera. Folgen Sie den Anweisungen.
- **8.** Danach können Sie die Kamera mit Ihrem Handy oder Tablet via WLAN und/oder über das Internet erreichen.

**9.** Nach dem erfolgreichen Verbinden sehen Sie folgendes Bild:

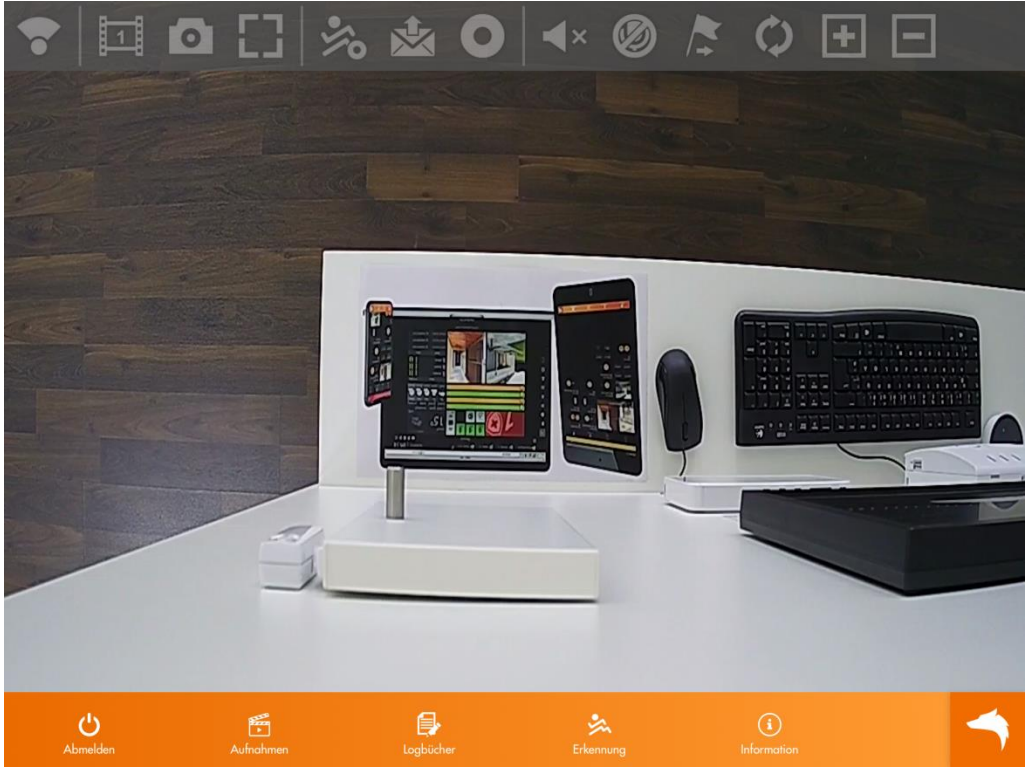

Tippen Sie einmal kurz in das Live-Bild, um die Steuersymbole auszublenden.

Symbolerklärung:

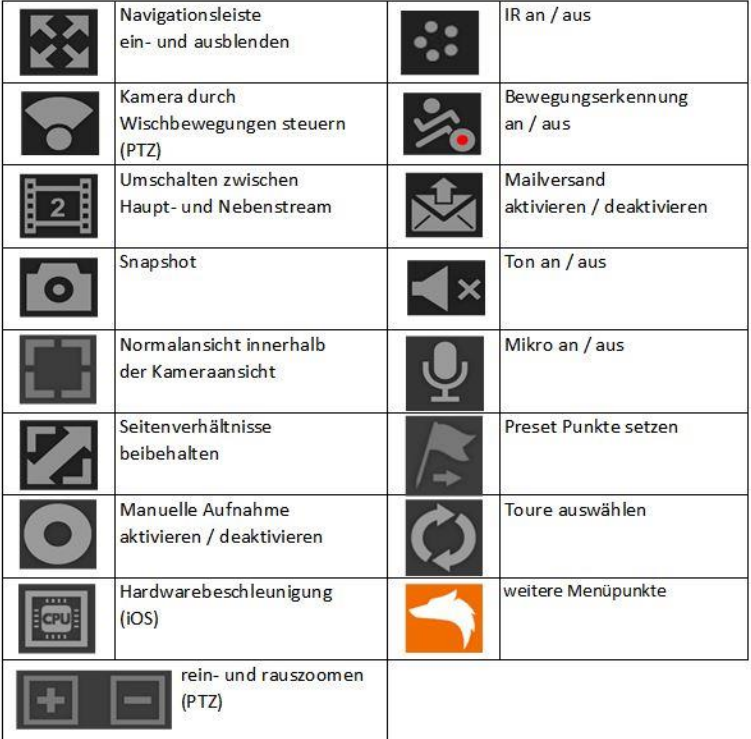

*Hinweis*: Kann je nach Kameratyp abweichen.

# <span id="page-11-0"></span>**Erste Schritte via PC**

Dieses Kapitel beschreibt, wie Sie die Kamera über den PC einrichten können.

- **1.** Prüfen Sie gleich nach Erhalt, ob die Kamera vollständig und unversehrt geliefert wurde. Fehlende Teile oder Beschädigungen können nur innerhalb der ersten zwei Wochen anstandslos reklamiert werden.
- **2.** Für die Installation ist es erforderlich, dass die Kamera über ein Netzwerkkabel direkt mit Ihrem Router, Switch oder einer Netzwerkdose verbunden ist. Eine solche Verbindung kann folgendermaßen aussehen:

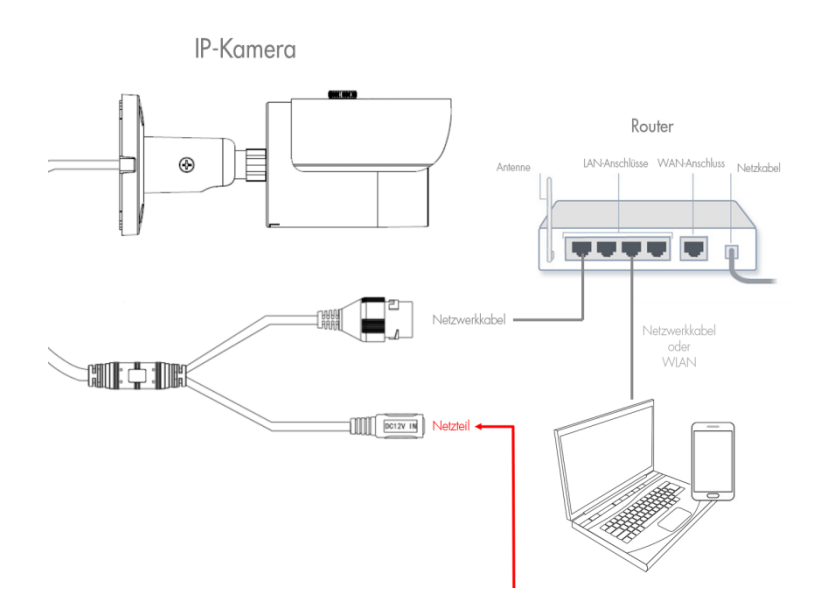

- **3.** Starten Sie den LUPUS IP-Finder [\(Windows](https://www.lupus-electronics.de/shop/documents/LupusIPFinderSetup.zip) und [MAC](https://www.lupus-electronics.de/shop/documents/LupusIPFinder.pkg) Download auf unserer Homepage), damit Sie die Kamera mit der IP-Adresse angezeigt bekommen. Mit einem Doppelklick auf die IP-Adresse, öffnet sich die Bedieneroberfläche (Web-Interface) der Kamera in Ihrem Standardbrowser. Das Web-Interface ist die interne Software der Kamera. Sollten Sie Probleme mit dem Finder haben, lesen Sie bitte zuerst die Hinweise im Kapitel ["Hinweise zum IP Finder"](#page-13-0).
- **4.** Melden Sie sich mit den Standard-Benutzernamen: **admin** und Passwort: **admin** an.

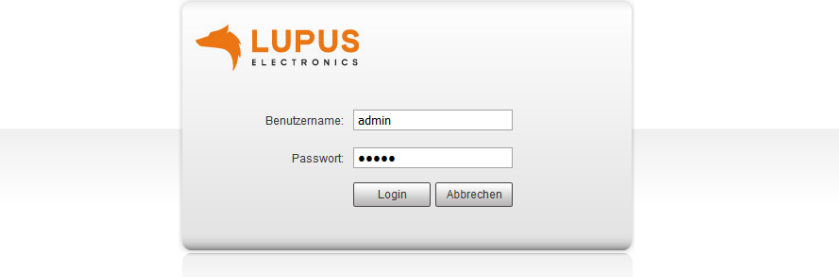

**5.** Es öffnet sich der Installationsassistent, der Sie durch die wichtigsten Einstellungen leitet.

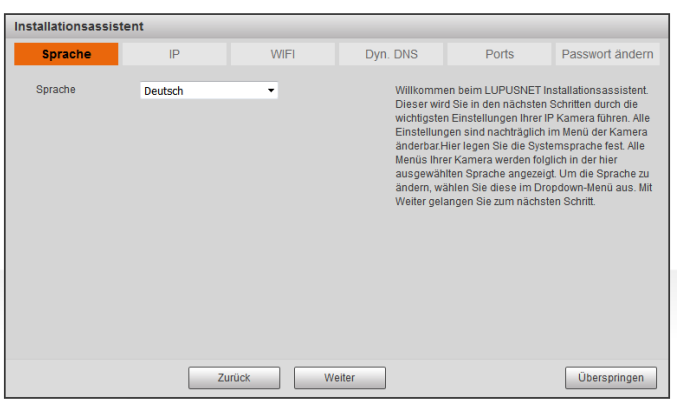

**6.** Nachdem Sie den Installationsassistenten erfolgreich durchlaufen haben, sehen sie das Live-Bild der Kamera.

<span id="page-13-0"></span>Der "IP Finder" sucht / findet alle die sich im selben Netzwerk befindlichen LUPUS IP-Kameras, Rekorder und Alarmanlagen.

#### *Hinweise:*

- Möglicherweise meldet sich beim Öffnen des Programms Ihre Firewall. Bitte klicken Sie auf "erlauben", um dem Programm die Suche im Netzwerk zu gestatten.
- Sollten Sie mehrere Kameras gekauft haben, schließen Sie zunächst nur eine Kamera an.
- Sollte der IP-Finder keine Geräte anzeigen, prüfen Sie das Netzteil und das mit dem Router verbundene Netzwerkkabel. Alternativ zeigt im Normalfall auch der Router alle mit ihm verbundenen Geräte an. Sollten alle Versuche scheitern versuchen Sie einen Werksreset der Kamera oder rufen Sie uns an.

Um eine Suche manuell zu starten, klicken Sie auf "Search" / "Suche Gerät".

Alle an das Netzwerk (Router) angeschlossen Geräte von Lupus sollten nun unter "Geräteliste" aufgeführt werden.

Durch ein Doppelklick auf die gefundene Kamera, wird eine Verbindung zur Kamera hergestellt und Ihr Standardwebbrowser öffnet sich.

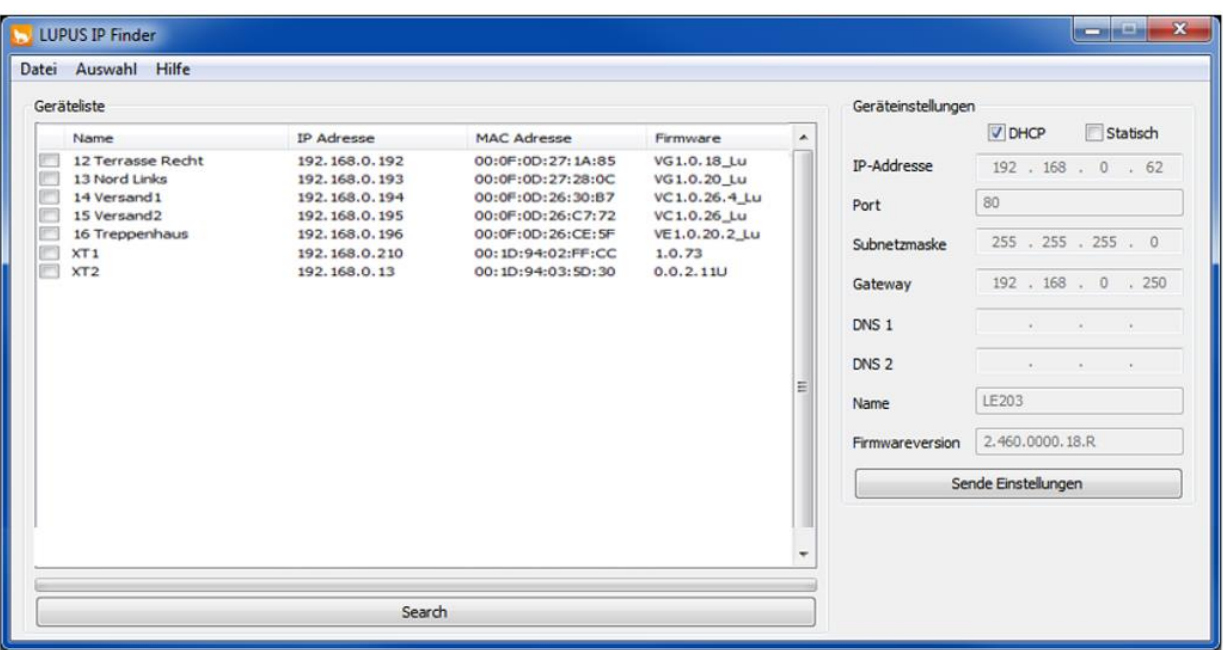

Sie können über den IP-Finder einstellen, ob das Gerät vom Router eine IP-Adresse zugewiesene bekommen soll (DHCP) oder Sie setzen bei "Statisch" den Haken und vergeben die IP-Adresse selbst.

*Hinweis*: Bei einer fehlerhaften Eingabe bei der statischen Adressvergabe, kann ggf. keine Verbindung zum Gerät aufgebaut werden oder es erfolgt keine Synchronisation mit einem DDNS-Server.

# <span id="page-14-0"></span>**Das Web-Interface**

Nach erfolgreicher Eingabe von Benutzername und Passwort, erhalten Sie das Live-Bild der Kamera, sowie das Konfigurationsmenü angezeigt.

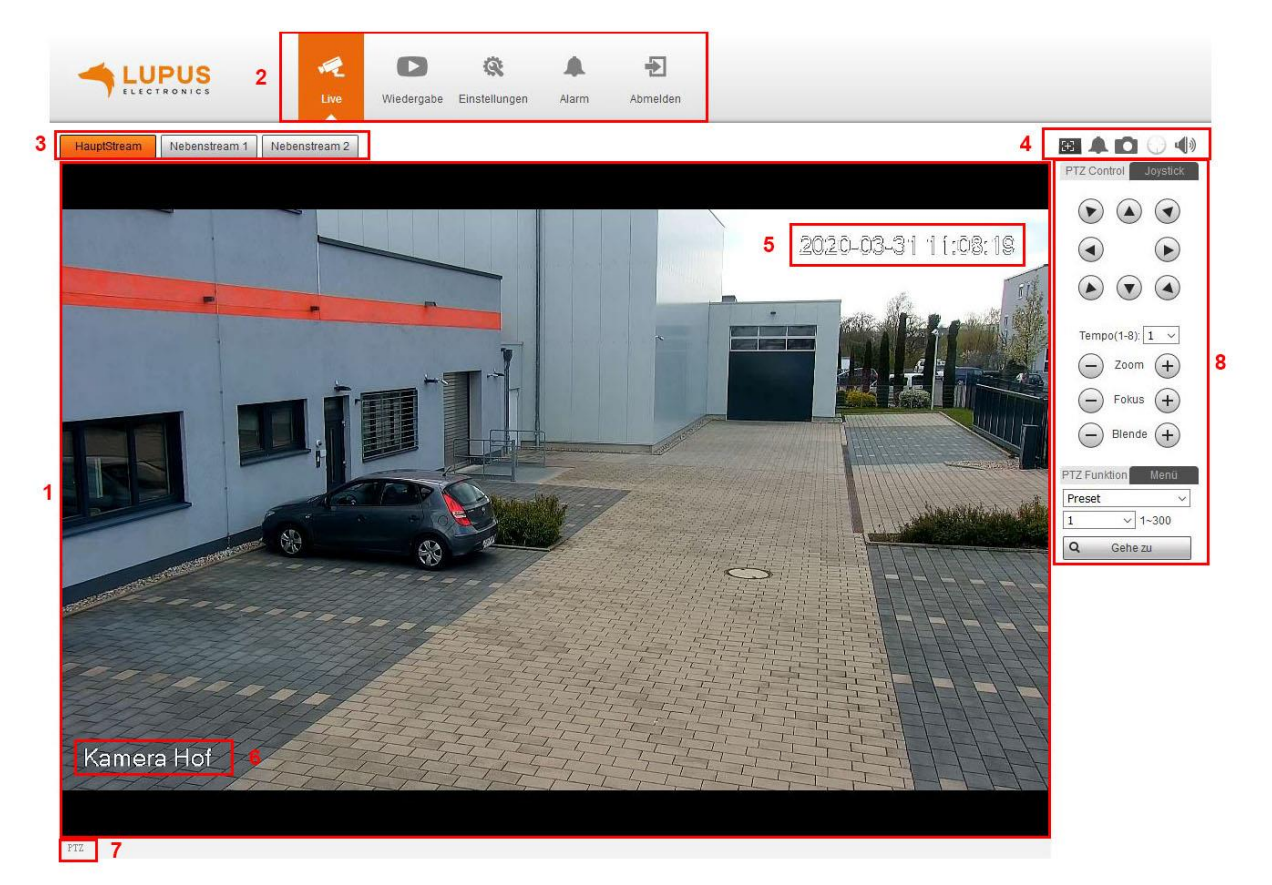

#### **1. Live-Bild:**

Zeigt Ihnen das aktuelle Bild in Echtzeit an.

#### **2. Hauptmenü:**

Wechseln Sie zwischen Live-Bild, Wiedergabe, Einstellungen und dem Alarmmenü. Oder melden Sie sich vom Web-Interface ab.

#### **3. Haupt / Extra Stream 1 / Extra Stream 2:**

Der Haupt Stream wird mit der höchsten Auflösung und bester Bildqualität übertragen. Dieser ist für die Anzeige über den Web-Browser und bei guter Netzwerkverbindung geeignet. Die beiden Extra Streams werden mit reduzierter Videoqualität zumeist im MJPEG-Format übertragen. Diese sind z.B. für die Übertragung über das mobile Datennetz geeignet oder für das Einbinden in die Lupus Alarmanlagen.

Unter Einstellung  $\rightarrow$  Kamera  $\rightarrow$  Video  $\rightarrow$  können Sie Änderungen vornehmen.

#### **4. Videofensteroptionen:**

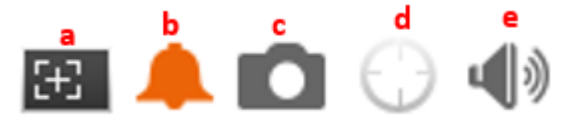

- **a) Regionaler Fokus:** Klicken Sie auf das Symbol von Regionaler Fokus und zeichnen Sie ein Feld in das Live-Bild. Die Kamera kann automatisch im Bereich des Feldes fokussieren. Diese Funktion kommt besonders zum Tragen wenn sehr stark in das Bild gezoomt worden ist. Mit dem Regionalen Fokus lassen sich dann Objekte die näher an der Kamera bzw. weiter entfernt sind fokussieren.
- **b) Alarmausgang aktivieren:** Ist das Glocken-Symbol rot, bedeutet dies, dass der Relaisausgang aktiv ist, ist das Symbol grau ist der Relaisausgang deaktiviert. Klicken Sie manuell auf das Symbol ändern Sie den Status des Relaisausgangs und somit die Farbe des Symbols.
- **c) Schnappschuss:** Klicken Sie auf das Symbol Foto, um das Live-Bild aufzunehmen. Das Bild wird zum Download von der Kamera angeboten und kann auf Ihrem Computer gespeichert werden.
- **d) Manuell Tracking:** Klicken Sie auf das Symbol Manuelle Verfolgung und ziehen Sie mit der Maus einen beliebigen Bereich zur Auswahl im Live-Bild. Die Kamera kann das Objekt in diesem Bereich intelligent verfolgen. Um diese Funktion verwenden zu können muss erst die Auto-Verfolgung im Menü PTZ  $\rightarrow$  Funktion  $\rightarrow$  Intelligenz aktiviert werden.
- **e) Audio:** Klicken Sie auf das Symbol Audio, um die Audioausgabe des Überwachungs- Stream zu aktivieren oder zu deaktivieren.

# **5. Datum / Uhrzeit:**

Unter Einstellung  $\rightarrow$  System  $\rightarrow$  Allgemein  $\rightarrow$  Datum & Uhrzeit, können Sie Änderungen vornehmen.

Unter Einstellung  $\rightarrow$  Kamera  $\rightarrow$  Video  $\rightarrow$  Bildeinblendungen  $\rightarrow$ Zeitstempel, können Sie die Anzeige deaktivieren oder zusätzlich den Wochentag anzeigen lassen.

# **6. Kameraname:**

Unter Einstellung  $\rightarrow$  Kamera  $\rightarrow$  Video  $\rightarrow$  Bildeinblendungen  $\rightarrow$  Kanalname, können Sie die Kamera umbenennen oder die Anzeige deaktivieren.

#### **7. PTZ:**

Die Schaltfläche öffnet bzw. schließt das PTZ-Menü im Live-Bild. Weitere PTZ-Funktionen finden Sie unter Einstellung  $\rightarrow$  PTZ  $\rightarrow$  Funktion.

# **8. PTZ-Steuerung und Funktionen:**

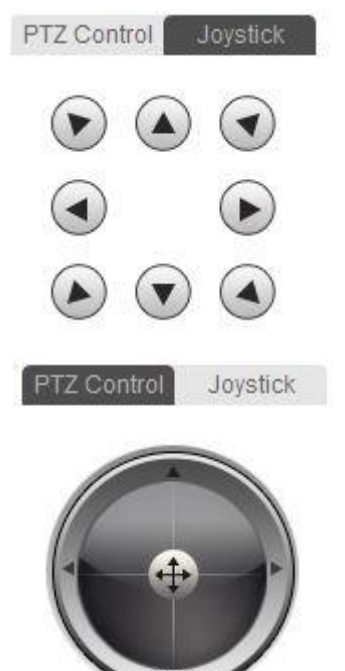

# **PTZ Control**

Die LUPUS - LE281 ist eine nach oben und unten, sowie seitlich bewegliche Kamera. Mit Hilfe der Pfeiltasten können Sie die Linse der Kamera steuern.

#### **PTZ Joystick**

Alternativ kann die Kamera auch über eine Joystick-Simulation gesteuert werden. Durch ziehen des mit der Maus in die entsprechende Richtung lässt sich die Kamera steuern.

Alle anderen Menüpunkte der PTZ-Steuerung bleiben dabei erhalten.

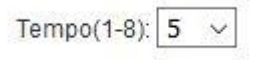

# **Tempo**

Mit dem Menüpunkt Tempo lässt sich die Schwenkgeschwindigkeit der Kamera einstellen. In Stufen von 1-8, wobei 1 für den langsamsten und 8 für den schnellsten Wert steht.

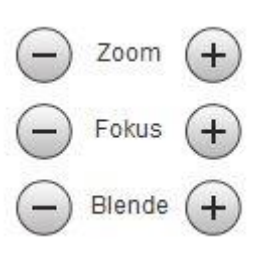

# **Zoom, Fokus und Blende**

Mit den Symbolen + und – kann jeweils Einfluss auf die Optionen genommen werden. Für den Zoom (digitaler Zoom) gilt, "+" gleich näher ran und "-" gleich weiter weg zoomen. Mit der Fokus-Funktion kann auf die Bildschärfe Einfluss genommen werden. Mit der Funktion Blende kann das Bild aufgehellt oder abgedunkelt werden.

#### **PTZ-Funktion**

Aus der Dropdown-Liste können 6 PTZ-Funktionen direkt ausgeführt werden. Unter Einstellung  $\rightarrow$  PTZ  $\rightarrow$  Funktion, können Sie die einzelnen Funktionen konfigurieren.

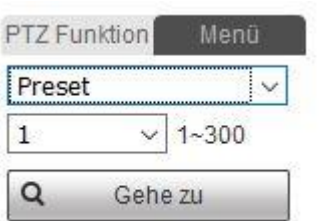

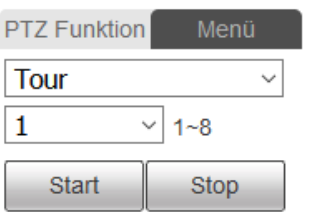

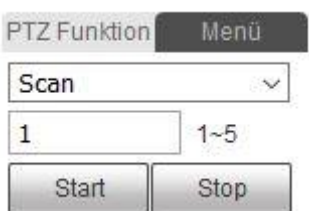

#### **Preset**

Mit der Preset-Funktion können bis zu 300 fixe Kamera-Positionen (Presetpositionen) gesetzt werden, die von der Kamera angefahren werden können. Nach Anfahren der Position wird der Name der Presetposition für einige Sekunden im Live-Bild eingeblendet. Unter Einstellung  $\rightarrow$  PTZ  $\rightarrow$  Funktion  $\rightarrow$  Preset, können die Positionen konfiguriert und benannt werden.

#### **Tour**

Mit der Funktion Tour kann eine Serie von Presetpositionen abgefahren werden. Dazu müssen zuerst Preset-Positionen festgelegt werden. Unter Einstellung  $\rightarrow$  PTZ  $\rightarrow$  Funktion  $\rightarrow$  Tour können Sie eine Tour anlegen, ihr Presetpositionen zuweisen, die Verweildauer der einzelnen Positionen zuweisen und die Anfahrgeschwindigkeit zuweisen. Die einzelnen Presetpositionen werden beim Aktivieren der Tour in der Reihenfolge angefahren in der diese in der Tour hinterlegt wurden. Wobei die Kamera immer den kürzesten Weg von einer zu nächsten Position wählt. Während dem Anfahren der Position wird der Name der Presetposition für einige Sekunden im Live-Bild eingeblendet. Die Tour wird solange ausgeführt bis sie gestoppt wird.

#### **Scan**

Mit der Funktion Scan schwenk die Kamera horizontal zwischen zwei definierten Punkten in einer vorgegebenen Geschwindigkeit hin und her. Der Scanvorgang wird solange ausgeführt bis diese gestoppt wird. Unter Einstellung  $\rightarrow$  PTZ  $\rightarrow$  Funktion  $\rightarrow$  Scan, können bis zu 5 verschiedene Scanvorgänge konfiguriert werden.

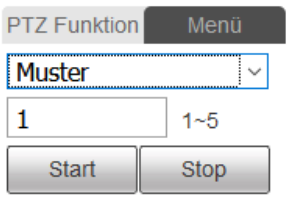

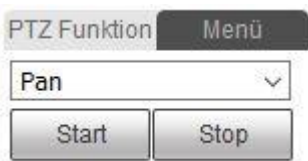

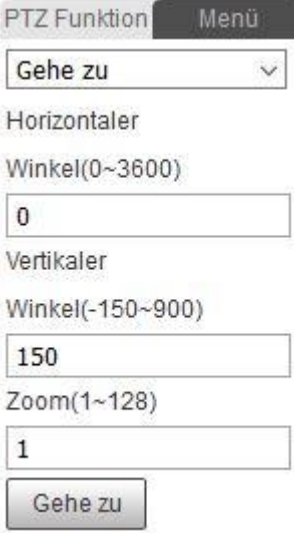

# **PTZ Funktion** Menü OK Öffnen Schließen

- **Kamera**
- **PTZ**
- **System**
- **Verlassen** (zum Verlassen des Menüs)

# **Muster**

Die Funktion Muster bietet die Möglichkeit Benutzerdefinierte Kamerafahrten zu Speichern. Dabei können sowohl horizontale als auch vertikale Bewegungen ausgeführt werden. Auch das zoomen oder anfahren von vorher konfigurierten Presetpositionen ist möglich. Eine beliebige Kombination dieser Möglichkeiten kann aufgezeichnet werden, so dass diese endlos in der Aufgezeichneten Reihenfolge abgefahren werden. Unter Einstellung  $\rightarrow$  PTZ  $\rightarrow$ Funktion  $\rightarrow$  Muster, können bis zu 5 verschiedene Muster konfiguriert werden.

# **Pan**

Mit der Funktion Pan führ die Kamera dauerhaft einen 360 Grad endlos schwenk aus, bis die Funktion gestoppt wird. Unter Einstellung  $\rightarrow$  PTZ  $\rightarrow$  Funktion  $\rightarrow$  Pan, kann die Geschwindigkeit des Schwenkvorganges konfiguriert werden.

# **Gehe zu**

Mit der Funktion Gehe zu kann ein horizontaler und vertikaler Winkelwert angegeben werden sowie ein Zoomfaktor. Die Winkelwerte entsprechen dabei 0,1 Grad. Die Kamera fährt dann nach klicken auf den Gehe zu Button in die ausgewählte Position.

# **Menü**

Bei dieser Funktion handelt es sich um ein OSD (On-Screen-Display oder zu Deutsch Bildschirmanzeige) das in das Live-Bild eingeblendet wird. Die Button "Öffnen" und "Schließen" blenden die Anzeige ein bzw. aus. Mit den Pfeiltasten nach oben und unten kann durch das Menü navigiert werden. Die Pfeiltasten links und rechts dienen dem Auswählen der Parameterwerte. Folgende Einstellungen stehen in diesem Menü zur Verfügung:

# <span id="page-18-0"></span>**Wiedergabe**

Aufnahmen und Schnappschüsse die auf SD-Karte gespeichert worden sind, können Sie in diesem Menü abrufen und anschauen.

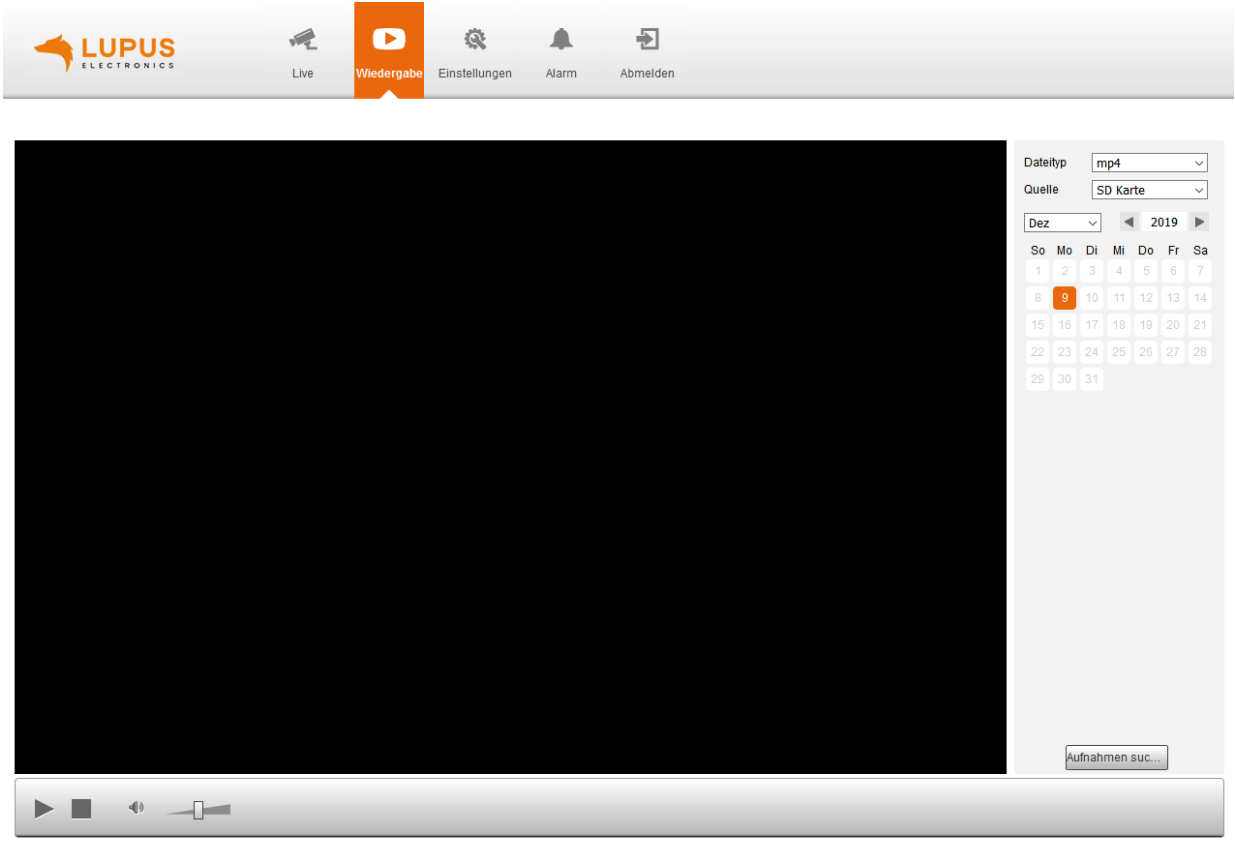

Aufzeichnungsart ☑ Alle ☑ Allgemein ■ ☑ Ereignis ■ ☑ Alarm ■ ☑ Manuell ■

#### **Dateityp:**

Wählen Sie aus, ob Sie Videoaufzeichnungen (mp4) oder Schnappschüsse (jpg) angezeigt haben möchten.

#### **Quelle:**

Hier ist es ausschließlich möglich die SD Karte auszuwählen.

#### **Kalender:**

An Tagen, an denen eine Aufnahme vorhanden ist wird das Datum orange hinterlegt. Wählen Sie einen markierten Tag aus und klicken anschließend auf den Button "Aufnahmen suchen" um sich vorhandene Aufnahmen bzw. Schnappschüsse auflisten zu lassen.

#### **Aufnahme:**

Sie können in der Dateiliste die Zeit eingrenzen, in der Sie Aufnahmen / Schnappschüsse angezeigt bekommen möchten und zusätzlich nach Aufnahmetyp filtern (unten links).

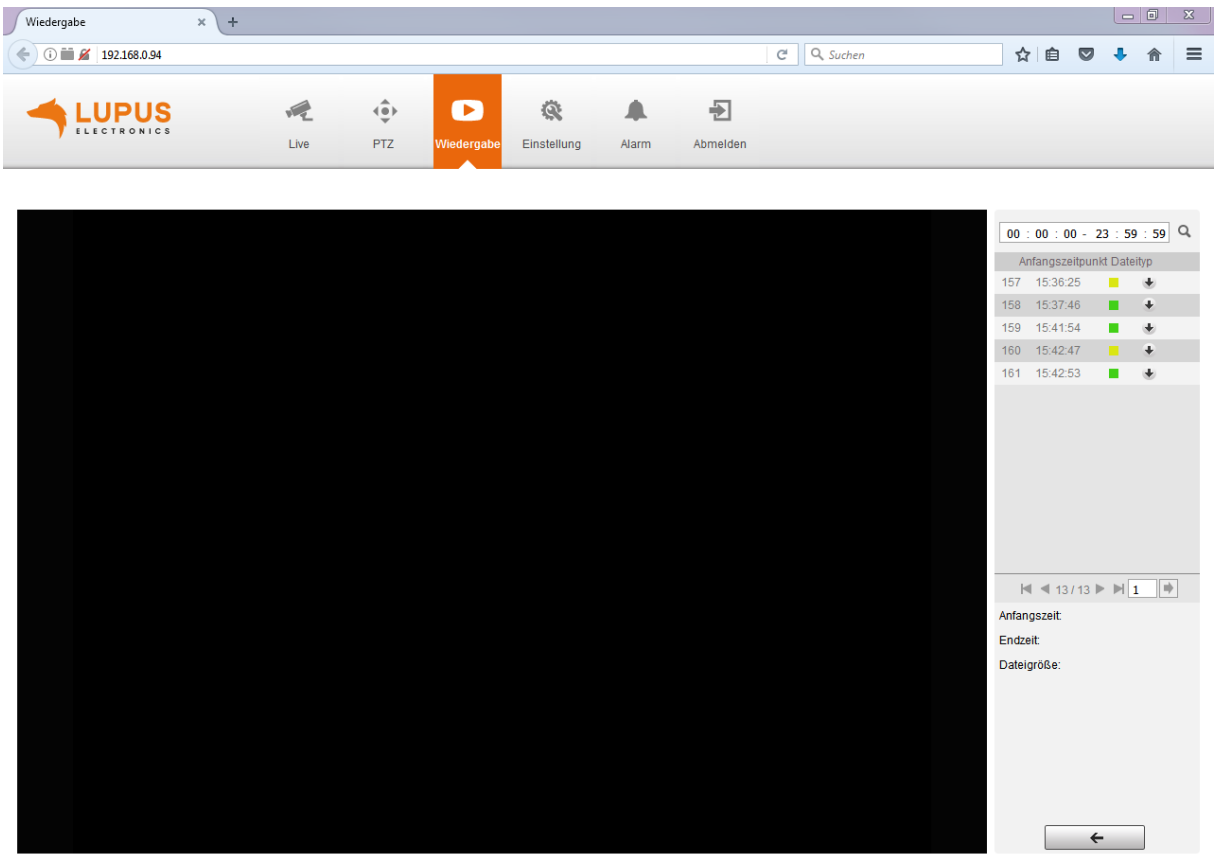

Aufnahmetyp V Alle V Allgemein V Ereignis V Alarm V Manuell V

#### **Aufzeichnungsart:**

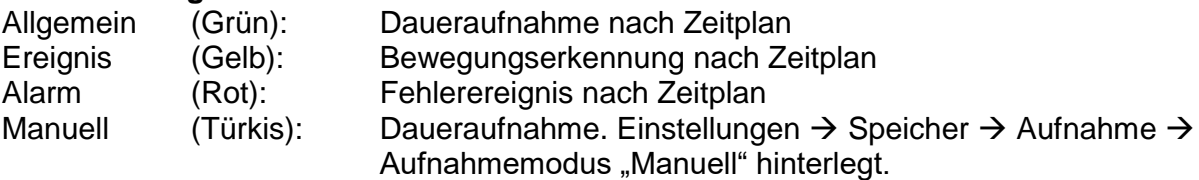

#### **Wiedergabe:**

Mit einem Doppelklick auf den Anfangszeitpunkt wird die Aufnahme im Web-Browser abgespielt. Wenn Sie diese auf PC herunterladen möchten, klicken Sie auf den schwarzen Pfeil der nach unten zeigt.

*Hinweis:* Sie können keine Aufnahme gleichzeitig abspielen und herunterladen.

#### **Zurück:**

 $\leftarrow$ 

Über das Pfeilsymbol gelangen Sie zurück zur Kalenderansicht.

#### <span id="page-20-1"></span><span id="page-20-0"></span>**a) Bildeinstellungen**

Hier können Sie Bildanpassungen für die Profile Allgemein, Tag und Nacht vornehmen. Wann ein Profil aktiv ist, hinterlegen Sie in der Profilverwaltung.

*Hinweis:* Die folgenden Skalen können von 0 bis 100 eingestellt werden. 0 bedeutet die niedrigste Einstellung, 100 die höchste.

#### **a1) Navigationsmenü**

 Mit Hilfe dieses Menüs kann in alle Bildbereiche geschwenkt und gezoomt werden. So können die optimalen Bildeinstellungen überprüft werden.

 $\bullet$ 

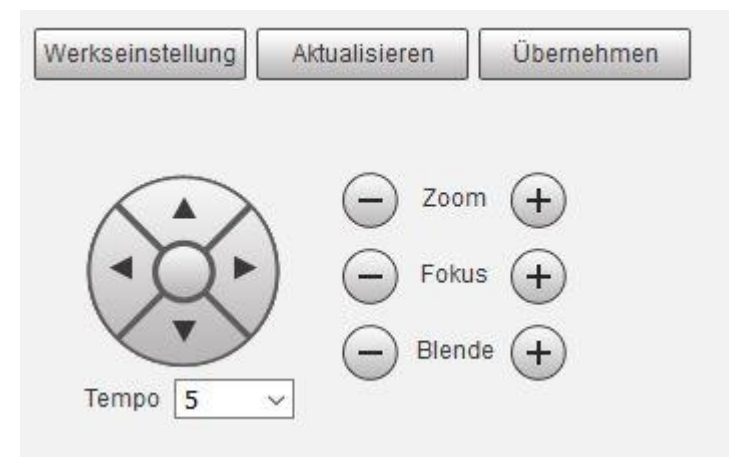

#### **Werkseinstellungen:**

Setzt alle Änderungen unter Einstellung  $\rightarrow$  Kamera  $\rightarrow$  Bildeinstellungen, wieder in den Auslieferungszustand zurück.

- **Aktualisieren** Jede nicht gespeicherte Änderung wird wieder Rückgängig gemacht.
- **Übernehmen** Speichert dauerhaft jede angewendete Änderung. **Pfeiltasten**
- Mit den Pfeiltasten kann im Vorschaubild navigiert werden.
- **Tempo**

Mit dem Menüpunkt Tempo lässt sich die Schwenkgeschwindigkeit der Kamera einstellen. In Stufen von 1-8, wobei 1 für den langsamsten und 8 für den schnellsten Wert steht.

 **Zoom, Fokus und Blende** Mit den Symbolen + und – kann jeweils Einfluss auf die Optionen genommen werden. Für den Zoom (digitaler Zoom) gilt, "+" gleich näher ran und "-" gleich weiter weg zoomen. Mit der Fokus-Funktion kann auf die Bildschärfe Einfluss genommen werden. Mit der Funktion Blende kann das Bild aufgehellt oder abgedunkelt werden.

*a2) Bild*

**Stil:** 

Wählen Sie zwischen Weich, Standard und Lebendig, um das Kamerabild Ihre Umgebung anzupassen.

- **Helligkeit:**
	- Je höher der eingestellte Wert, desto heller wird das Kamerabild dargestellt.
- **Kontrast:**

Je höher der Wert, desto schärfer und lebendiger wirkt das Bild.

**Sättigung:**

Farbsättigung der Kamera.

**Farbdämpfung:** 

Je größer der Wert, desto stärker werden die Bildfarben unterdrückt. Der Wert reicht von 0 bis 100. Dieser Parameter kommt nur zum Tragen, wenn sich die Kamera in einer Umgebung mit wenig Licht befindet.

**Schärfe:**

Je größer der Wert ist umso offensichtlicher werden die Bildkanten von hellen zu dunklen Bereichen dargestellt. Bei zu hohen Werten kann es zu Bildrauschen kommen.

# **Blende beschränken:**

Je größer der Wert, desto heller wird das Bild. Der Wert reicht von 0 bis 100. Diese Funktion kommt nur zum Tragen, wenn sich das Gerät in einer Umgebung mit wenig Licht befindet.

# **Gamma:**

Hiermit können Sie die Bildhelligkeit mittels Gammakorrektur anpassen.

# **Drehen:**

Erlaubt Ihnen das Bild um 180° zu drehen (auf den Kopf zu stellen).

# **Bildstabilisierung:**

Diese Funktion gleicht Vibrationen aus die möglicherweise auf die Kamera einwirken, z.B. starker Wind oder schwere Fahrzeuge die in der Nähe vorbeifahren fahren.

**Standbild:** 

Wenn diese Funktion eingeschaltet ist, wird das letzte Bild als Standbild angezeigt während die Kamera von einer zu nächsten Presetposition schwenkt oder bei einer Tour von einer zur nächsten Presetposition schwenkt.

# *a3) Belichtung*

# **Anti-Flimmern:**

Der Belichtungsmodus kann Ihnen z. B. bei Flächen mit Pflastersteinen, die sich bewegen, weiterhelfen. Für Deutsch, Österreich und die Schweiz sollten üblicherweise 50 Hz gewählt werden. 60 Hz gelten meistens in den USA. Den "Draußen"-Modus sollten Sie wählen, wenn keine künstliche Lichtquelle vorliegt.

# **Modus:**

# o **Automatisch**

Die Belichtung wird automatisch je nach Umgebungssituation angepasst. Dies ist die standardmäßige Einstellung die in den meisten Fällen ausreichend ist.

# o **Blenden Priorität:**

Die Blendenwerte können manuell angepasst werden. Die Werte für die Verschlusszeit und die Verstärkung werden automatisch angepasst.

# o **Verschluss priorisieren:**

Die Verschlusszeit kann manuell gewählt werden. Die Werte für die Blende und die Verstärkung werden automatisch angepasst.

# o **Verstärkung priorisieren:**

Die Werte für die Verstärkung können manuell angepasst werden. Die Werte für die Verschlusszeit und die Blende werden automatisch angepasst.

#### o **Manuell:**

Der manuelle Modus erlaubt Blende, Verstärkung und Verschlusszeit fest einzustellen. Nutzen Sie diese Option nur wenn sich die Lichtverhältnisse nicht ändern und Sie mit den von der Kamera gelieferten Bildergebnissen nicht zufrieden sind.

# **Gegenlichtregelung**

Sie können die Belichtung bei einfallendem Gegenlicht korrigieren, der Wert reicht von 0 – 100. Wobei ein kleinerer Wert das Bild abdunkelt und ein hoher Wert das Bild aufhellt.

# **AE Recovery**

Nachdem unter Modus die "Blenden Priorität" fest eingestellt worden ist, kehrt die Kamera nach dem unter der "AE Recovery" eingestellten Option wieder zum Automatischen Blendenmodus zurück. Möglich sind die Optionen "Aus", "5 Minuten", "15 Minuten" "1 Stunde" und "2 Stunden".

#### **2D NR und 3D NR**

In der Werkseinstellung sind beide Verfahren der Rauschunterdrückung aktiviert. Bei zu hoch gewählten Werten kann es zu verschwommenen Bildern kommen. Je nach DNR Verfahren entweder in statischen Bildern oder bei Bewegungen im Bild.

# o **2D NR**

2D NR (NR = Noise Reduction) bewirkt, dass das Rauschen vor allem in bewegten Bildern verringert wird. Je höher der Wert gewählt wird desto geringer das Rauschen.

#### o **3D NR**

3D NR (NR = Noise Reduction) bewirkt, dass das Rauschen vor allem in statischen Bild verringert wird. Je höher der Wert gewählt wird desto geringer das Rauschen.

#### *a4) Verbesserung*

Passen Sie Ihr Bild an bestimmte Lichtverhältnisse an. Diese Funktionen können nicht ausgewählt werden wenn unter Einstellung  $\rightarrow$  Kamera  $\rightarrow$  Bildeinstellungen  $\rightarrow$ Entnebeln, aktiviert worden ist.

#### **BLC:**

Die Belichtung wird so angepasst, dass die dunkelsten Bereiche des Bildes deutlich dargestellt werden (Backlight compensation).

Die Option "Benutzerdefiniert" erlaubt Ihnen die gewünschte Belichtung für einen Bereich von Hand einzustellen um den von Ihnen gewünschten Bildeffekt zu erzielen.

**WDR:**

Diese Option verringert die Helligkeit der hellen Bildausschnitte und erhöht die Helligkeit der dunklen Bildausschnitte. Dies ermöglicht die deutliche Darstellung von Szenen mit sowohl hellen und dunklen Bildteilen (Wide dynmaic range).

**HLC:**

Die Belichtung wird so angepasst, dass die hellsten Bereiche des Bildes dunkler dargestellt werden. Dies verringert Lichtreflexionen sowie die gesamte Helligkeit des Bildes (Highlight compensation).

# *a5) Weißabgleich*

Der Weißabgleicht hilft der Kamera die passende Farbtemperatur am Aufnahmeort zu finden. Die folgenden Optionen können gewählt werden: Automatisch, Innenbereich, Draußen, ATW, Manuell, Natriumdampflampe, Natürlich und Straßenlampe.

# **Manuell:**

Der manuelle Weißabgleich kann durchgeführt werden, indem die Kamera formatfüllend auf eine weiße oder zumindest neutralgraue Fläche gerichtet wird (auch mit Zoom möglich). Alternativ kann auch auf ein weißes Blatt gezoomt werden. Der rote und der blaue Kontrollkanal kann jetzt so lange justiert werden bis sich eine der Umgebung passende Farbtemperatur eingestellt hat.

# *a6) Tag & Nacht*

Als Umschaltmodi für die Tag-/ und Nachtsicht sind "ICR" oder "Elektrisch" möglich.

**ICR:**

Für die Umschaltung wird ein Filter verwendet, diese Einstellung ist standardmäßig hinterlegt.

# **Elektrisch:**

Für die Umschaltung wird der Bildverarbeitungsmodus verwendet.

- **Modus:**
	- o **Farbe:**

Die Kamera zeigt rund um die Uhr ein farbiges Bild an.

o **Automatisch:**

Die Kamera wechselt automatisch je nach Helligkeit in den Farb- oder Schwarz / Weiß- Modus. Je höher die Empfindlichkeit eingestellt ist, desto eher wird umgeschaltet.

o **Schwarz & Weiß:**

Die Kamera zeigt das Bild nur in Schwarz/Weiß an.

# **Empfindlichkeit:**

In dieser Dropdown-Liste kann die Empfindlichkeit gewählt werden nach der zwischen Farb-/ und Schwarz-Weiß Modus gewechselt wird. Sie können zwischen Niedrig, Mittel und Hoch wählen. Die Empfindlichkeit kann nur gewählt werden wenn der Tag-/ und Nachtmodus auf Automatisch eingestellt wurde.

# **Verzögerung**

Sie können hier die Verzögerung einstellen mit der zwischen Farbe und Schwarz-Weiß Bild gewechselt wird. Es können Werte zwischen 2s bis 10s gewählt werden. Die Verzögerung kann nur gewählt werden wenn der Tag-/ und Nachtmodus auf Automatisch eingestellt wurde.

# *a7) Fokus & Zoom*

# **Digital Zoom:**

Zusätzlich zum Optischen Zoom kann noch ein Digital Zoom zugeschaltet werden. Die Standardeinstellung ist "Aus".

**Zoom Tempo:**

Der Wert zwischen 0 – 100 legt die Geschwindigkeit fest mit der gezoomt wird.

**Modus:**

Hier können die Modi bestimmt werden die den Fokus auslösen.

# o **Automatisch:**

Die Kamera fokussiert automatisch wenn sich die Szene ändert, gezoomt wird oder der Tag/Nacht Modus wechselt.

# o **Semi-Auto:**

Die Kamera fokussiert halbautomatisch beim Zoomen oder Umschalten des Tag/Nacht Modus.

# o **Manuell:**

Die Kamera kann nicht fokussieren, beim Zoomen muss der Fokus manuell eingestellt werden.

# **Fokus Limit:**

Mit dieser Funktion wird die Distanz für das Fokussieren begrenzt. Ein größerer Wert verhindert das Objekte im Vordergrund fokussiert werden. Alternativ dazu sorgt ein kleinerer Wert dafür dass Objekte im Hintergrund fokussiert werden. Es sind folgende Werte einstellbar: 10cm, 1m, 2m, 3m, 5m 10m, 20m, 30m, 50m, 100m, 200m, 200+.

# **Empfindlichkeit:**

Hier stellen Sie die Empfindlichkeit der Umschaltung zwischen Farbe und Schwarz-Weiß (Tag & Nacht) Modus um. Wählen Sie zwischen Hoch, Niedrig und Werkseinstellung.

# **AF Tracking**

Bei aktivierter Funktion wird das Bild während des Zoomvorgangs gleichbleibend fokussiert. Bei deaktivierter Funktion kann schneller gezoomt werden aber während des Zoomvorgangs kann es zu Unschärfe im Bild kommen.

# **Objektiv initialisieren**

Mit auslösen dieser Funktion wird eine spontane Objektiv-Initialisierung durchgeführt um die optimalen Einstellungen zu gewährleisten.

# *a8) IR Licht*

# **Zoom-Prio**

Das System passt die Helligkeit des IR-Lichts entsprechend der Zoomeinstellungen automatisch an.

o **Korrektur:** Kompensieren Sie die Helligkeit des IR-Lichts. Der Wert ist von 0 bis 100 einstellbar.

# **Smart IR**

Das System steuert die IR-Lichtintensität gemäß den vorhandenen Bildeinstellungen automatisch an.

# **Manuell**

Stellen Sie die Helligkeit des IR-Lichts manuell ein.

- o Nah-Licht: Stellen Sie die Helligkeit des Nahbereich-Lichts ein. Der Wert ist von 0 bis 100 einstellbar.
- o Fern-Licht: Stellen Sie die Helligkeit des Fernbereich-Lichts ein. Der Wert ist von 0 bis 100 einstellbar.

# *a9) Entnebeln*

Die Bildqualität nimmt ab wenn die Kamera Nebel ausgesetzt ist. Mit der Funktion "Entnebeln" können Sie dem entgegenwirken.

# **Modus:**

Es kann zwischen den Optionen Aus, Manuell und Automatisch gewählt werden.

o **Aus**

Dies ist die Werkseinstellung der Kamera. Bei Nebel werden keine Bildkorrekturen vorgenommen.

#### o **Manuell**

In diesem Modus können Sie die Intensität der Korrektur selbst bestimmen. Zur Auswahl stehen die Optionen "Niedrig", "Mittel" und "Hoch".

#### o **Automatisch**

In diesem Modus wird das Kamerabild automatisch von der Kamera angepasst.

# <span id="page-25-0"></span>**b) Profilverwaltung**

Geben Sie an, wann ein Profil (Allgemein, Tag oder Nacht), mit den von Ihnen definierten Einstellungen aktiv ist. Die Umschaltung zwischen Tag & Nacht erfolgt über die Bildeinstellungen "Tag & Nacht" des jeweiligen Profils.

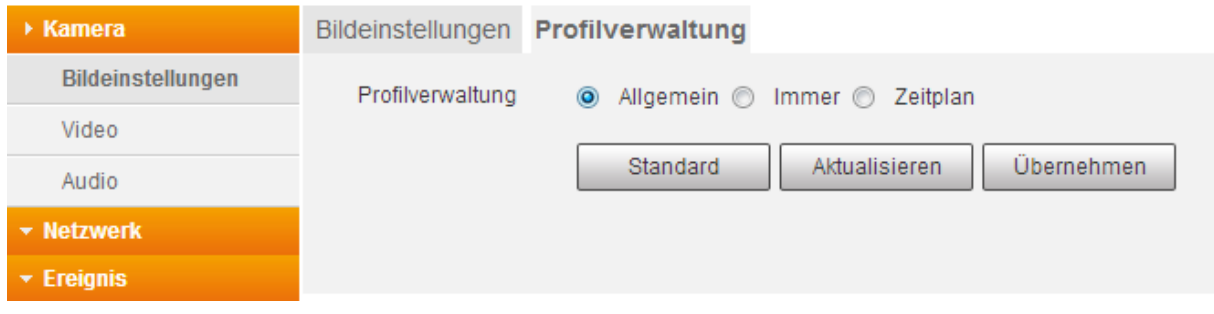

**Allgemein:**

Wird das Profil "Allgemein" ausgewählt bleibt es immer aktiviert.

**Immer:**

Das Tag oder Nachtprofil wird durchgängig aktiviert.

**Zeitplan:**

Legen Sie fest, zu welcher Uhrzeit zwischen dem Tag- und Nachtprofil gewechselt werden soll.

#### <span id="page-26-1"></span><span id="page-26-0"></span>**a) Video**

Hier können Sie die gewünschte Bild- bzw. Video-Auflösung einstellen.

#### **Haupt Stream:**

Dieser Stream wird mit der höchsten Auflösung und bester Bildqualität übertragen. Dieser ist für die Anzeige über den Web-Browser und bei guter Netzwerkverbindung geeignet.

*Hinweis:* Je höher die eingestellte Qualität, desto höher die Datenmenge die im Netzwerk versendet wird. Dies kann je nach Auslastung im Netzwerk zu Verbindungsabbrüchen kommen.

#### **Extra Stream:**

Dieser Stream gibt eine reduzierte Videoqualität / Auflösung aus, die meist im MJPEG-Format übertragen wird. Der Extra Stream ist z. B. für die Übertragung über das mobile Datennetz geeignet oder für das Einbinden in die Lupus Alarmanlagen.

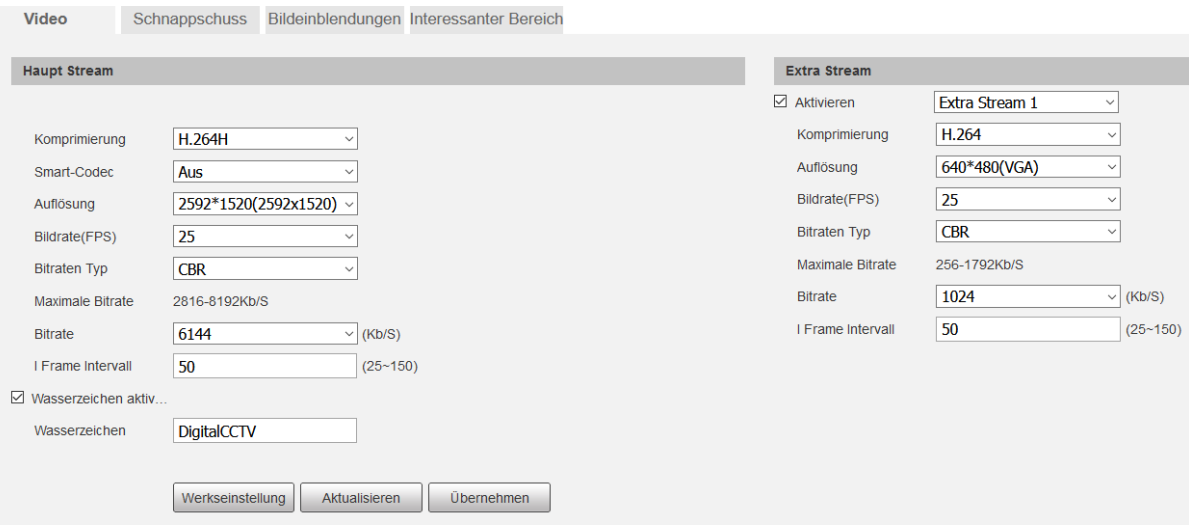

- **Komprimierung:** Die Kamera unterstützt verschiedene Kompressionsverfahren, die entscheidend für die Größe des Datenstromes sind.
- **Smart Codec:** Kann die Übertragungsbitrate und Speicherkapazität verringern.

#### **Hinweis:** Die Einstellung "AUS" darf nicht abgeändert werden.

- **Auflösung:** Hier können Sie die Auflösung für den jeweiligen Stream definieren. Je höher der Wert, desto höher ist die Videoqualität, aber auch die benötigte Datenmenge.
- **Bildrate (FPS):** Geben Sie hier die Anzahl von Bildern pro Sekunde für den Videostream an. Je höher der Wert, desto höher ist die Videoqualität, aber auch die benötigte Datenmenge. Sie sparen 40 % an Datenvolumen, wenn Sie 10fps hinterlegen anstatt 25fps.
- **Bitraten Typ:** Die Kamera unterstützt zwei Bitraten Typen CVR und VBR. Im VBR-Modus kann zusätzlich die Qualität (von 1 bis 6) der Aufnahme eingestellt werden. Je höher der Wert desto besser ist die Bildqualität.
- **Bit Rate:** Je höher die Bitrate eingestellt ist, desto besser die Videoqualität. Eine bessere Bildqualität führt aber auch zu einer größeren Datenmenge.
- **I Frame Intervall:** Diese Einstellung hat mit der Komprimierung von H.264 zu tun. Je niedriger der "I Frame Intervall", desto besser die Qualität der Aufzeichnung aber desto ineffizienter (größer) wird die Komprimierung (Daten).
- **Wasserzeichen:** Ein Wasserzeichen erlaubt Ihnen zu überprüfen ob eine Aufnahme verändert worden ist. Sie können hier einen Text für das Wasserzeichen hinterlegen. Erlaubt sind Ziffern, Buchstaben, " " und "-".

# <span id="page-27-0"></span>**b) Schnappschuss**

# **Schnappschuss:**

Wählen Sie, ob Schnappschüsse in einem bestimmten Intervall (Allgemein) oder bei Bewegungserkennung (Ereignis) erstellt werden soll.

**Bildgröße:**

Das Format richtet sich nach der Auflösung des Hauptstreams.

**Qualität:**

Geben Sie die Bildqualität für den Schnappschuss an – je höher der Wert desto besser die Bildqualität und je größer die Bilddatei.

**Intervall:**

Wählen Sie aus in welchem Sekundenintervall ein Schnappschuss aufgenommen werden soll, falls ein durchgehender Schnappschusszeitplan (Speicher  $\rightarrow$  Zeitplan  $\rightarrow$  Schnappschuss) aktiviert wurde.

# <span id="page-27-1"></span>**c) Bildeinblendungen**

# **Privatzone:**

Erlaubt Ihnen bis zu 24 Bereiche im Überwachungsbild einzufärben und so die Privatsphäre zu schützen.

Gehen sie folgendermaßen vor: Schwenken Sie mit der Kamera in die gewünschte Position in der sich der zu schützende Bereich befindet. Wählen Sie aus dem Dropdown eine Nr. unter der Sie einen Bereich speichern möchten. Wählen Sie eine von 8 Farben durch die der gewünschte Bereich unkenntlich gemacht werden soll. Durch auswählen des "Zeichnen" Werkzeuges, können Sie im Überwachungsbild den Bereich markieren (einen Rahmen ziehen mit der linken Maustaste) der ausgeblendet werden soll. Nach markieren des Bereiches werden Ihre Einstellungen automatisch gespeichert und mit der Meldung "Vorgang erfolgreich!" quittiert. Mit dem Button "Gehe zu" können Sie die einzelnen Positionen aus dem Dropdown-Menü anfahren.

*Bitte beachten Sie*: Im Dropdown Menü werden die Nummern bereits angelegter Privatzonen schwarz angezeigt und noch freie Nummern hellgrau. Bereits angelegte Nummern werden wenn Sie erneut eine Markierung einfügen einfach überschrieben. Unter jeder Nummer kann nur ein Bereich markiert werden. Sie können einzelne Markierungen aus dem Dropdown-Menü löschen (Option rechts oben) oder alle Markierungen (Option links unten).

# **Kanalname:**

Mit dieser Funktion können Sie Kamerainformationen (z.B. Name der angezeigten Position) im Bild einblenden. Mit der Option "Aktivieren" oder "Deaktivieren" wir der von Ihnen angegebene Text im Feld "Kanaltitel eingeben" angezeigt oder ausgeblendet. Es sind zwei Zeilen für die Texteingabe möglich, die zweite Zeile wird mit dem grünen "+" Symbol zugefügt. Aus der Dropdown-Liste "Text Position" kann gewählt werden ob der Text Links-/ oder Rechtbündig dargestellt wird.

Durch anklicken und verschieben des Positionsrahmen im Live-Bild kann der Rahmen bzw. die Position des eingeblendeten Textes im Live-Bild verschoben werden.

Der Button "Werkseinstellung" setzt alle Einstellungen dieses Menüs in den Auslieferungszustand zurück. Der Button "Aktualisieren" macht jede nicht gespeicherte Änderung wieder Rückgängig. Der Button "Übernehmen" Speichert dauerhaft jede angewendete Änderung.

# **Zeitstempel:**

Aktivieren oder deaktivieren Sie die Uhrzeit-Anzeige im Bild. Zusätzlich können Sie sich den Wochentag im Bild anzeigen lassen. Das Datumsformat (Reihenfolge von Tag-Monat-Jahr) und die Uhrzeitdarstellung (24h oder 12h) können Sie unter Einstellung  $\rightarrow$  System  $\rightarrow$  Allgemein  $\rightarrow$  Datum & Zeit konfigurieren. Mit dem Feld "Wochentag" können Sie sich zusätzlich zu Datum und Uhrzeit auch noch in abgekürzter Form den Wochentag einblenden lassen.

Durch anklicken und verschieben des Positionsrahmen im Live-Bild kann der Rahmen bzw. die Position des eingeblendeten Textes im Live-Bild verschoben werden.

# **OSD Informationen:**

Die Funktion OSD (ON-Screen-Display) ermöglicht verschiedene Informationen im Live-Bild einzublenden. Durch "Aktivieren" oder "Deaktivieren" können Informationen ein-/ ausgeblendet werden. Jede Änderung muss durch einen Klick auf den Button "Übernehmen" gespeichert werden. Durch anklicken und verschieben der Positionsrahmen im Live-Bild, kann die Position der eingeblendeten Texte im Live-Bild geändert werden.

#### o **Preset:**

Blendet wenn aktiviert, für einige Sekunden den Namen der Presetposition ein wenn im Live-Bild von einer zu nächsten Position geschwenkt wird.

# o **Temperatur:**

Die Temperatur kann in Celsius, Fahrenheit oder Kelvin dauerhaft eingeblendet werden. Angezeigt wird diese unter dem Preset Text und kann auch nur mit diesem zusammen verschoben werden.

#### o **Koordinaten:**

Die Koordinaten werden dauerhaft neben der Temperatur und unter dem Preset Text. Diese können auch nur zusammen verschoben werden.

#### o **Zoom:**

Der Zoomfaktor wird dauerhaft unter dem Preset Text und neben den Koordinaten bzw. der Temperatur. Diese können auch nur zusammen verschoben werden.

# o **Nord:**

Die Himmelsrichtung wird dauerhaft mittels eines Pfeiles angezeigt. Dieser wird unterhalb des Preset Text, links neben der Temperatur eingeblendet. Diese Information kann nur zusammen mit dem Preset Text verschoben werden. Wird die Himmelsrichtung aktiviert muss die Kamera zuvor nach Norden ausgerichtet werden. Diese Position kann dann mit dem Button links neben "Deaktivieren" gespeichert werden. Die Kamera kennt jetzt die Himmelsrichtung Nord.

# o **Muster:**

Blendet das Muster mit der ausgewählten Nummer an der Stelle ein an der sonst der Preset Text angezeigt wird. Während das Muster abgefahren wird, wird in Prozentwerten der Fortschritt dieses Vorganges angezeigt. Wird dieser Text verschoben verschieben sich auch die Einblendung von Preset Text, Temperatur, Koordinaten, Zoom und Nord (Himmelsrichtung).

# o **Beschriftung eingeben:**

Hier kann Benutzerdefiniert Test in mehreren Zeilen eingegeben werden. Diese Texte bleiben bei Aktivierung dauerhaft eingeblendet. Die Textposition kann durch verschieben des Rahmens frei im Live-Bild positioniert werden.

# o **Text Position:**

Richtet die Texte Linksbündig oder Rechtsbündig aus. Eine Änderung dieser Einstellung bezieht sich auf alle eingeblendeten Texte im Live-Bild.

# **Schriftattribut:**

Mit dieser Option lassen sich die Schriftfarbe und die Schriftgröße der eingeblendeten Texte im Live-Bild einstellen. Die Änderungen beziehen sich immer auf alle Texteinblendungen und werden erst übernommen wenn der Button "Übernehmen" angeklickt worden ist.

# **Bild überblenden:**

Sie können eine Bilddatei hochladen um diese als Overlay-Bild für Ihr Live-Bild zu verwenden. Mit dem gelben Positionsrahmen können Sie das eingefügte Bild positionieren. Das Bild muss folgende Voraussetzungen erfüllen: Maximale Größe 64KB, Maximale Auflösung 128 x 128 Pixel und 24 Farben im "bmp" Format. Die "OSD Informationen" können nicht gleichzeitig mit der Funktion "Bild überblenden" verwendet werden.

#### **Text:**

Blendet bis zu zwei Zeilen Text im Videobild ein. Mit der Textposition können Sie wählen ob dieser Text Links-/ oder Rechtsbündig dargestellt werden soll.

#### **Fehler:**

Mit dieser Funktion können Sie festlegen ob Fehlermeldungen im Live-Bild angezeigt werden sollen oder nicht.

#### <span id="page-29-0"></span>**d) Interessanter Bereich**

Mit dieser Funktion können Sie mehrere Bildausschnitte markieren, die von besonderem Interesse sind. Diese markierten Bereiche werden beim H.264-Verfahren weniger stark komprimiert und sind daher schärfer im Live-Bild und den Aufzeichnungen zu erkennen. Je größer der ausgewählte Bereich, desto größer wird die Datenmenge.

<span id="page-30-0"></span>Die LUPUS – LE281 Kamera besitzt Anschlussmöglichkeiten für ein Mikrofon und einen Lautsprecher. Über den Lautsprecher können Sie, mittels eines Mikrofons an Ihrem PC oder über die APP, eine Ansage tätigen. Umgekehrt können Sie über ein Mikrofon alle Geräusche an Ihren PC, Tablet oder Handy übermitteln. Sie können Audioaufnahmen in beiden Streams aktivieren / deaktivieren.

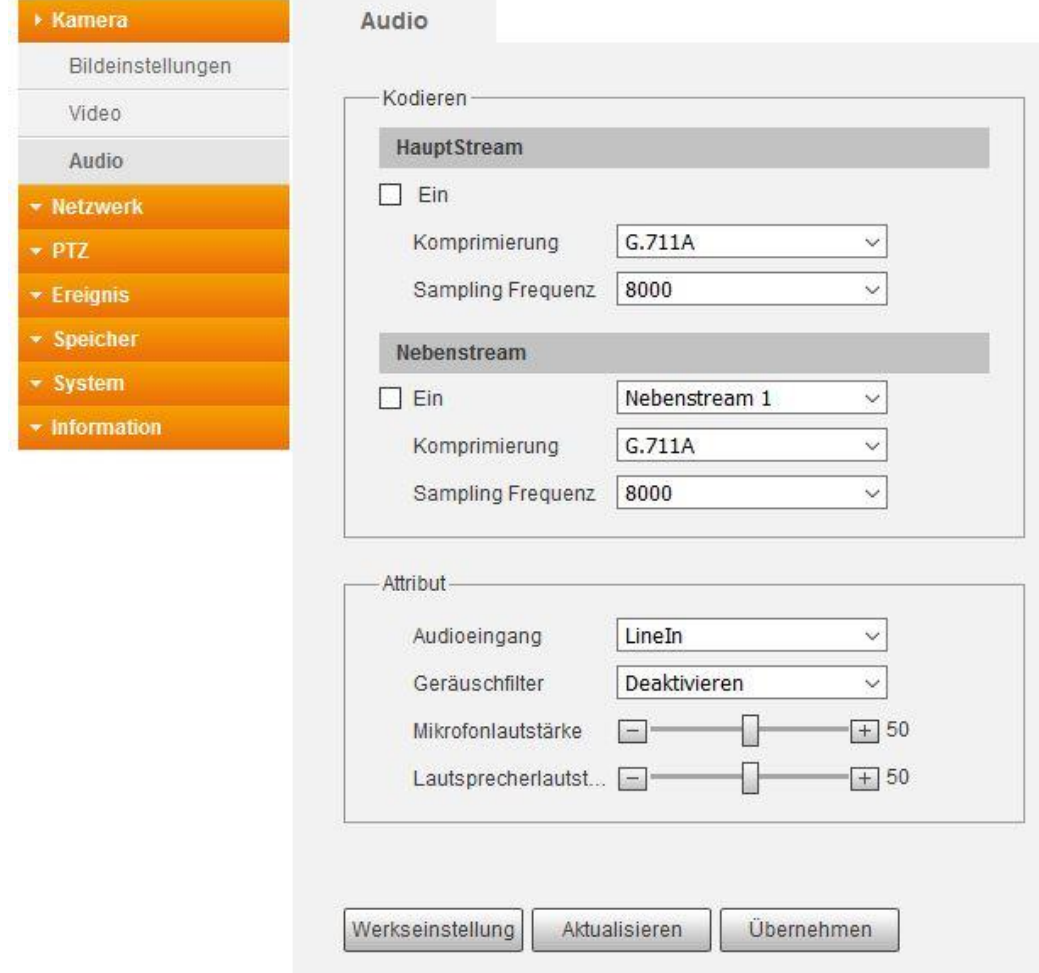

#### **Komprimierung:**

- o AAC: Bietet auch bei kleinen Bitraten eine sehr gute Klangqualität.
- o G.711A: Geringere Kompression. Benötigt von daher relativ mehr Bandbreite. Wird häufiger in Europa genutzt.
- o G.711Mu: Geringere Kompression. Benötigt von daher relativ mehr Bandbreite. Wird häufiger in Nordamerika und Japan genutzt.
- **Sampling Frequenz:** Wählen Sie die Anzahl der Schwingungen pro Sekunde aus.
- **Audioeingang:** Über ein Mikrophon werden die Audios aufgenommen. **Geräuschfilter:**
- Aktivieren / Deaktivieren Sie die Rauschunterdrückung.
- **Mikrofon / Lautsprecher Lautstärke:** Durch den Plus-, Minusregler, stellen Sie ein, wie laut das Mikrofon bzw. die Lautstärke am Lautsprecher sein soll.

<span id="page-31-0"></span>Hier können Sie festlegen, ob die Kamera eine feste IP-Adresse oder eine dynamische, vom DHCP-Server ermittelte, IP-Adresse zugewiesen bekommt.

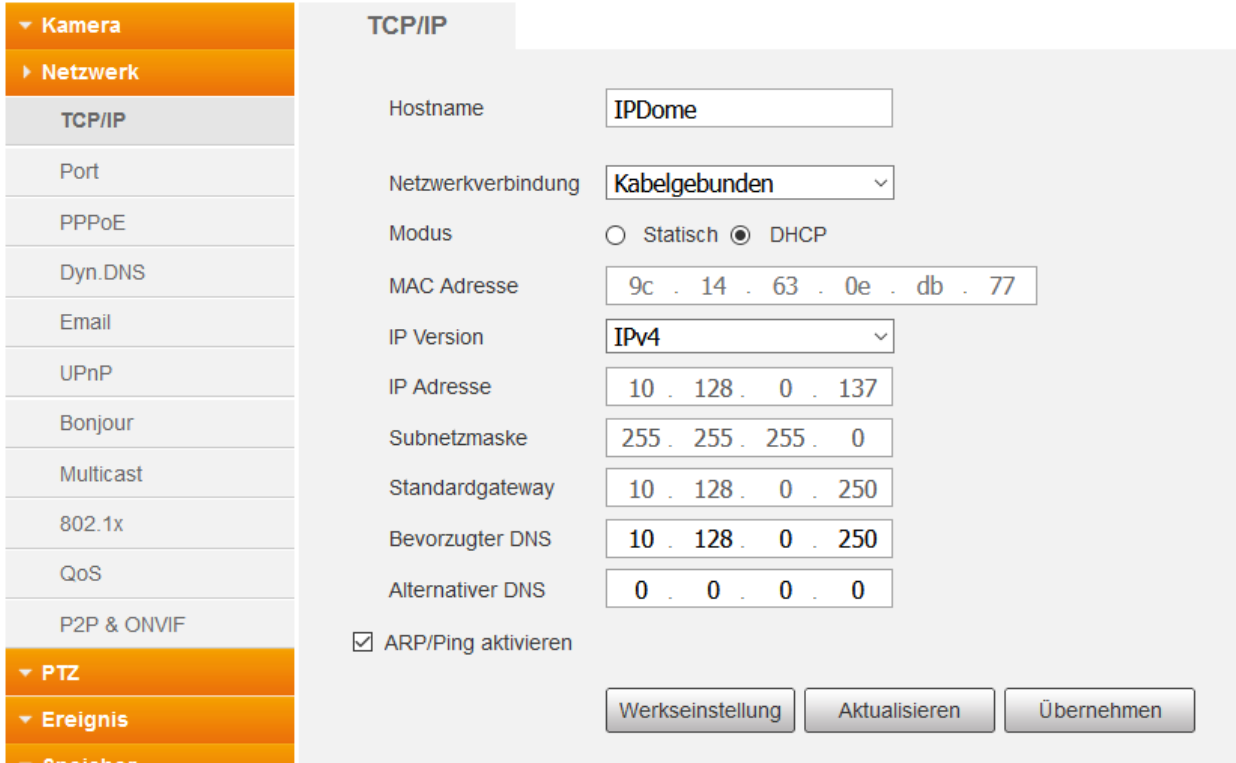

#### **Hostname:**

Hier können Sie einen Gerätenamen vergeben (maximal 15-stellig).

#### **Netzwerkverbindung:**

Die Netzwerkschnittstelle "Kabelgebunden" ist hier fest vorgegeben.

**Modus:**

Wir empfehlen DHCP zu verwenden. Dabei erhält die Kamera von Ihrem Router alle IP Einstellungen. Alternativ können Sie auch eine statische IP Adresse vergeben.

# **MAC Adresse:**

Dies ist die einzigartige und nicht veränderbare Hardware-Adresse Ihrer Kamera.

#### **IP Version:**

Derzeit nur IPv4 verfügbar.

**IP Adresse:**

Wenn Sie die IP-Adresse manuell abändern möchten, können Sie dies, wenn der Modus "Statisch" ausgewählt ist. Damit keine Konflikte entstehen, darf diese nur einmal in Ihrem Netzwerk vorkommen. Nähere Informationen erhalten Sie in unseren [FAQs](https://www.lupus-electronics.de/de/service/faq/) unter Allgemein → Vergabe der passenden IP Adresse.

# **Subnetzmaske:**

Geben Sie eine zur IP-Adresse passende Subnetzmaske an. Eine lokale IP-Adresse die mit 192.168.x.x beginnt hat z.B. immer eine Subnetzmaske mit 255.255.255.0.

# **Standardgateway:**

Dies ist die IP-Adresse des Gerätes, welches mit dem Internet Verbindung herstellt. In den meisten Fällen ist dies Ihr Router. Fehlt dieser Eintrag, können Sie weder Mails versenden, noch auf die Kamera über das Internet zugreifen!

 **Bevorzugter DNS Server:** Geben Sie Ihren DNS Server an (in den meisten Fällen ebenfalls Ihr Router).

# **Alternativer DNS Server:**

Haben Sie mehrere redundante DNS Server in Ihrem Netzwerk installiert, können Sie einen weiteren DNS Server eintragen.

#### <span id="page-33-0"></span>Übersicht der verfügbaren Ports.

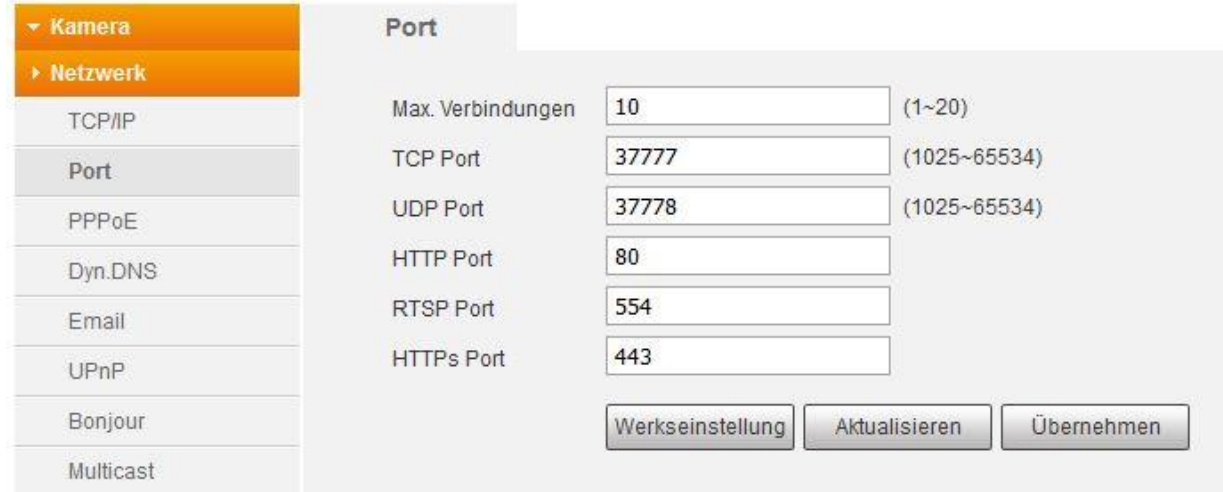

# **Maximale Verbindungen:**

Die Kamera unterstützt bis zu 20 gleichzeitige Netzwerkverbindungen. Sie können die Anzahl der Netzwerkzugriffe zwischen 1 und 20 begrenzen.

**TCP Port:**

Dieser Port ist für den APP-Zugriff. Hierzu ist eine Portweiterleitung im Router nötig.

#### **UDP Port:**

Bei älteren Firmwares ist ein UDP Port erforderlich, damit der Webzugriff erfolgreich funktionieren kann. Hierzu ist eine Portweiterleitung im Router nötig.

#### **HTTP Port:**

Diesen Port nutzen Sie, wenn Sie über den Webbrowser, auf Ihre Kamera zugreifen möchten – er wird für den Aufbau des Webinterface benötigt.

#### **RTSP Port:**

Dieser Port ist für den RTSP-Zugriff auf die Kamera notwendig. Um den Zugriff z.B. über den VLC-Player zu ermöglichen. Geben Sie im VLC-Player folgendes unter "Medien"  $\rightarrow$  "Netzwerkstream öffnen" ein. Passen Sie bitte Ihre Daten an: rtsp://Benutzername:Passwort@IP-Adresse:RTSP-Port/cam/realmonitor?channel=1&subtype=1

#### **HTTPS PORT:**

Dieser ist für eine verschlüsselte Netzwerkverbindung relevant. Wichtig ist es, dass Sie im Webbrowser https:// vor die IP-Adresse schreiben.

#### *Hinweis:*

Möchten man für den Internetzugriff einen der beschriebenen Ports nutzen ist für jeden gewünschten Port eine Portweiterleitung im Router notwendig.

<span id="page-34-0"></span>Nutzen Sie anstelle eines Routers ein Modem, dann können Sie über das PPPoE Menü können Sie eine Internetverbindung mit Ihrem Internet Service Provider (ISP) herstellen. Geben Sie dazu den Benutzernamen und das Passwort des ein welche Sie von Ihrem ISP erhalten haben. Setzen Sie anschließend den Haken bei "Aktivieren" und speichern Sie Ihre Eingabe mit "Übernehmen" ab. Nach erfolgreicher Anmeldung wird Ihnen die von Ihrem ISP bereitgestellte WAN-IP-Adresse angezeigt.

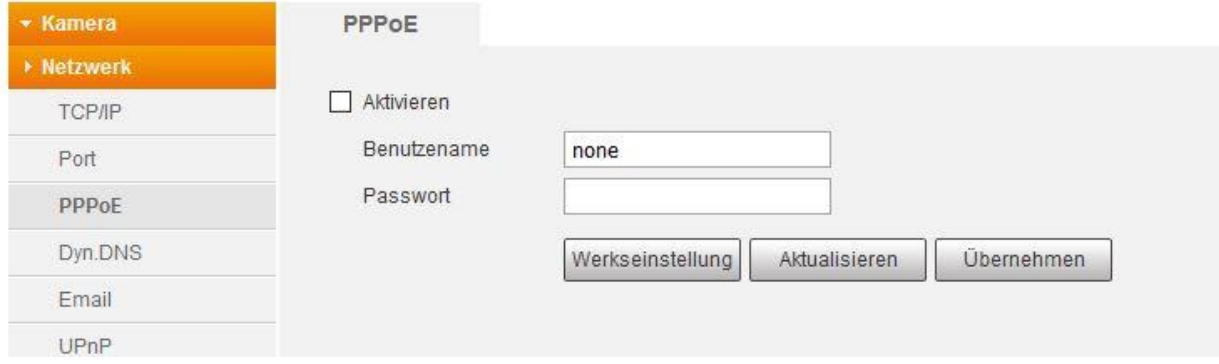

<span id="page-35-0"></span>Wenn Sie das einfache P2P-Verfahren (abscannen des QR Codes in der App / Smartvision Software) für den Internetzugriff nicht nutzen möchten oder können, benötigen Sie eine DDNS-Adresse und eine Portweiterleitung im Router, um von außerhalb Ihres Heimnetzwerkes auf die Kamera zugreifen zu können.

Im Untermenü "Dyn. DNS" können Sie einen Hostnamen mit Ihrer öffentlichen IP Verknüpfen. Da Ihr Provider (z.B. Telekom) Ihrem Router regelmäßig (meistens im 24h Rhythmus) eine neue IP-Adresse (immer wieder wechselnd) vergibt, benötigen Sie einen (gleichbleibenden) DDNS-Hostnamen (z.B. kamera.lupus-ddns.de), der mit Ihrer aktuellen IP-Adresse verknüpft wird. Lupus bietet Ihnen hierzu einen kostenfreien DDNS-Service an. Zum Anlegen eines DDNS-Hostnamen geben Sie bitte Ihren Wunschnamen im Feld "Domain Namen" ein und klicken anschließend auf "Registrierung". Klappt die Registrierung sehen Sie anschließend eine Erfolgsmeldung. Wurde der Wunsch Hostnamen bereits von einem anderen Nutzer verwendet müssen Sie ihn abändern und sich anschließend erneut versuchen zu "Registrieren".

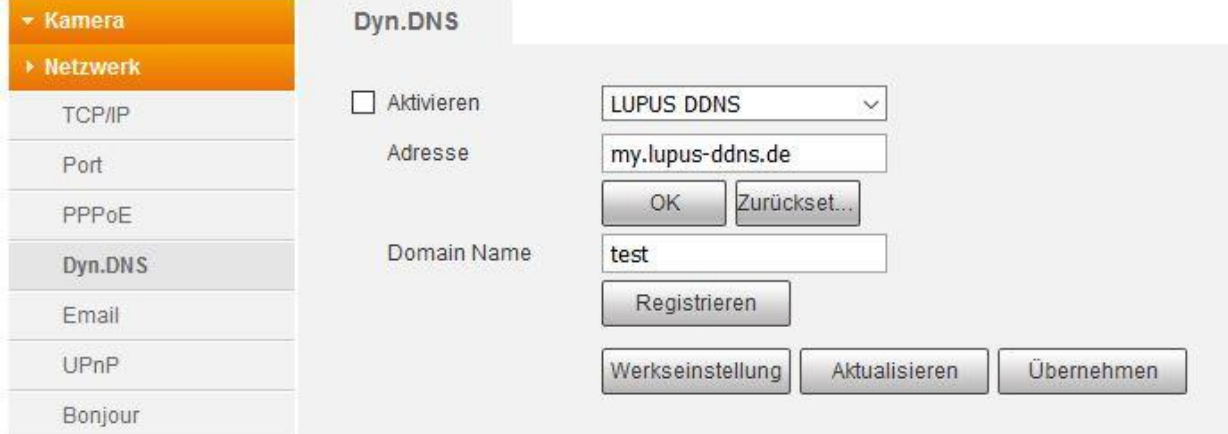

Haben Sie bereits ein Dyn. DNS-Konto, können Sie per Dropdown-Menü andere DDNS-Anbieter auswählen und deren Daten hinterlegen. Sollte ein Anbieter nicht gelistet sein, können Sie die Daten auch im Router hinterlegen.

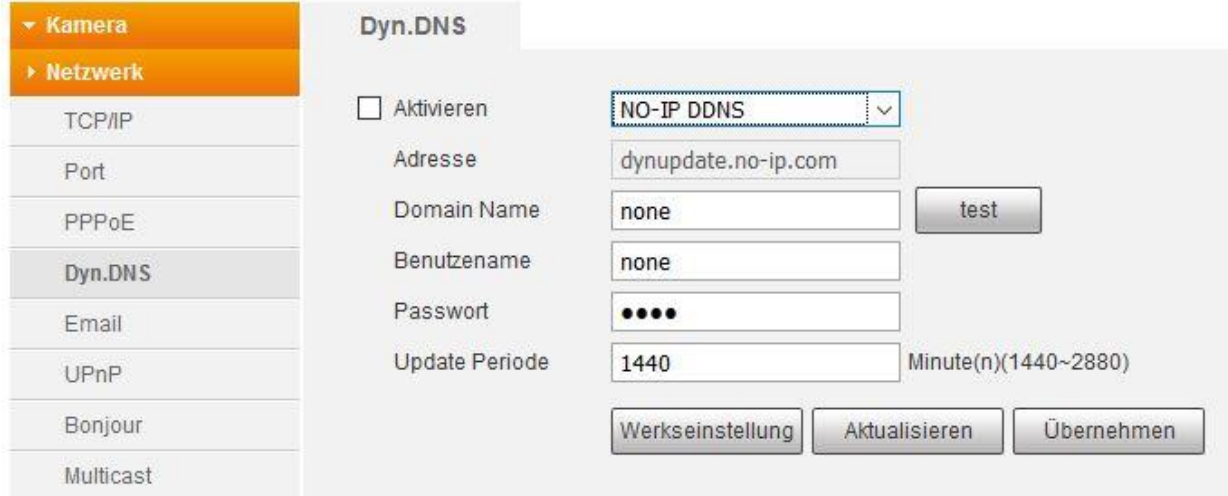
### *Hinweise*:

- **Eine** DDNS-Adresse kann für alle Geräte in Ihrem Heimnetzwerk verwendet werden.
- Es reicht aus, wenn Sie die DDNS-Daten an einer Stelle / Gerät aus Ihrem Netzwerk hinterlegen. Wir empfehlen dafür den Router, da er in der Regel 24 Std. am Tag aktiv ist und die Internetverbindung herstellt.
- Beispiele für [Portweiterleitung](#page-98-0) finden Sie am Ende dieser Anleitung.
- **Adresse:**

Hier wird die Server-Adresse des ausgewählten DDNS Dienstes angezeigt.

- **Domainname:**  Tragen Sie hier Ihren Domainnamen von dem jeweiligen DDNS Dienst (z.B. domain.dyndns.org) ein.
- **Benutzername:**

Tragen Sie hier den Benutzernamen ein, welches Sie für die Anmeldung bei dem jeweiligen DDNS-Anbieter nutzen.

**Passwort:**

Tragen Sie hier das Passwort ein, welches Sie für die Anmeldung bei dem jeweiligen DDNS-Anbieter nutzen.

 **Update Periode:** Stellen Sie ein, in welchem Zeitintervall die Kamera dem DDNS-Server Ihre WAN-IP mitteilen soll.

Die Kamera kann bei einem Ereignis eine E-Mail mit Bildanhang versenden. Dafür müssen Sie hier die Zugangsdaten von Ihrem Email-Anbieter hinterlegen. Bitte beachten Sie, dass die Zeitspanne zwischen senden und empfangen einer Benachrichtigungs-Email externen technischen Bedingungen unterliegt und teilweise stark variieren kann.

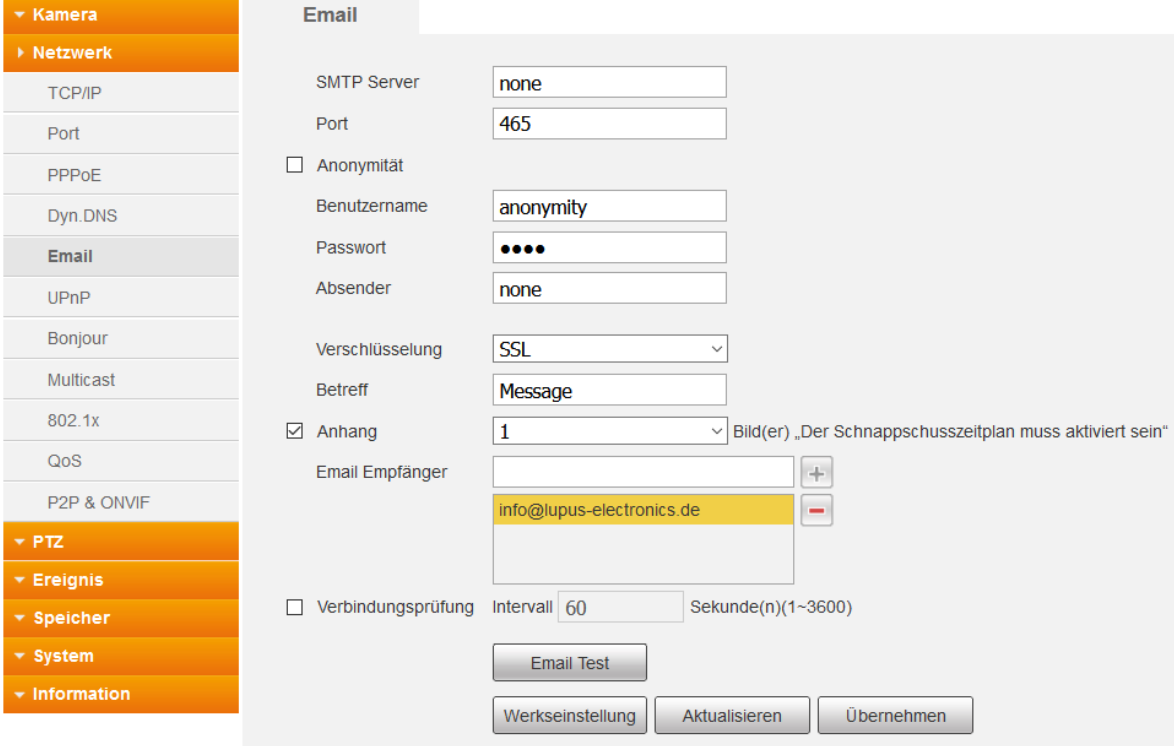

*Hinweis*: Jeder Email-Anbieter hat seine eigenen Sicherheitsvorkehrungen, um das Versenden bei Unbefugten zu verhindern. Eine Auflistung der Kompatibilität, mit den am weitesten verbreiteten Mailprovidern, finden Sie bei uns in den [FAQ´s](https://www.lupus-electronics.de/de/service/faq/#48) unter der Rubrik Allgemein  $\rightarrow$  Der Email-Versand funktioniert nicht. Weitere [Beispiele](#page-7-0) finden Sie im Anhang.

### **SMTP Server:**

Geben Sie hier den SMTP Server Ihres Email-Anbieters an.

**Port:** 

Je nach Verschlüsselungsmethode Ihres Email-Anbieters, geben Sie hier den Port 465 für SSL oder 587 für TLS an.

**Anonymität:**

Falls Ihr Webserver keinen Benutzernamen / Passwort benötigt und einen anonymen Mail-Versand unterstützt.

**Benutzername:** 

Geben Sie hier den Benutzernamen Ihres Email-Accounts (in den meisten Fällen handelt es sich dabei um die Mailadresse) ein.

**Passwort:** 

Geben Sie hier das Passwort Ihres Emailkontos an.

**Absender:**

Geben Sie hier die Emailadresse Ihres Kontos an.

## **Verschlüsselung:**

Wählen Sie die Verschlüsselungsmethode aus, die Ihr Email-Anbieter verwendet. Passen Sie ggf. den Port weiter oben an.

**Betreff:**

Geben Sie hier einen Betreff für die E-Mail an.

**Anhang:**

Möchten Sie die Emails mit Bildanhang erhalten, müssen Sie den Haken setzen. Bis zu 5 Screenshots können Sie anhängen.

*Hinweis*: Nicht jeder Email-Anbieter, lässt ein Versenden mit Bildanhang zu.

## **Empfänger:**

Bis zu 3 Email-Adressen können Sie hinterlegen, die bei Ereignis benachrichtigt werden sollen. Mit dem "+" fügen Sie die Adresse hinzu.

### **Verbindungsüberprüfung:**

Ist diese Option aktiviert, wird nach dem angegebenen Intervall (1 – 3600 Sekunden) eine Testmail verschickt. So können Sie prüfen, ob die Kamera und die Internetverbindung funktionieren.

### **E-Mail Test:**

Verschickt eine Testmail an den angegebenen Empfänger.

Um diese Funktion verwenden zu können, benötigen Sie einen UPnP-fähigen Router. Bitte prüfen Sie vorher, ob die UPnP-Funktion in Ihrem Router verfügbar ist.

Wenn Sie die UPnP-Weiterleitungsfunktion aktivieren, müssen Sie keine manuelle Konfiguration für den "externen Port" im Router vornehmen.

*Hinweis*: Wir empfehlen Ihnen dennoch, die Portweiterleitungen manuell im Router einzurichten!

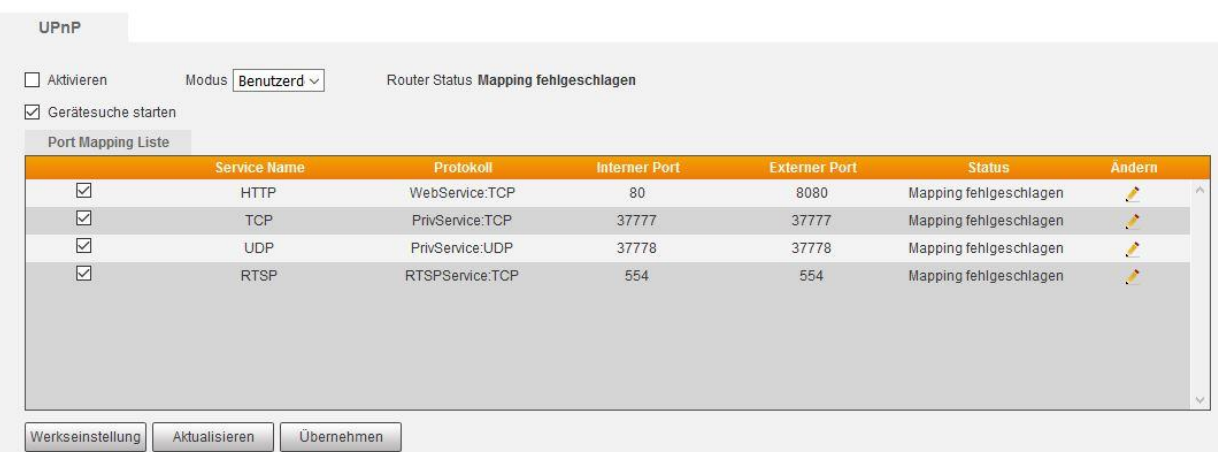

- **Modus:**
	- o Werkseinstellung: Die Kamera versucht alle hinterlegten Standard Ports in Ihrem Router freizuschalten. In diesem Modus haben Sie keinen Zugriff auf die Anpassen-Funktion.
	- o Benutzerdefiniert: Vergeben Sie manuell unter "Ändern", einen externen Port für alle Service die Sie freigeben möchten.
- **Service Name:** Hier steht der Name des Service.
- **Protokoll:**

Zeigt Ihnen an, über welches Protokoll (TCP/UDP) der Service freigeschaltet wird.

**Interner Port:**

Der jeweilige interne Port, der Kamera der freigeschaltet werden soll, dieser kann nur im Menü Netzwerk  $\rightarrow$  Port eingestellt werden.

**Externer Port:**

Der externe Port, auf den der jeweilige interne Port umgeleitet wird.

**Status:**

Hier sehen Sie, ob die automatische Portweiterleitung funktioniert oder nicht.

**Ändern:**

Im Benutzerdefinierten-Modus können Sie den externen Port ändern.

Diese Funktion erlaubt Ihnen, die Kamera mittels eines Bonjour fähigen Geräts (z.B. Safari Browser) zu verbinden.

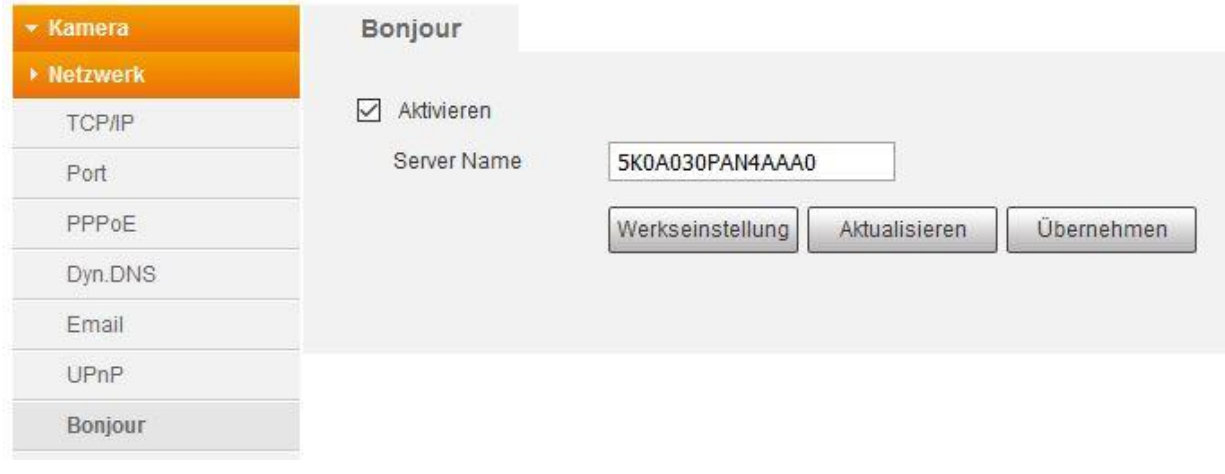

### Netzwerk  $\rightarrow$  Multicast

Nutzen Sie die Funktion, wenn auf eine Aufzeichnung von mehreren Orten gleichzeitig zugegriffen wird. Das Video wird dabei nur an eine Adresse versendet. Dies spart Bandbreite. Multicast Adresse, Gruppen und Benutzer müssen hierbei eingerichtet werden.

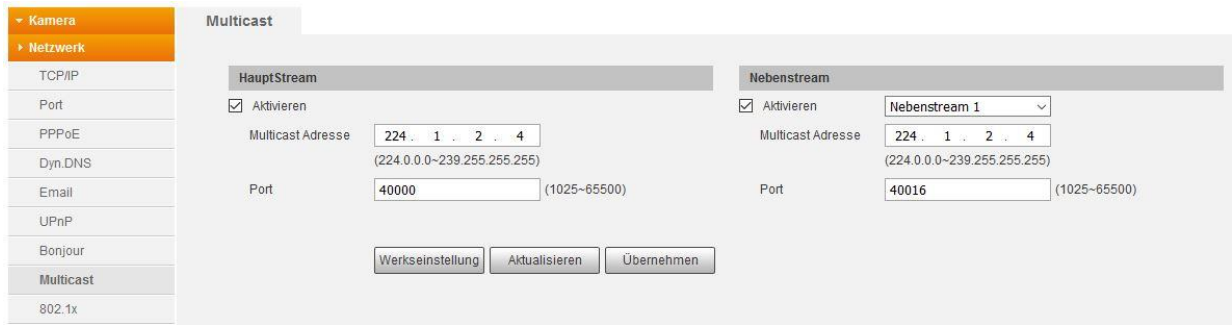

Richten Sie eine Kontrollinstanz ein, die die Zugriffsberechtigung auf Benutzerebene regelt.

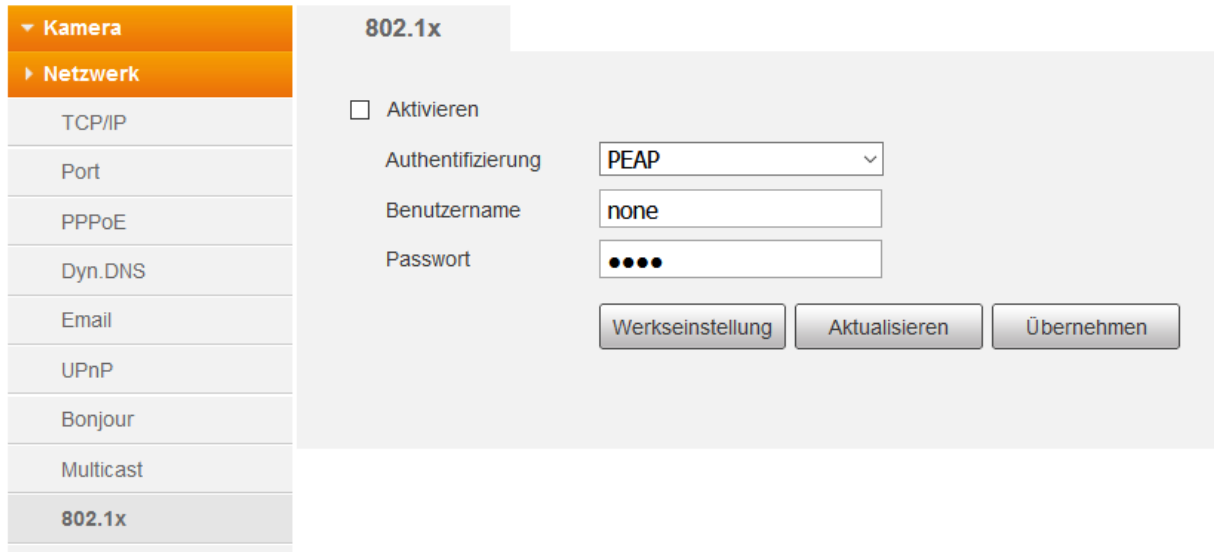

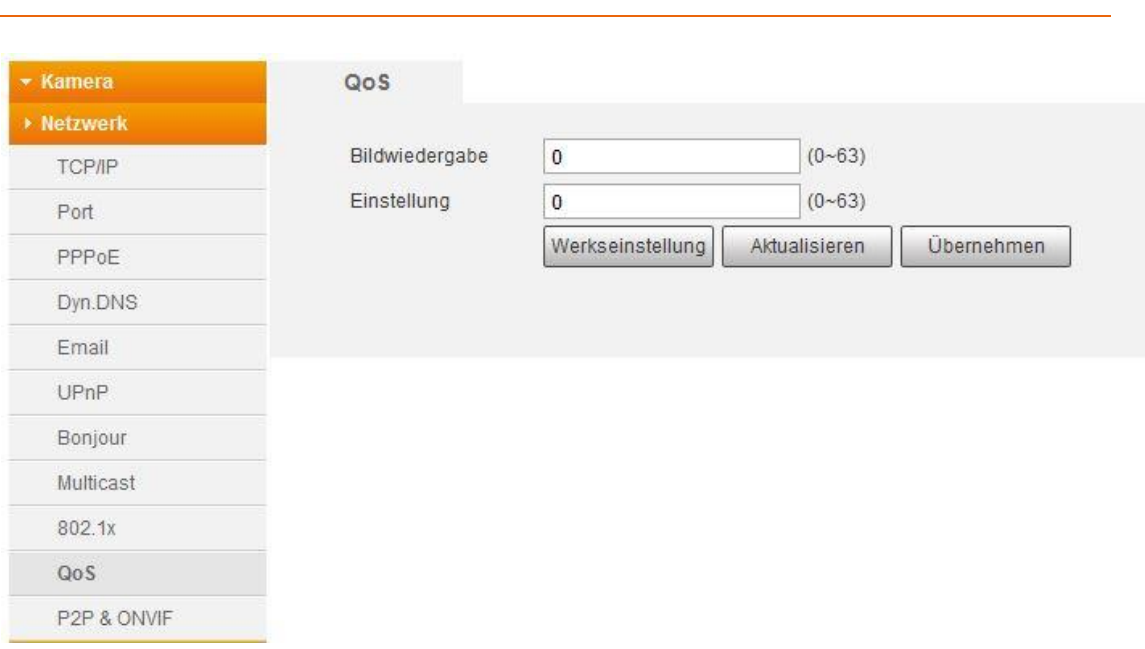

Diese Funktion erlaubt Ihnen unterschiedliche Priorisierungen bei der Datenübermittelung einzustellen. Dadurch kann eine Netzwerkverzögerung und Überbelastung behoben werden. Sie können dafür Werte von 0 – 63 einstellen. 0 hat dabei die geringste Priorität und 63 die höchste Priorität.

**Bildwiedergabe:**

Netzwerk → QoS

Mit diesem Wert können Sie die Priorität für die Bildübertragung einstellen.

# **Einstellungen:**

Mit diesem Wert können Sie die Priorität für Menüeinstellungen und Suchanfragen einstellen. Bei gleichem Wert oder Null findet keine Priorisierung statt.

## **a) P2P**

Für den schnellen und einfachen Zugriff aus der Ferne, können Sie durch einscannen des QR Codes in der LUPUS-APP eine Verbindung zur Kamera herstellen. Siehe Kapitel ["Erste Schritte via APP"](#page-9-0).

Dieses Verfahren können Sie auch nutzen, wenn Sie von Ihrem Internetanbieter eine IPv6-Adresse für Ihren Internetanschluss, welches im Zusammenspiel mit dem Fernzugriff über eine DDNS-Adresse, nicht funktioniert, erhalten haben.

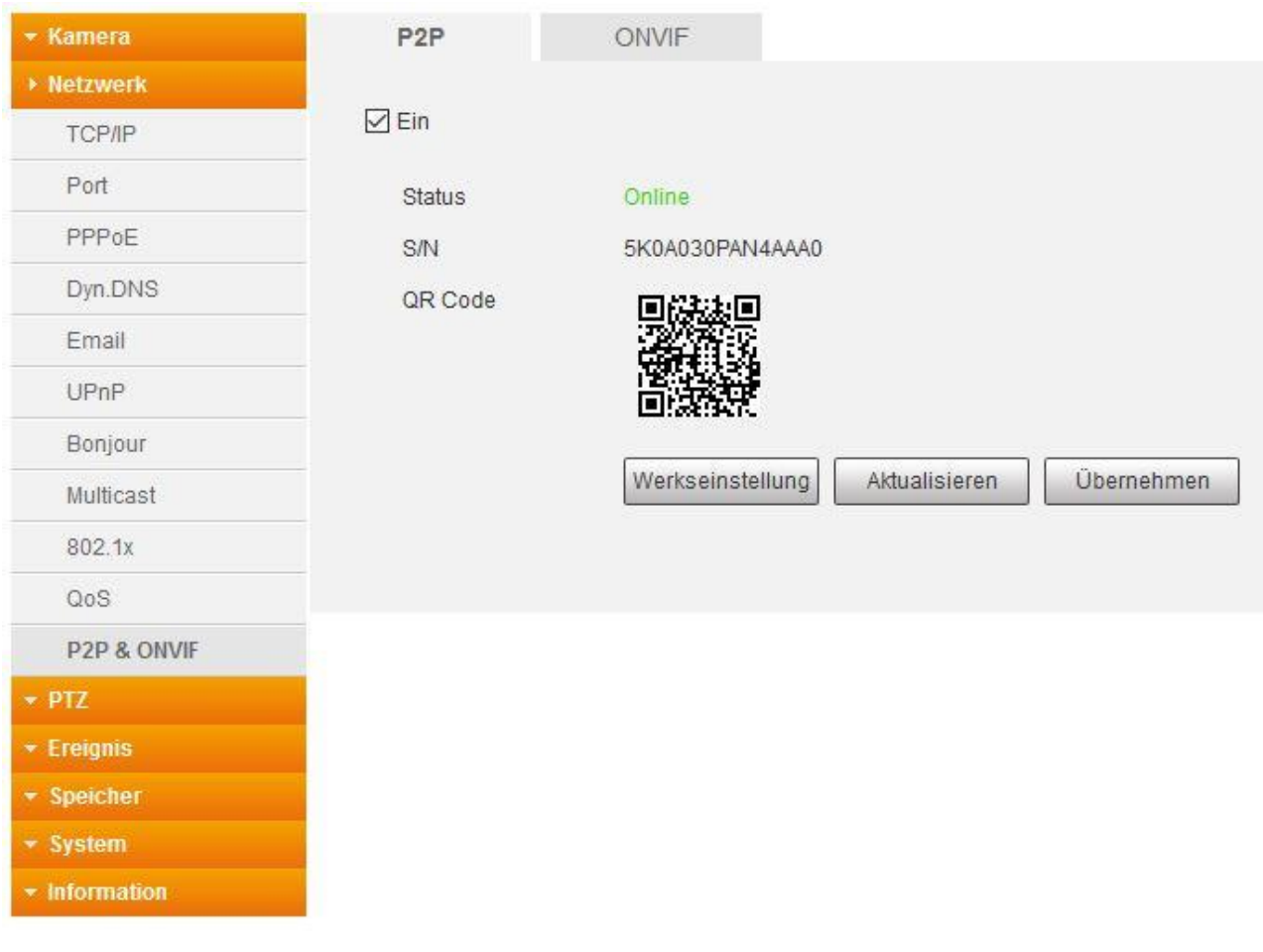

# **b) ONVIF**

Passwortschutz AN / AUS: Wenn Sie diese Option deaktivieren, wird keine Benutzer- und Passwortauthentifizierung zum Einbinden in Drittgeräte mehr notwendig sein. Aus Sicherheitsgründen ist diese Funktion standardmäßig aktiviert.

Dieser Standard ermöglicht die Konfiguration und Einbindung in die meisten am Markt bekannten Videomanagement-Lösungen.

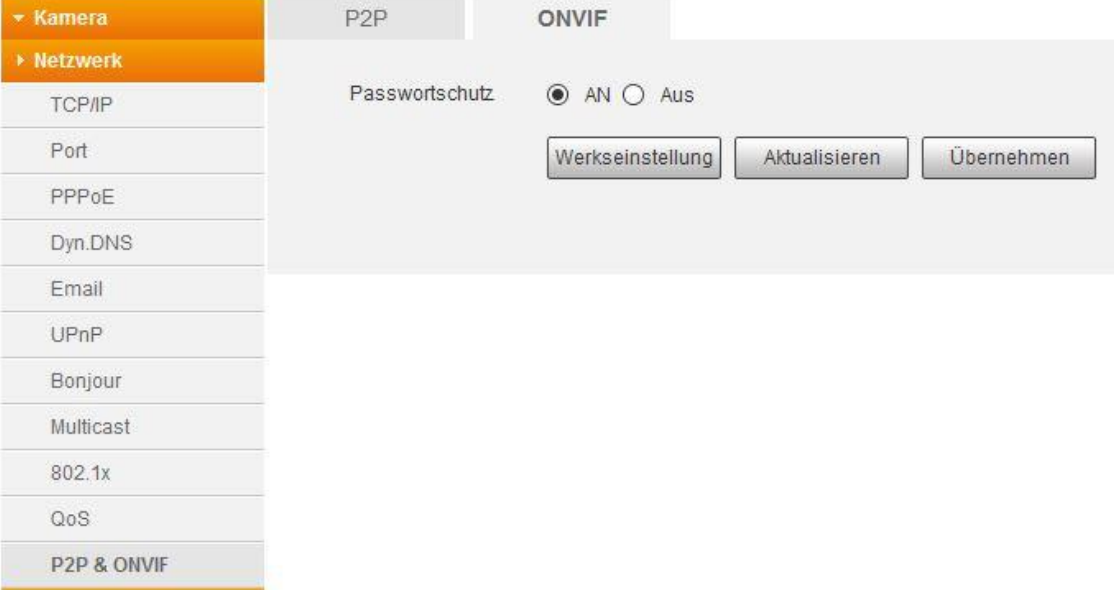

### **PTZ - Funktion**

#### **Preset:**

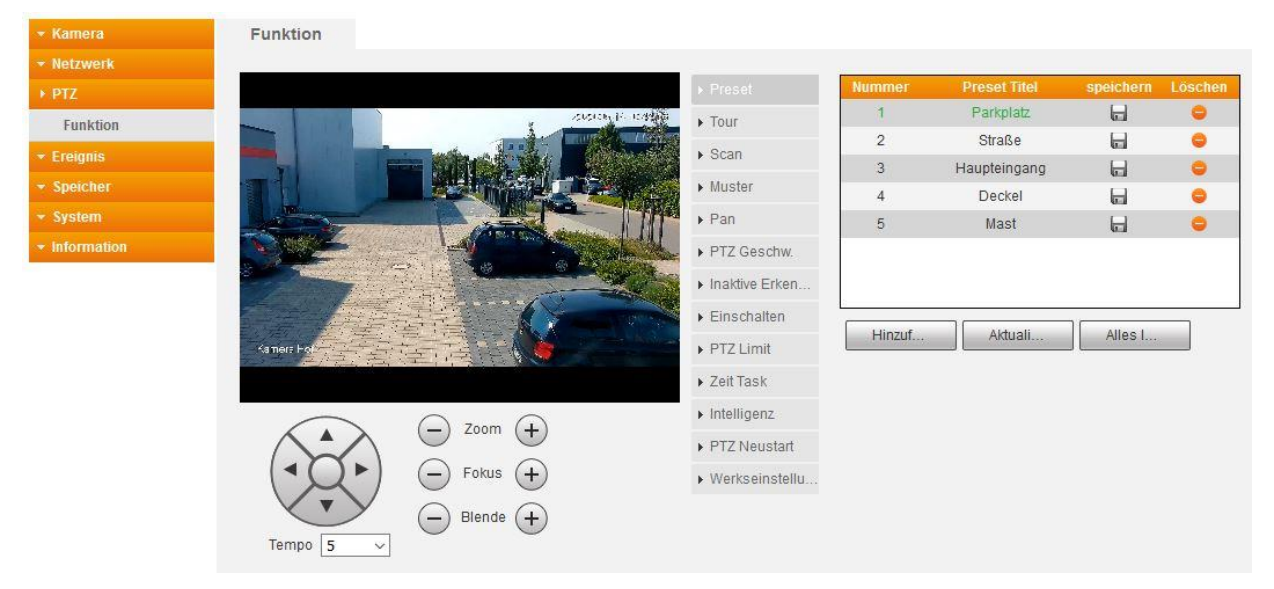

Es können bis zu 300 fixe Kamera-Positionen (Presetpositionen) gesetzt werden. Schwenke und/oder zoomen Sie die Kamera mit den Pfeiltasten in die gewünschte Position und klicken Sie auf "Hinzufügen". Es wird ein neuer Presetpunkt erstellt mit fortlaufender Nummer für jede zugefügte Position. Speichern Sie den Presetpunkt durch klicken auf das Diskettensymbol. Mit einem Doppelklick auf den "Preset Titel" können Sie individuell einen Namen vergeben, mit einem Doppelklick auf die Nummer können Sie die Nummerierung ändern. Einzelne gespeicherte Positionen können mit dem "-" Symbol im orangen Kreis gelöscht werden. Alternativ können alle Positionen mit dem Button "Alles löschen" gelöscht werden.

Im Live-Bild können die Presetpositionen im Menü "PTZ-Funktion" ausgewählt und angefahren werden. Siehe Kapitel ["Das Web-Interface".](#page-14-0)

#### **Tour:**

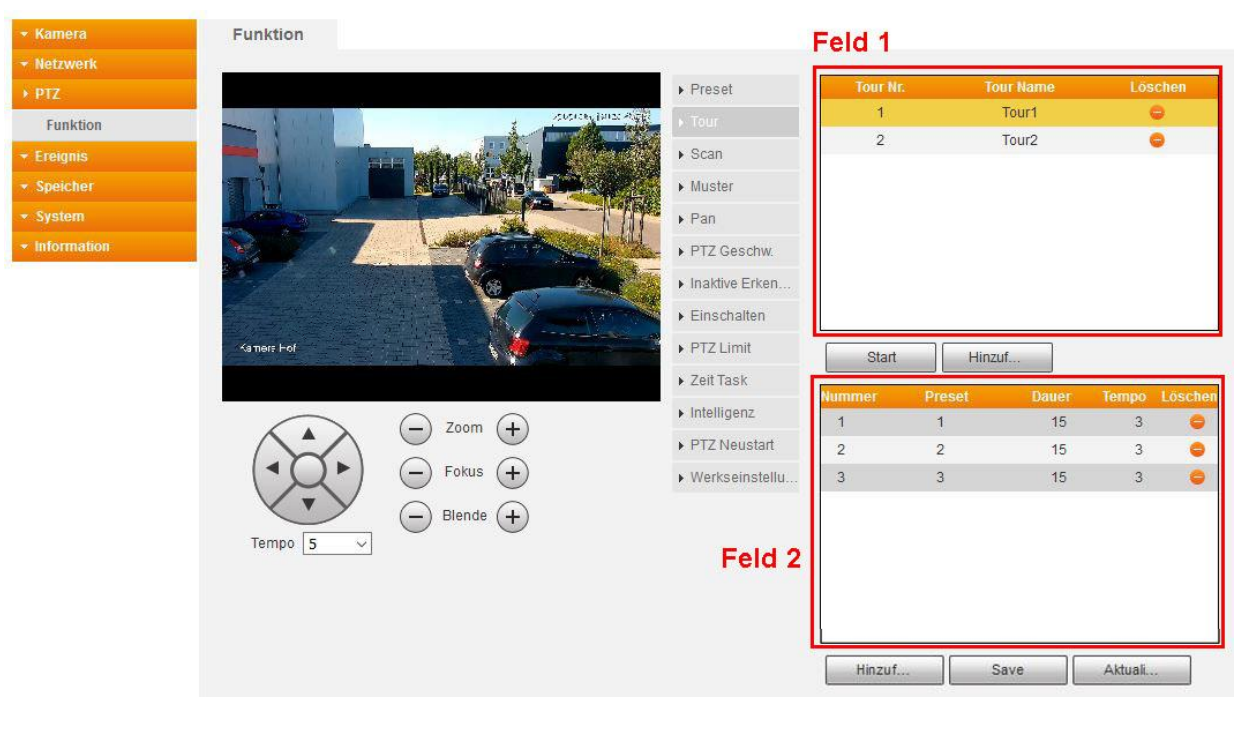

Mit der Funktion Tour kann eine Serie von Presetpositionen abgefahren werden. Dazu müssen zuerst Presetpositionen hinterlegt werden. Die einzelnen Presetpositionen werden dann in der Reihenfolge angefahren in der diese in der Tour hinterlegt werden. Wobei die Kamera immer den kürzesten Weg von einer zu nächsten Position wählt. Während dem Anfahren der Position wird der Name der Presetposition für einige Sekunden im Live-Bild eingeblendet. Die Tour wird solange ausgeführt bis diese gestoppt wird.

In "Feld 1" werden die angelegten Touren angezeigt. Mit einem Klick auf eine Tour in "Feld 1" werden in "Feld 2" die Presetpositionen der ausgewählten Tour angezeigt.

Um eine Tour zu konfigurieren klicken Sie unter "Feld 1" auf "Hinzufügen". Es wird eine neue Tour angelegt, mit einer fortlaufenden Nummer. Der Name der Tour, kann mit einem Doppelklick auf den Tour-Namen geändert werden.

Mit einem Klick auf den Button "Hinzufügen" unter "Feld 2", werden der ausgewählten Tour weitere Presetpositionen hinzugefügt. Die hinzugefügten Presetpositionen werden ebenfalls fortlaufend Nummeriert. Mit einem Doppelklick auf die Nummer in der Spalte "Preset" können Sie die Presetposition auswählen. Nach dem Doppelklick öffnet sich ein Dropdown Menü in dem alle vorhandenen Presetpositionen angezeigt werden. In der Spalte "Dauer" können Sie einstellen wie lange eine Presetposition während der Tour eingeblendet bleiben soll. Mit einem Doppelklick auf die Zahl (Standard ist 15) können Sie die Dauer ändern. Die Zahl gibt die zu verweilenden Sekunden an. Die Mindestverweildauer liegt bei 15 Sekunden und die Höchstverweildauer bei 3600 Sekunden. In der Spalte "Tempo" können Sie die Schwenkgeschwindigkeit von einer zur nächsten Presetposition einstellen. Es sind Werte von 1 – 10 möglich, wobei 1 für den langsamsten und 10 für den schnellsten Schwenkvorgang steht.

Im Live-Bild können die Touren im Menü "PTZ-Funktion" ausgewählt und abgefahren werden. Siehe Kapitel ["Das Web-Interface"](#page-14-0)

#### **Scan**

Mit der Funktion Scan schwenkt die Kamera horizontal zwischen zwei definierten Punkten in einer vorgegebenen Geschwindigkeit hin und her.

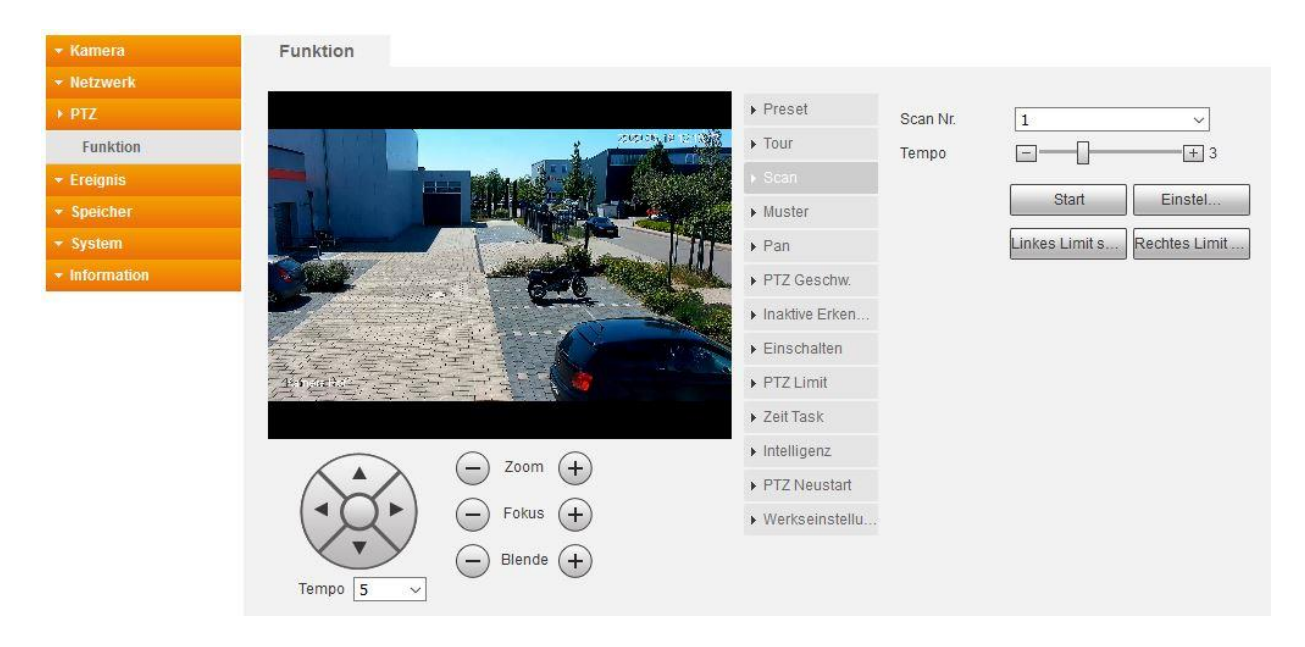

Der Scanvorgang wird solange ausgeführt bis dieser gestoppt wird. Es können bis zu 5 verschiedene Scanvorgänge konfiguriert werden.

Mit dem Button "Einstellungen" können die beiden Button "Linkes Limit setzen" und "Rechtes Limit setzen" ein-/ bzw. ausgeblendet werden.

Um einen Scanvorgang anzulegen, wählen Sie aus der Dropdown-Liste "Scan Nr." die Nummer aus unter der der Scanvorgang gespeichert werden soll. Schwenken Sie die Kamera mit den Pfeiltasten zur gewünschten Position und klicken Sie auf den Button "Linkes Limit setzen" bzw. "Rechtes Limit setzen", schwenken Sie dann mit den Pfeiltasten in die entgegengesetzte Richtung und klicken Sie den zuvor nicht gedrückten Button um die Position zu speichern. Für die vertikale Höhe wird beim Scanvorgang die Höhe des zuletzt gespeicherten Buttons genommen.

Ein gespeicherter Scanvorgang kann nicht einfach gelöscht werden. Scannvorgänge können nur überschrieben werden. Wenn ein Scanvorgang angelegt ist erscheint die Nr. in der Dropdown-Liste "Scan Nr." schwarz. Nummern zu denen noch kein Scanvorgang hinterlegt ist erscheinen hellgrau in der Dropdown-Liste.

Im Live-Bild können die Scanvorgänge im Menü "PTZ-Funktion" ausgewählt und abgefahren werden. Siehe Kapitel ["Das Web-Interface"](#page-14-0)

#### **Muster**

Die Funktion "Muster" bietet die Möglichkeit Benutzerdefinierte Kamerafahrten zu Speichern. Dabei werden alle Positionen aufgezeichnet und können später in Endlosschleife abgespielt werden. Es ist ebenfalls möglich zuvor konfigurierte Presetpositionen für das Muster zu verwenden.

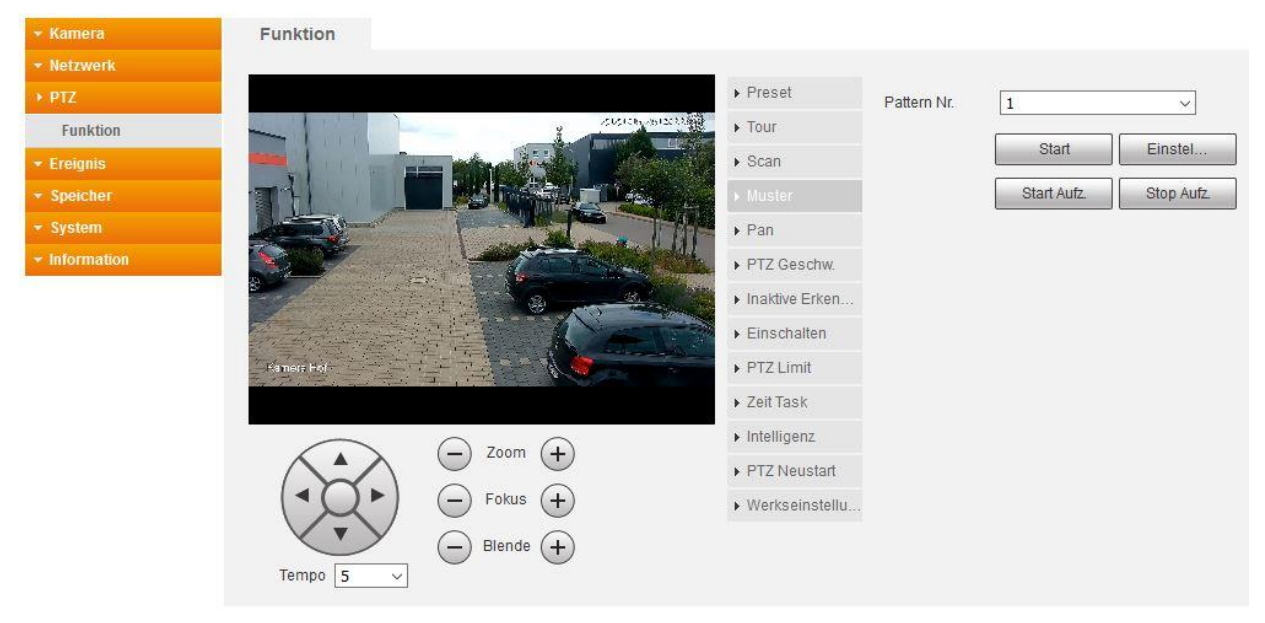

Gehen Sie wie folgt vor um ein "Muster" anzulegen. Wählen Sie aus der Dropdown-Liste "Pattern Nr." eine Nummer aus unter der Ihre Aufzeichnung gespeichert werden soll. Beachten Sie dass eine bereits vorhandene Aufzeichnung unter dieser Nummer überschrieben wird. Mit dem Button "Einstellungen" können Sie die Button "Start Aufz." bzw. "Stop Aufz." ein-/ und ausblenden. Drücken Sie auf "Start Aufz."" um die Aufzeichnung des Musters zu starten, anschließend können Sie verschiedene Kamerapositionen über das Navigationsmenü der Kameramenüs oder dem Livebild anfahren.

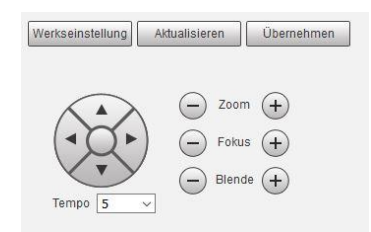

All Ihre Aktionen werden so lange aufgezeichnet bis Sie im Menü "Muster" auf den Button "Stop Aufz." klicken. Ihre Aufzeichnung wird dann automatisch unter der von Ihnen zuvor gewählten "Pattern Nr." gespeichert.

Es können bis zu 5 verschiedene "Muster" konfiguriert werden. Wenn ein "Muster" angelegt ist erscheint die Nr. in der Dropdown-Liste "Pattern Nr." schwarz. Nummern zu denen noch kein "Muster" hinterlegt ist erscheinen hellgrau in der Dropdown-Liste. Ein gespeichertes "Muster" kann nicht gelöscht werden. "Muster" können nur überschrieben werden.

Im Live-Bild können im Menü "PTZ-Funktion" die "Muster" ausgewählt und abgefahren werden. Siehe Kapitel "Das Web-Interface

#### **Pan**

Mit der Funktion Pan führ die Kamera dauerhaft einen 360 Grad endlos Drehung nach links aus, bis die Funktion gestoppt wird.

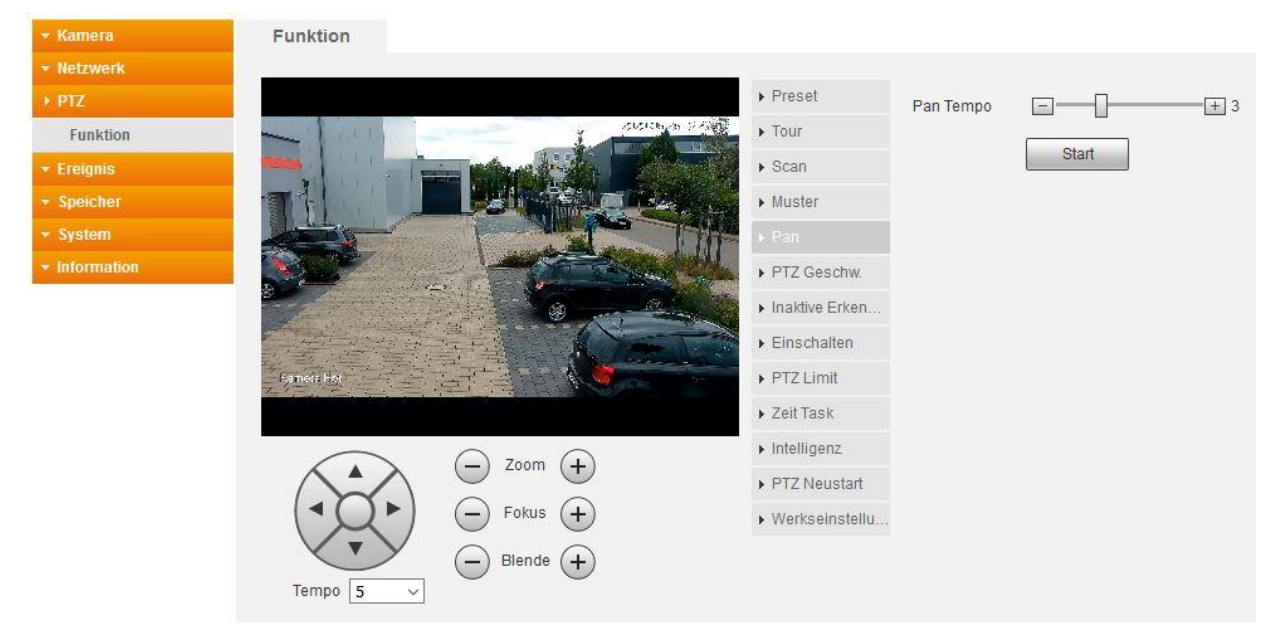

Die Geschwindigkeit des Schwenkvorganges kann mit dem Schieberegler "Pan Tempo" mit Werten von 1-8 konfiguriert werden. Wobei "1" für den langsamsten und "8" für den schnellsten Schwenkvorgang steht. Durch ändern des "Pan Tempo" Parameter ist die Schwenkgeschwindigkeit gespeichert.

Ein vertikales Bewegen ist nicht möglich, die Kamera bleibt in der gleichen Vertikalen (Höhen) Position wie zu Beginn des Schwenkvorganges.

Im Live-Bild können Sie im Menü "PTZ-Funktion" die Funktion "Pan" auswählen und starten. Siehe Kapitel ["Das Web-Interface"](#page-14-0)

### **PTZ Geschw.**

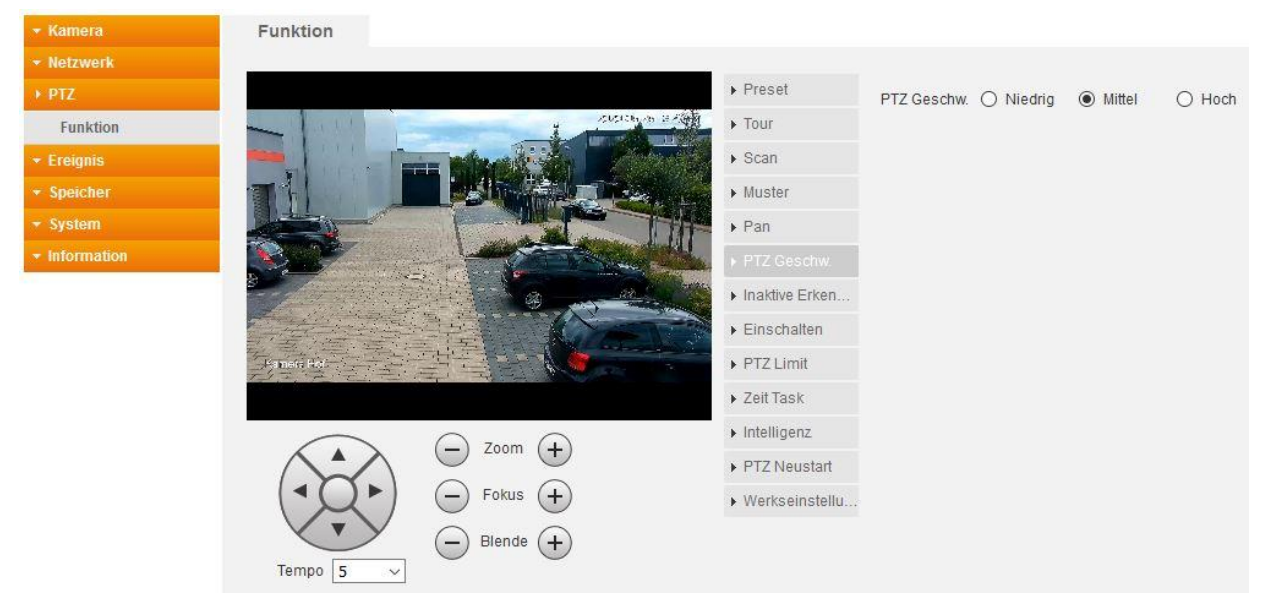

In diesem Menü können Sie die Schwenkgeschwindigkeit der Kamera einstellen. Die Werkseinstellung ist "Mittel", bei der Einstellung "Niedrig" schwenkt die Kamera langsamer und bei der Einstellung "Hoch" schwenkt die Kamera schneller. Änderungen an der Geschwindigkeit bezieht sich auf alle Schwenkvorgänge die mit den Pfeiltasten ausgeführt werden, aber auch Schwenkvorgänge innerhalb von Touren, Mustern usw., wobei sich die Eingestellten Werte in anderen Menüs nicht verändern sondern nur die eigentliche Geschwindigkeit. Sollen Sie z.B. im Menü "Scan" das Tempo auf "8" eingestellt haben bleibt dieser Wert auch erhalten. Die Kamera wird sich aber je nach Einstellung im Menü "PTZ Geschw." schneller oder langsamer bewegen. Durch das ändern der "PTZ Geschwindigkeit" wird die Schwenkgeschwindigkeit gespeichert.

### **Inaktive Erkennung**

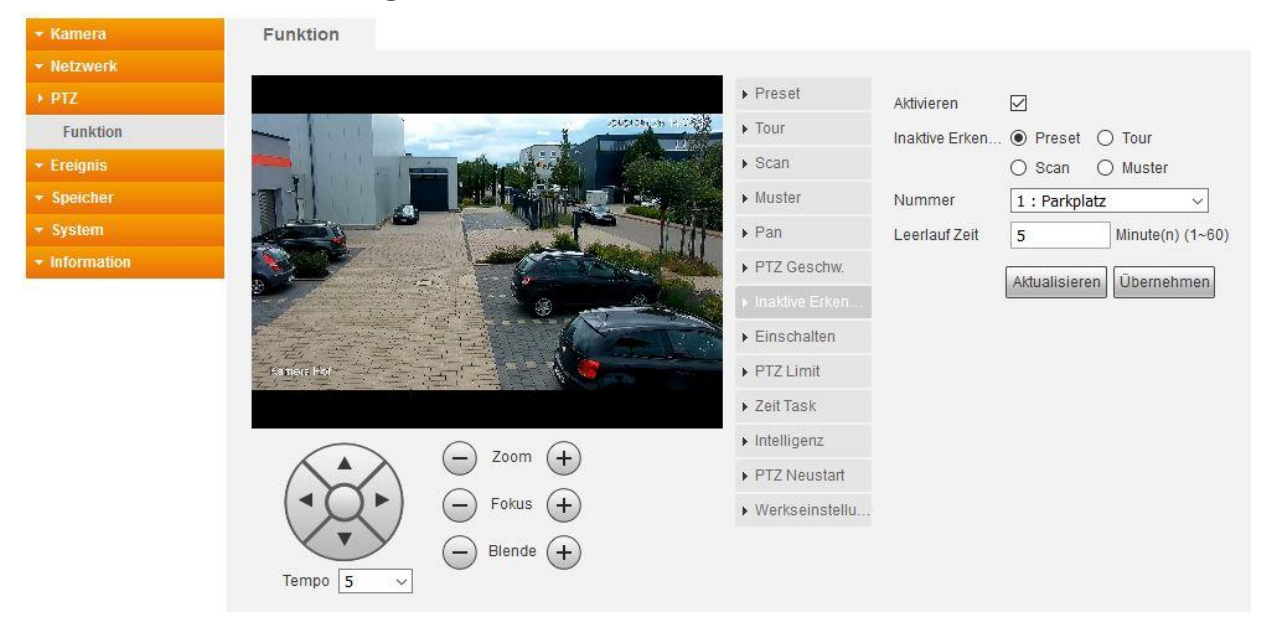

In diesem Menü können Sie einstellen was die Kamera machen soll, wenn nach Ablauf einer definierten Zeitdauer keine gültigen Befehle mehr eintreffen. Ausgenommen sind Endlosbefehle wie Tour, Muster, Scan oder Pan die solange ausgeführt werden bis Sie gestoppt werden. Einzustellen ist diese Dauer unter "Leerlauf Zeit", wobei Werte von 1-60 Minuten gewählt werden können.

Mit gesetztem Haken bei "Aktivieren" können Sie die Funktionen im Menü einschalten. Speichern Sie Ihre Änderungen durch einen Klick auf den Button "Übernehmen" ab.

Markieren Sie die gewünschte Funktion "Preset", "Tour" "Scan" oder "Muster" sowie die zugehörige Nummer aus der Dropdown-Liste "Nummer", die nach Ablauf der Dauer ausgeführt werden soll. Voraussetzung ist allerdings, dass die gewählte Option vorher auch konfiguriert worden ist.

Speichern Sie Ihre Einstellung mit dem Button "Übernehmen".

### **Einschalten**

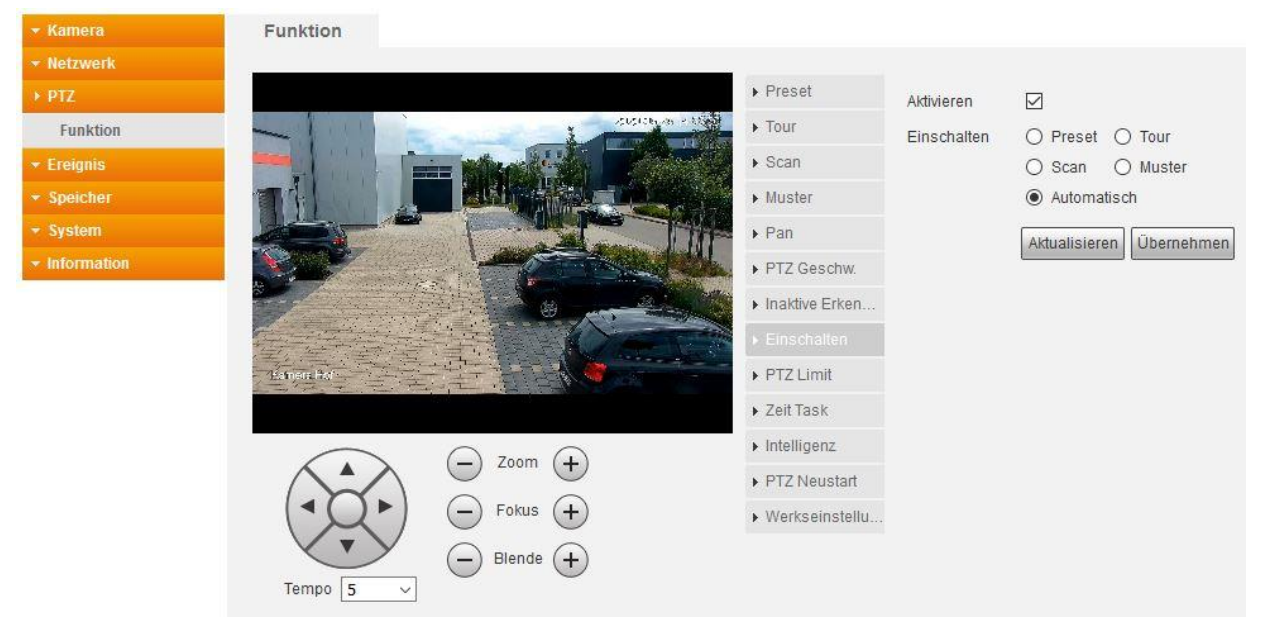

In diesem Menü können Sie festlegen welche Funktion ausgeführt werden soll wenn die Kamera neu gestartet wird. Voraussetzung ist, dass die ausgewählte Option bereits konfiguriert wurde.

Setzen Sie den Haken bei "Aktivieren" und wählen Sie eine der Funktionen "Preset", "Tour", "Scan", "Muster" oder "Automatisch", sowie die gewünschte Nummer aus der Dropdown-Liste "Nummer".

Wenn Sie die Funktion "Automatisch" wählen, führt die Kamera nach dem Neustart die letzte Funktion aus die vor dem Ausschalten aktiv gewesen ist.

Speichern Sie Ihre Einstellung mit dem Button "Übernehmen".

### **PTZ Limit**

In diesem Menü können Sie den oberen und unteren Anschlagswinkel der Kamera einstellen.

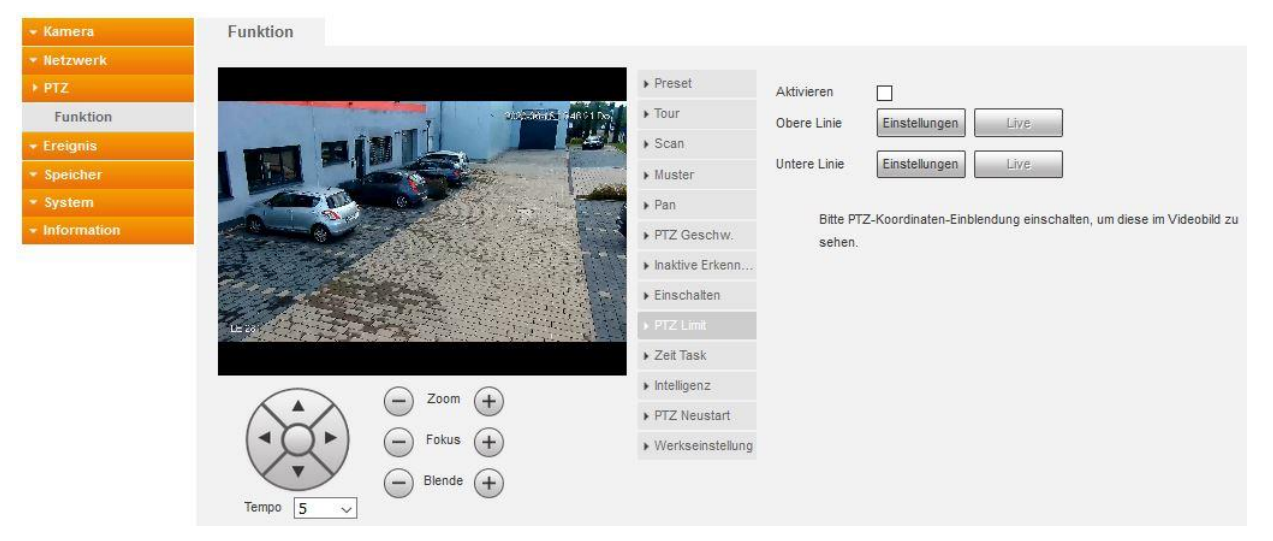

Entfernen Sie den Haken bei "Aktivieren" damit die beiden Butten "Einstellungen" freigegeben werden. Schwenke Sie die Kamera mit den Pfeiltasten in die gewünschte oberste bzw. unterste Position und bestätigen Sie diese mit einem Klick auf den entsprechenden Button "Einstellung". Ihre Einstellung ist damit gespeichert.

Mit dem Button "Live" können Sie jeweils die gesetzte obere bzw. untere Position überprüfen, die Position wird durch das aktivieren des Buttons angefahren.

Mit setzen des Haken bei "Aktivieren" übernimmt die Kamera die von Ihnen eingestellten Bereiche. Die Kamera kann jetzt vertikal nur noch in dem von Ihnen konfigurierten Bereich bewegt werden.

Achtung diese Bewegungseinschränkung betrifft auch schon erstellte Preset Punkte, Touren und Muster eine Fehlkonfiguration kann die Steuerungsfreiheit der PTZ Kamera extrem negativ beeinflussen!

### **Zeit Task**

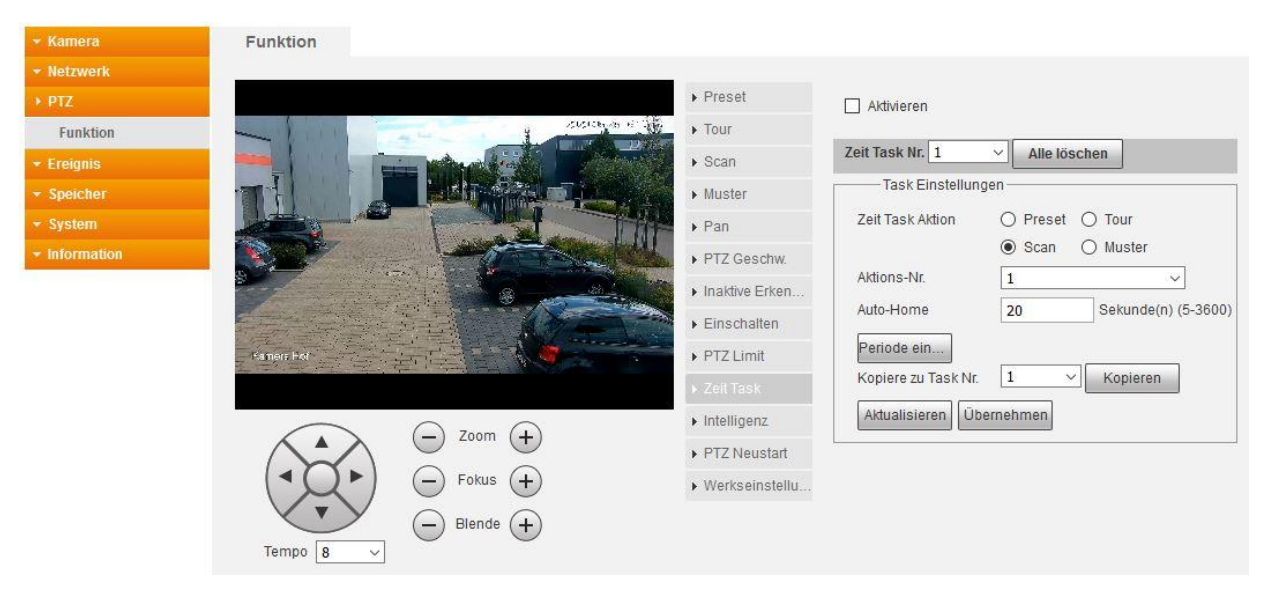

Mit diesem Menü können Sie die Funktionen "Preset", "Tour", "Scan" und "Muster" nach einem Zeitplan ausführen.

Es stehen 4 Zeit-Tasks zur Verfügung welche mit dem Dropdown-Menü ausgewählt werden. Ihnen können Sie eine Funktion + Aktionsnummer (z.B. Presetnummer) zuweisen. Jeder einzelne Task muss einzeln aktiviert werden

Der Button "Alles löschen" löscht alle erstellten Zeit Tasks, einzelne Tasks können nur deaktiviert oder bearbeitet werden aber nicht gelöscht.

Mit "Periode einstellen" können Sie dem Task einen Zeitplan zuordnen wann er, sprich die Funktion, ausgeführt werden soll. Achten Sie darauf, dass sich die eingestellten Zeiten der 4 Tasks nicht überschneiden, in diesem Fall wird Ihnen beim Speichern ("Übernehmen Button") eine Fehlermeldung angezeigt und der Task kann nicht gespeichert werden.

Mit der Funktion "Kopiere zu Task Nr. #" können Sie die Einstellungen des gewählten Tasks auf eines der anderen 3 Tasks kopieren / duplizieren.

Mit "Auto-Home" können Sie festlegen, wie lange die Kamera wartet um den Task erneut auszuführen, nachdem er unterbrochen wurde. Wenn Sie innerhalb der gewählten Dauer (5-3600 Sekunden) keine weiteren Aktionen ausführen beginnt die Kamera wieder mit dem Task aus Ihrem Zeitplan.

Die Funktionen "Tour", "Scan", "Muster" und "Pan" überschreiben die Task-Funktion. Werden sie abgebrochen wird die Kamera wieder nach eingestelltem Task arbeiten.

### **Intelligenz**

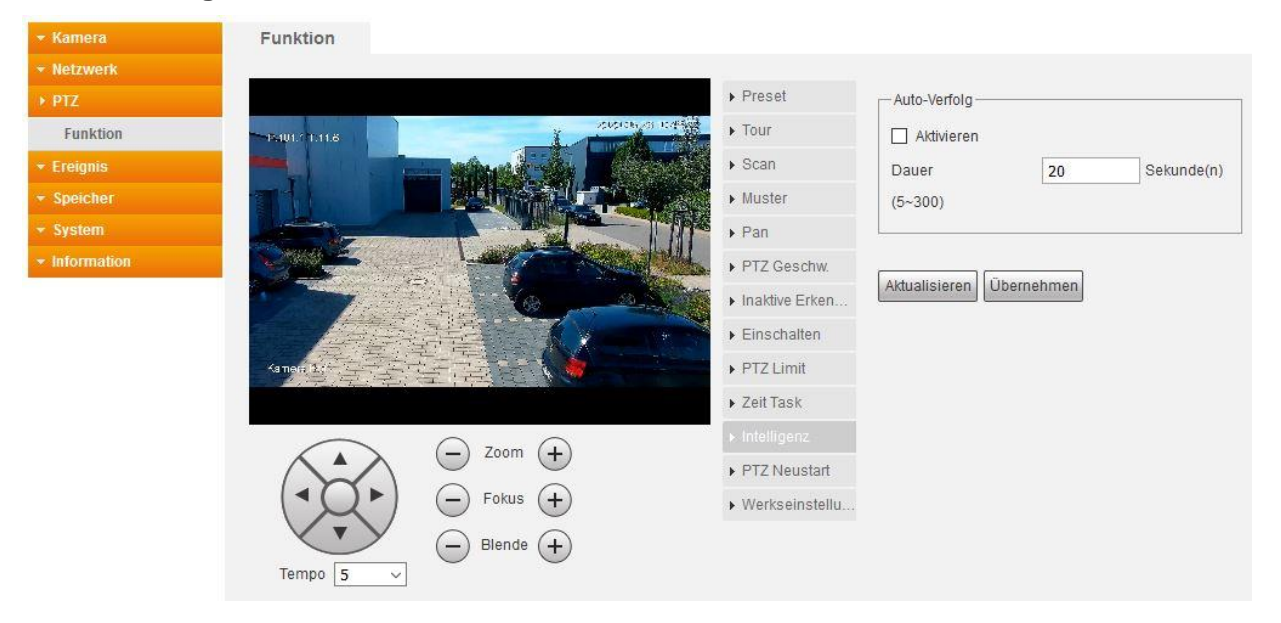

Durch aktivieren der Funktion "Auto-Verfolgung" folgt die Kamera einer Bewegung die im Live-Bild stattfindet. Hierfür muss im Live-Bild mit der Funktion "Manuell Tracking" ein Bereich im Bild gewählt werden. Mit "Dauer" kann in Sekunden festgelegt werden wie lange die Kamera einer Bewegung folgen. Danach fährt die Kamera wieder in die zuletzt eingestellte Position zurück.

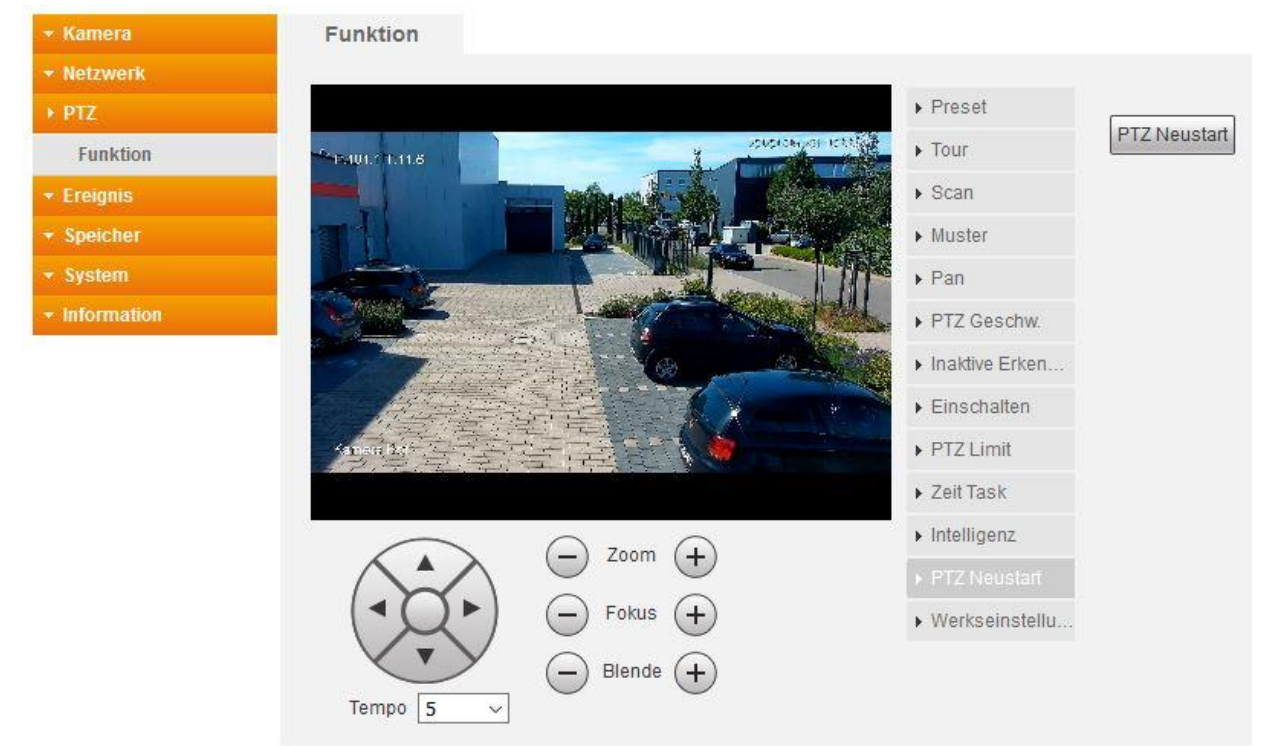

## **PTZ Neustart**

Die Kamera startet die Funktionen des Menüs PTZ neu und führt einen Schwenktest durch. Die im PTZ Menü gespeicherten Einstellungen bleiben nach dem Neustart erhalten.

### **Werkseinstellungen**

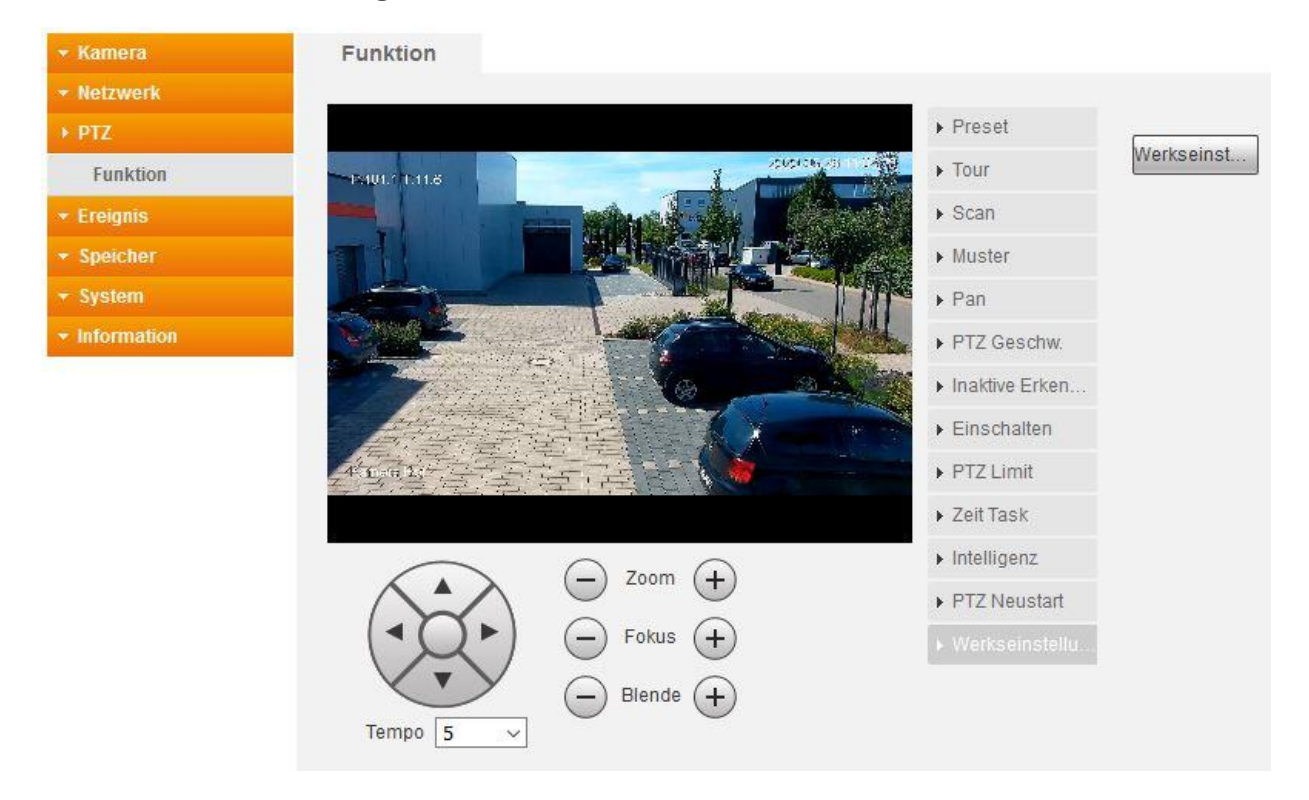

Die Kamera führt einen Schwenktest durch und setzt alle Einstellungen im PTZ Menü auf die Werkseinstellungen zurück. Bereits gespeicherte Einstellungen im PTZ Menü gehen dabei verloren!

In diesem Menü legen Sie fest, ob durch eine Änderung im Bild (Bewegungserkennung, Sabotage, Szenen Wechsel) ein Ereignis (Aufnahme, Alarm Ausgang, Mail, PTZ Funktion, Schnappschuss) ausgeführt werden soll.

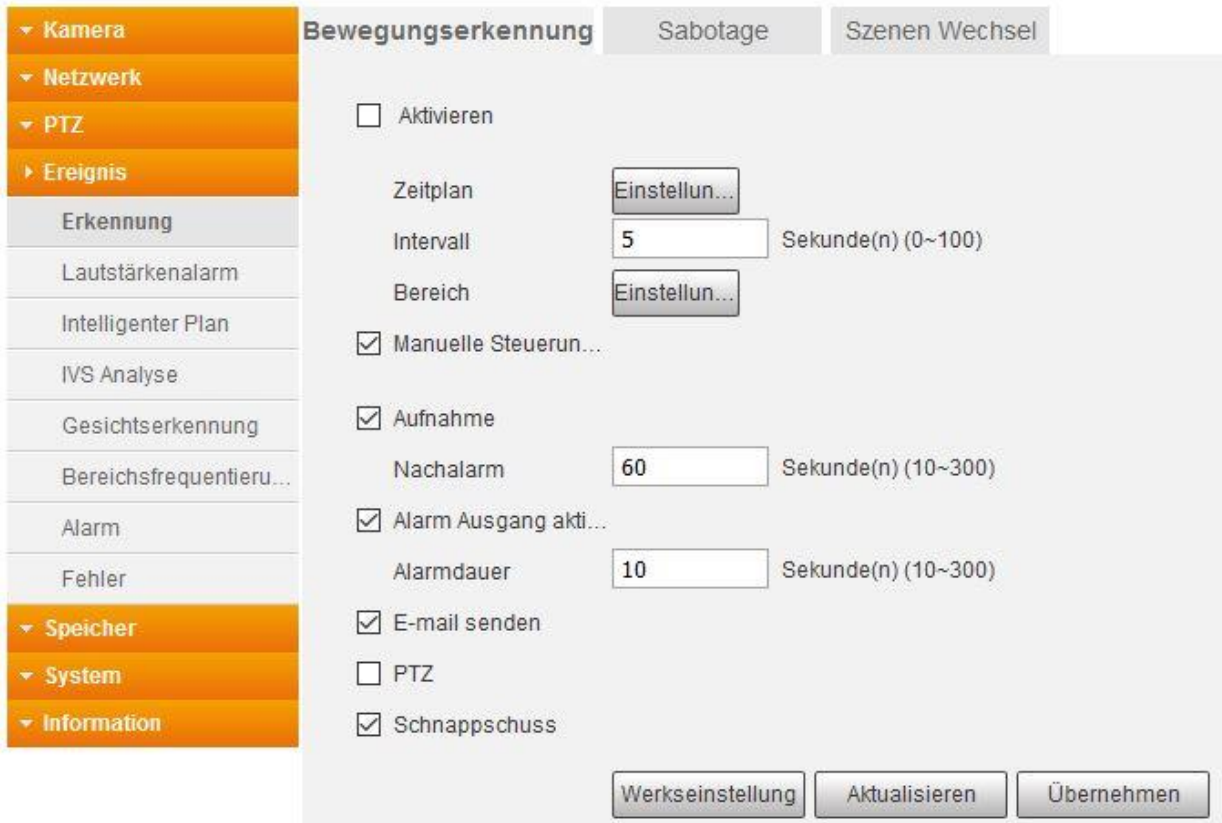

# <span id="page-57-0"></span>**a) Bewegungserkennung**

#### **Aktivieren:**

Setzen Sie den Haken, um die Bewegungserkennung zu aktivieren bzw. deaktivieren.

### **Zeitplan:**

Sie können pro Tag bis zu 6 Zeiträume definieren in denen die Bewegungserkennung stattfinden soll. Grüne Balken zeigen die gewählten Zeiträume grafisch in einer Wochenübersicht an.

Soll die Bewegungserkennung für einen ganzen Tag (24 Std.) gelten, grenzen Sie den Zeitraum von 00:00:00 bis 23:59:59 ein.

Möchten Sie für einen Tag verschiedene Zeiträume, dann setzen Sie Haken bei "Zeitraum1 - Zeitraum6" und tragen die gewünschten Zeiträume an.

Wenn Sie das Menü öffnen ist standardmäßig Sonntag ausgewählt. Möchten Sie die Zeiteinstellungen für einen anderen Wochentag machen, dann drücken Sie in der Tabelle rechts hinter dem gewünschten Wochentag auf "Einstellungen". Der gewählte Wochentag ist jetzt rot markiert.

Wenn Sie die Zeiteinstellung des gewählten Tages auf andere Tage übertragen möchten haken Sie die gewünschten Wochentage unterhalb der Tabelle an.

Alternativ können Sie die Konfiguration mit der Maus durchführen: ziehen Sie einen Rahmen in der Matrix um für einen oder mehrere Wochentag Zeit-Bereiche zu markieren. Diese erscheinen dann als grüne Balken und werden automatisch als "Zeitraum" eingetragen. Durch klicken auf einen grünen Balken (Zeitbereich) in der Matrix werden diese gelöscht.

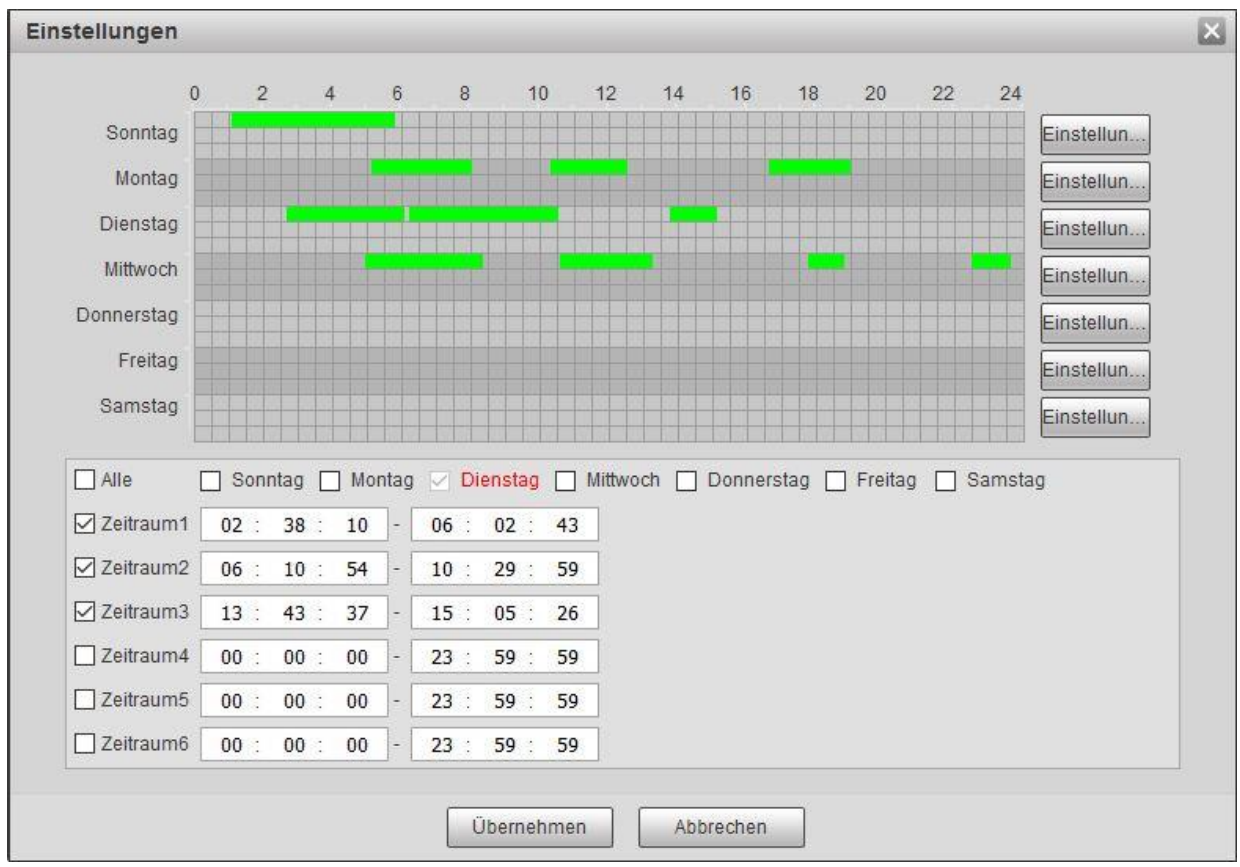

## **Intervall:**

Die Kamera kann nur ein Ereignis zur gleichen Zeit verarbeiten. Legen Sie das Intervall (0 – 100 Sekunden) fest, das zwischen zwei Ereignissen liegt.

## **Bereich:**

Hier legen Sie fest, in welchem Bildbereich eine Bewegungserkennung ausgelöst werden soll.

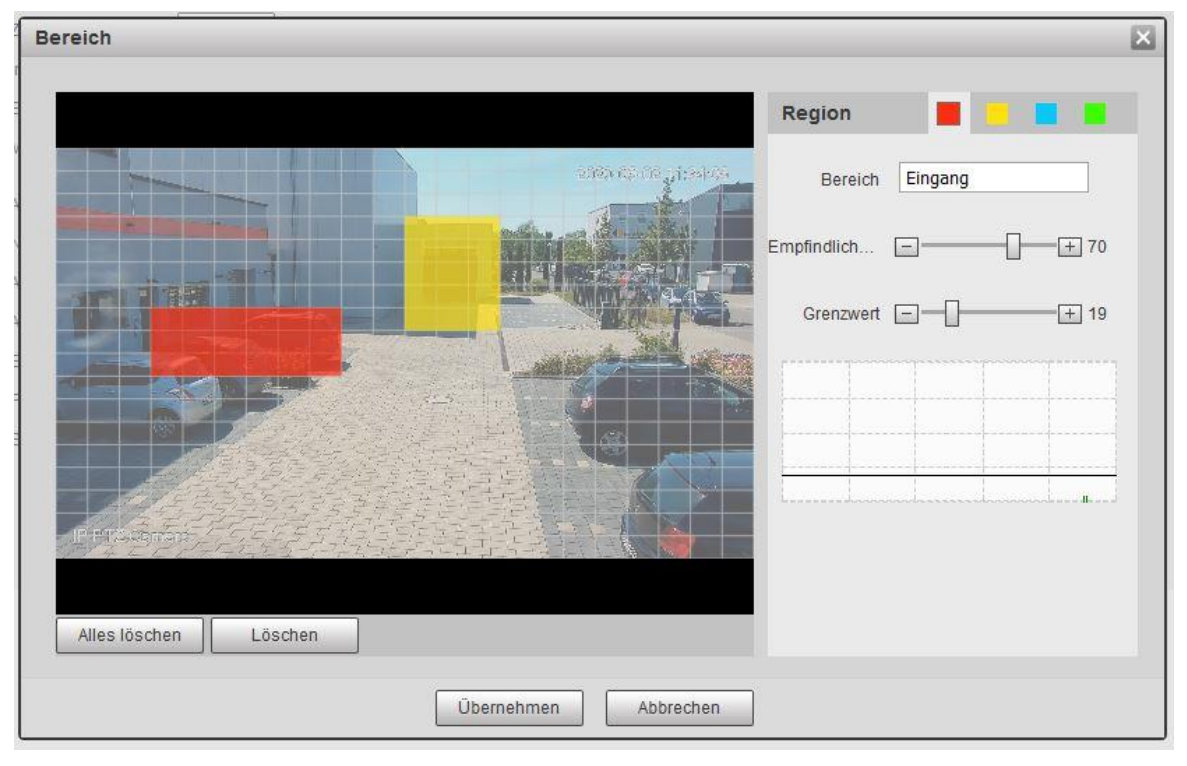

#### o **Region:**

Sie können mit der Maus eine der vier Regionen der mit den Farben Rot, Gelb, Blau und Grün auswählen. In diesen Regionen können Sie die Empfindlichkeit und die Grenzwerte unterschiedlich einstellen. Dies empfiehlt sich wenn Sie mehrere Bereiche überwachen wollen die unterschiedlich weit von der Kamera entfernt sind. Das Bild ist in 22 x 17 Raster aufgeteilt. Ein Raster kann mehreren Regionen angehöhren.

- 1. Wählen Sie mit einem Mausklick eine Regionsfarbe aus.
- 2. Im Kamerabild markieren Sie einen Bereich, indem Sie die linke Maustaste gedrückt halten und über die Quadrate ziehen. Das Gleiche machen Sie, wenn Sie den Bereich verkleinern möchten.

### o **Bereich:**

Vergeben Sie optional den Regionen Namen. Dieser wird in den Log-Dateien angezeigt.

### o **Empfindlichkeit:**

Je höher der Wert, umso mehr Aufnahmen wird es geben. Eine rennende Person wird einen stärkeren Bewegungsimpuls als eine langsam laufende Person auslösen auch wird eine Person im Nahbereich der Kamera mit den gleichen Bewegungen wie eine Person weiter weg, eine geringere Empfindlichkeitseinstellung zur erfolgreichen Bewegungserkennung benötigen. Der Wert sollte trotzdem nicht auf 100% gestellt werden, da sonst ein "Bildrauschen" zur Bewegungserkennung ausreicht.

### o **Grenzwert:**

Je niedriger der Grenzwert, desto mehr Aufnahmen wird es geben. Bei dem Grenzwert handelt es sich um einen prozentualen Bereichswert. Beispiel: Angenommen Sie markieren einen Bereich von 100 Rastern farbig und haben einen Grenzwert von 50 gewählt, dann muss für eine erfolgreiche Bewegungserkennung in 50 Rasterfeldern eine Bewegung erkannt werden. Wäre die Markierung nur 10 Felder groß, würden bei einem Grenzwert von 50 5 Raster genügen für eine Bewegungserkennung. Sie sollten den Grenzwert nicht auf 0 setzen um nicht durchgängig eine Bewegungserkennung zu provozieren.

## o **Diagramm:**

In dem Diagramm können Sie erkennen, ob und wie stark die Kamera eine Bewegung erkennt und ab wann eine Bewegungsaufzeichnung beginnt. Die schwarze Linie ist der Grenzwert. Eine Aufnahme beginnt erst, wenn die durchs das Diagramm laufende Balken diese Linie überschreiten.

### **Grün = erkannte Bewegung.**

**Rot= Videoaufzeichnung beginnt**.

### o **Alles Löschen:**

Löscht alle Markierrungen in allen Regionen.

#### o **Löschen:**

Löscht die Markierungen in der ausgewählten Region.

#### *Hinweise*:

- Um unerwünschte Aufnahmen zu vermeiden, sollten Sie Bereiche mit z. B. Hecken oder Bäumen, Himmel, stark reflektierende Flächen, auslassen.
- Im Außenbereich ist es nicht möglich Fehlalarme komplett zu vermeiden, da Umwelteinflüsse wie Insekten, Tiere, Regen, Schnee, Nebel, Sonne etc…, für die Kamera, aufgrund der Pixelveränderung im Bild, eine Bewegung darstellen.

### **Manuelle Steuerung Ausgeschlossen:**

Deaktivieren Sie diese Funktion wenn Sie die Kamera manuell steuern möchten ohne eine Bewegungserkennung dadurch auszulösen. So können Sie Fehlalarme vermeiden.

### **Aufnahme:**

Nachdem Sie die Funktion aktiviert haben, startet das System automatisch die Aufzeichnung, wenn eine Erkennung ausgelöst wird.

#### *Hinweise*:

Eine Bewegungsaufnahme bzw. Alarmaufnahme erfolgt nur wenn:

- die Bewegungserkennung aktiviert ist. (Ereignisse  $\rightarrow$  Erkennung  $\rightarrow$  Bewegungserkennung)
- im Zeitplan die Bewegungserkennung (gelbe Linie bzw. rote Linie) aktiv ist.
	- (Speicher  $\rightarrow$  Zeitplan  $\rightarrow$  Aufnahme Zeitplan)
- und ein verfügbares Speichermedium angegeben worden ist. (Speicher  $\rightarrow$  Speicherort  $\rightarrow$  Pfad)

# **Nachalarm:**

Legen Sie fest wie lange die Kamera nach dem Ende des Alarms noch aufzeichnen soll. Möglich sind Werte von 10 – 300 Sekunden.

### **Alarm Ausgang aktivieren:**

Aktivieren Sie diese Funktion um im Alarmfall einen angeschlossenen Alarmmelder über den Relais Ausgang zu aktivieren.

### **Alarmdauer:**

Wenn die Bewegungserkennung bzw. der Alarm beendet ist, kann die Dauer über den eingestellten Zeitwert verlängert werden. Möglich sind Werte von 10 – 300 Sekunden.

**E-mail senden:**

Haken Sie diese Option an, wenn Sie bei einem Ereignis eine Mail zu erhalten. Zuvor müssen Sie jedoch unter Einstellungen  $\rightarrow$  Netzwerk  $\rightarrow$  E-Mail Ihre Maileinstellungen hinterlegen.

**PTZ:**

Aktivieren Sie diese Funktion, wenn die Kamera in einem Alarmfall eine PTZ Funktion ausführen soll. Mögliche Funktionen sind Preset, Tour und Muster. Voraussetzung ist, dass die gewählte PTZ-Funktion bereits unter Einstellungen  $\rightarrow$  $PTZ \rightarrow$  Funktion konfiguriert worden ist. Die PTZ-Funktion wird nur aktiviert, wenn die Bewegungserkennung nicht durch eine manuelle Steuerung der Kamera aktiviert wurde, darum kommt ein Hinweisfeld beim speichern dieser Funktion und aktiviert Funktion "Manuelle Steuerung ausgeschlossen".

### **Schnappschuss:**

Bei aktivierter Funktion, wird bei Bewegungserkennung ein Schnappschuss erstellt. Möchte man als Mail-Anhang einen Schnappschuss erhalten ist es ebenfalls notwendig diese Funktion zu aktivieren. Dafür muss die Bewegungserkennung unter Speicher  $\rightarrow$  Zeitplan  $\rightarrow$  Schnappschuss aktiv sein.

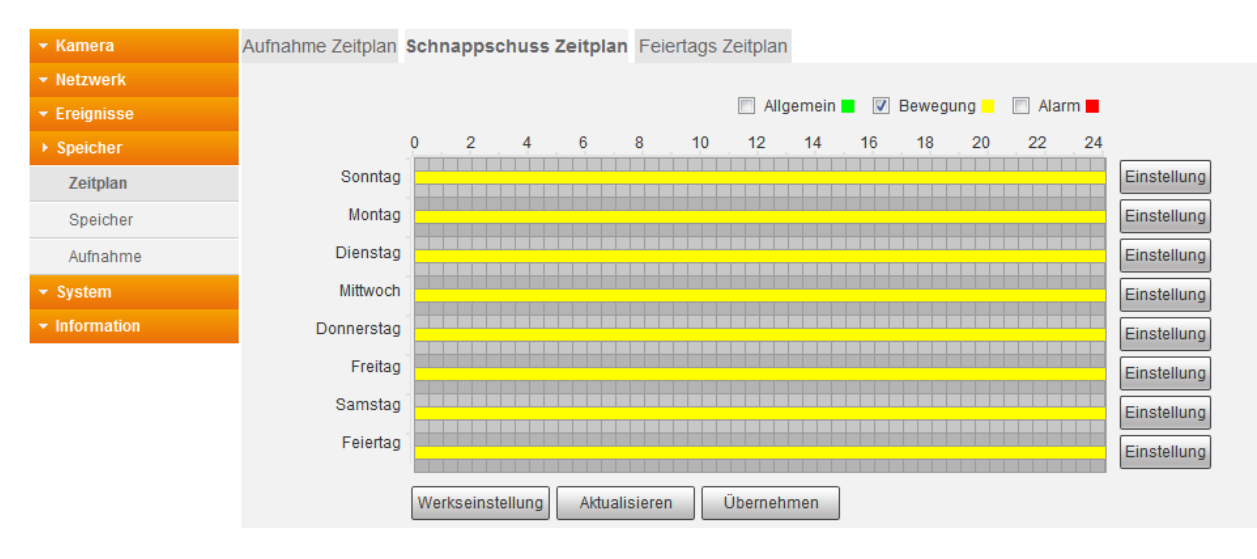

## **Werkseinstellung**

Dieser Button setzt das Menü Bewegungserkennung wieder auf die Werkseinstellungen zurück.

### **Aktualisieren**

Dieser Button macht alle Änderungen rückgängig die noch nicht durch den Button "Übernehmen" gespeichert worden sind.

## **Übernehmen**

Dieser Button dient zum Speichern von Änderungen.

### **b) Sabotage**

Sabotage wird ausgelöst, wenn das Bild der Kamera komplett verdeckt wird und einfarbig ist z.B. weil eine Decke über die Kamera geworfen oder das Objektiv mit einer Spraydose angesprüht wurde. Die möglichen Aktionen welche bei einer Sabotageerkennung ausgeführt werden können entsprechen denen, die bereits bei der [Bewegungserkennung](#page-57-0) beschrieben wurden.

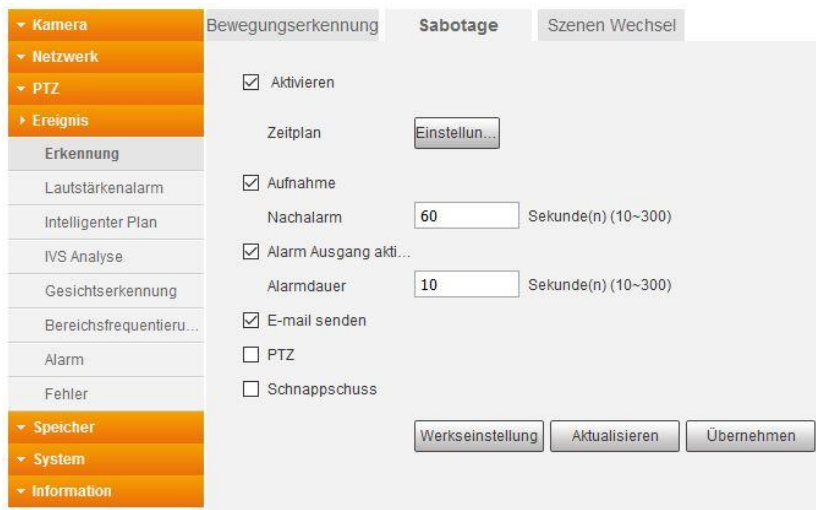

### **c) Szenen Wechsel**

Wenn diese Ereignismeldung aktiviert ist, startet eine Aufnahme, sobald sich ein Großteil im Bild verändert hat. z.B. ein mitten im Bild befindliches Auto wird weggefahren. Die manuelle Steuerung oder eine PTZ-Funktion lösen keinen Szenen Wechsel aus. Die möglichen Aktionen welche bei einem "Szenen Wechsel" ausgeführt werden können entsprechen denen, die bereits bei der [Bewegungserkennung](#page-57-0) beschrieben wurden.

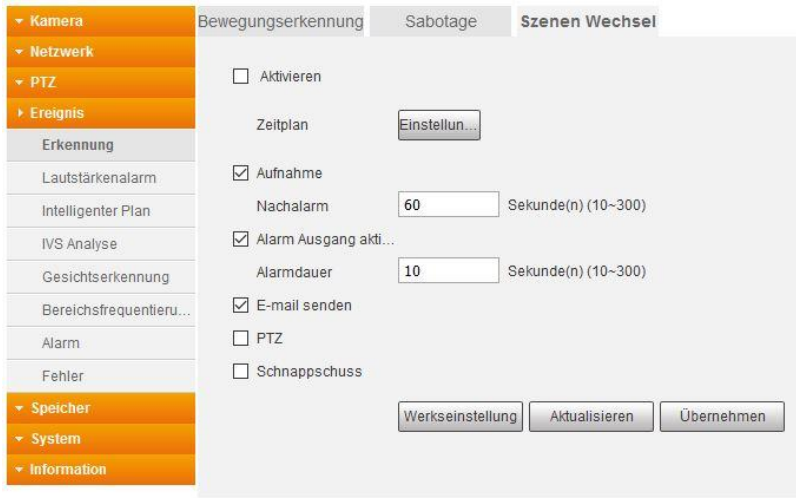

Das Prinzip der Geräuscherkennung, ist der Bewegungserkennung gleich. Wird ein Geräusch erkannt löst dieses eine "Aktion" aus. An die Kamera muss dazu ein externes Mikrofon angeschlossen werden.

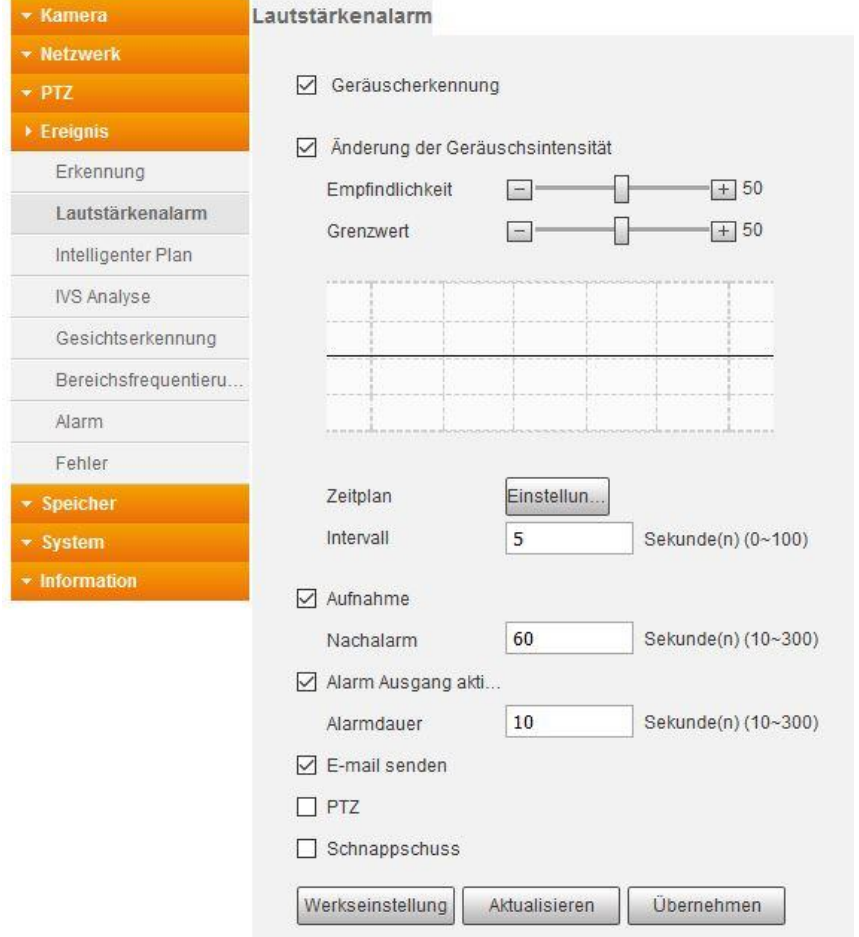

### **Geräuscherkennung**

Aktivieren Sie diese Funktion um einen "Alarm" bei einer Geräuschentwicklung auszulösen.

#### **Änderung der Geräuschintensität** Aktivieren Sie diese Einstellung wenn ein "Alarm" bei Überschreitung der Parameter "Empfindlichkeit" bzw. "Grenzwert" ausgelöst werden soll.

## **Empfindlichkeit** Der Einstellbare Bereich reicht von 1 bis 100. Je größer der eingestellte Wert desto empfindlicher ist die Geräuscherkennung und damit der Impuls im Erkennungsdiagramm.

**Grenzwert**

Mit dem Grenzwert legen Sie fest wie hoch die reguläre Geräuschkulisse am Ort der Kamera bzw. des externen Mikrofones ist. Der unter "Empfindlichkeit" eingestellte Wert orientiert sich an diesem Grenzwert und löst den Alarm bei Überschreitung des um den eingestellten Empfindlichkeitswertes aus.

Die möglichen Aktionen welche bei einer "Geräuscherkennung" ausgeführt werden können entsprechen denen, die bereits bei der [Bewegungserkennung](#page-57-0) beschrieben wurden.

Im Menü "Intelligenter Plan" werden die Grundeinstellungen getroffen für die Funktionen Gesichtserkennung, Bereichsfrequentierung und die IVS Analyse.

Grundanforderungen an die Szenenauswahl.

- Die Größe des Ziels darf 10 % des Bildes nicht übersteigen.
- Die Größe des Ziels darf im Bild nicht kleiner als 10 × 10 Pixel sein, die Größe des zurückgelassenen Zielobjekts darf nicht kleiner als 15 × 15 Pixel (CIF-Bild) sein. Die Höhe und Breite des Ziels darf 1/3 des Bildes nicht überschreiten. Empfehlenswert ist eine Zielhöhe von etwa 10 % des Bildes.
- Der Helligkeitsunterschied zwischen Ziel und Hintergrund darf nicht weniger als 10 Graustufen betragen.
- Das Ziel muss mindestens 2 aufeinanderfolgende Sekunden im Feld erscheinen. Die Bewegung muss größer als die Breite des Zielobjektes sein und darf nicht weniger als 15 Pixel betragen (CIF-Bild).
- Versuchen Sie die Komplexität der Überwachungsszene zu verringern. Empfehlenswert ist, keine IVS-Funktionen in Umgebungen zu verwenden, in denen die Ziele dicht beieinander liegen oder es zu häufigen Lichtwechseln kommt.
- Vermeiden Sie Szenen mit reflektierenden Oberflächen wie Wasser, Glas oder hellen Böden. Ebenso können Äste, Schatten oder Gegenlicht Fehlalarme auslösen.

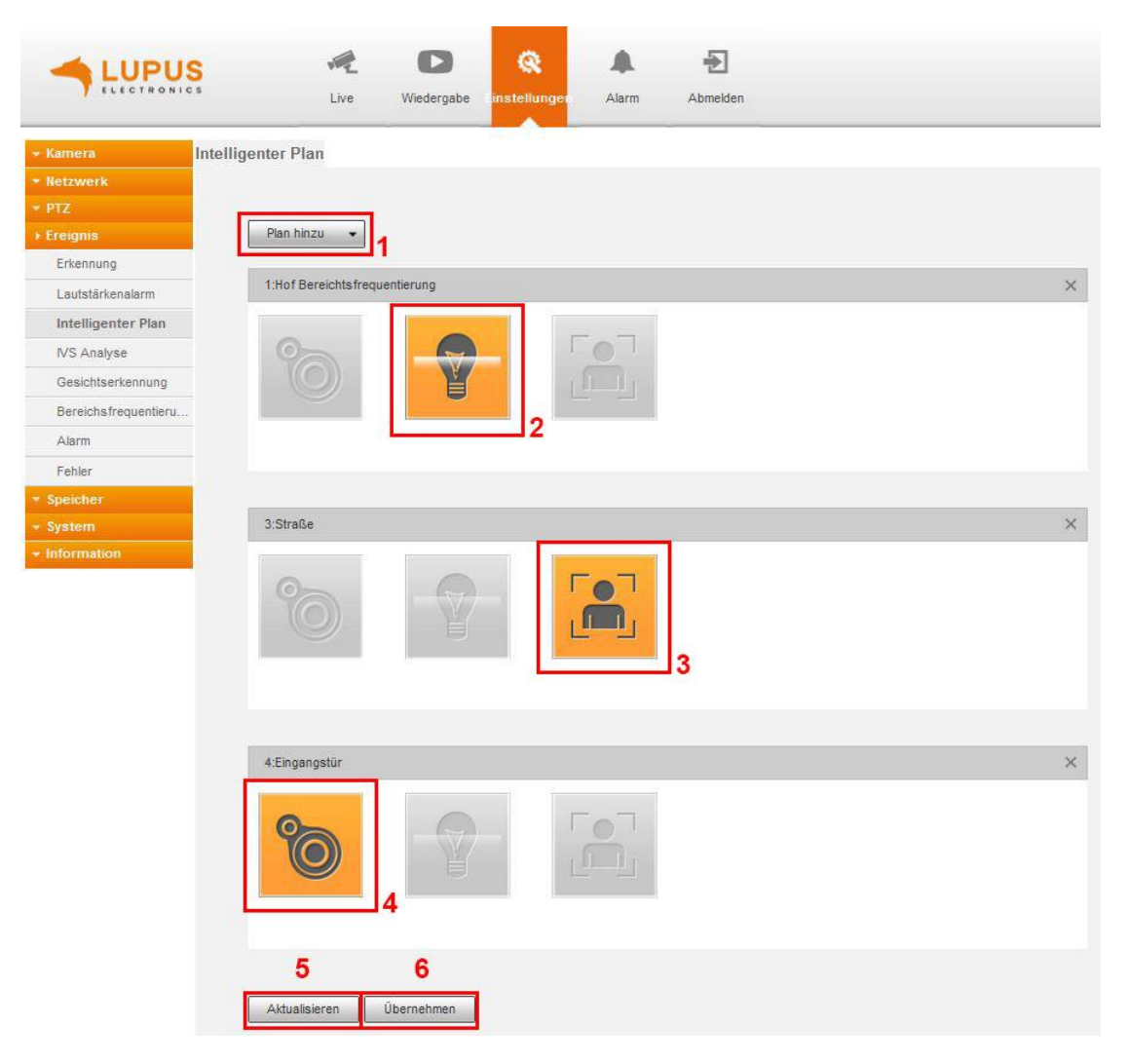

## **1.) Plan hinzufügen**

Wählen Sie aus dieser Dropdown-Liste die gewünschte Presetposition aus, die Sie überwachen möchten. Voraussetzung für die Nutzung ist, dass Sie unter Einstellungen  $\rightarrow$  PTZ  $\rightarrow$  Funktion  $\rightarrow$  Preset eine Presetposition gespeichert haben.

## **2.) IVS Analyse**

Mit diesem Icon können Sie der IVS Analyse eine Presetposition zuweisen.

### **3.) Gesichtserkennung**

Mit diesem Icon können Sie der Gesichtserkennung eine Presetposition zuweisen.

### **4.) Wärmekarte**

Mit diesem Icon können Sie der Bereichsfrequentierung eine Presetposition zuweisen.

### **5.) Aktualisieren**

Dieser Button macht alle Änderungen rückgängig die noch nicht durch den Button "Übernehmen" gespeichert worden sind.

### **6.) Übernehmen**

Dieser Button dient zum Speichern von Änderungen.

Sie können jede Presetposition nur für einen "Intelligenten Plan" verwenden. Sie können aber mehrere "Intelligente Pläne erstellen.

Gehen Sie wie folgt vor um einen Intelligenten Plan zu erstellen:

- Wählen Sie aus der Dropdown-Liste "Plan hinzufügen" die gewünschte Presetposition aus.
- Markieren Sie das Icon für die gewünschte Funktion (IVS Analyse, Gesichtserkennung oder Wärmekarte).
- Klicken Sie auf Übernehmen um Ihre Einstellungen zu speichern.

Die IVS Analyse bietet 4 Funktionen der Bewegungserkennung, die bei Erfüllung einen "Alarm" bzw. Ereignisse auslösen können. Sie können Alarmbereiche anlegen, einen virtuellen Zaun ziehen oder stehengelassenen bzw. verschwundenen Objekten erkennen.

Zuvor muss unter Einstellungen  $\rightarrow$  Ereignis  $\rightarrow$  Intelligenter Plan, ein Plan für die IVS Analyse angelegt werden. Für diesen Plan muss unter Einstellungen  $\rightarrow$  PTZ  $\rightarrow$  Funktion  $\rightarrow$  Preset mindestens eine Presetposition angelegt worden sein.

### **Preset:**

Wählen Sie die unter Einstellungen  $\rightarrow$  Ereignis  $\rightarrow$  Intelligenter Plan konfigurierte Presetposition aus, die Sie für die IVS Analyse angelegt haben.

**Zeitplan:**

Mit dem Button "Einstellungen" können Sie jeder Regel einen Zeitplan zuordnen. Ist der Zeitraum grün markiert ist die Regel aktiv.

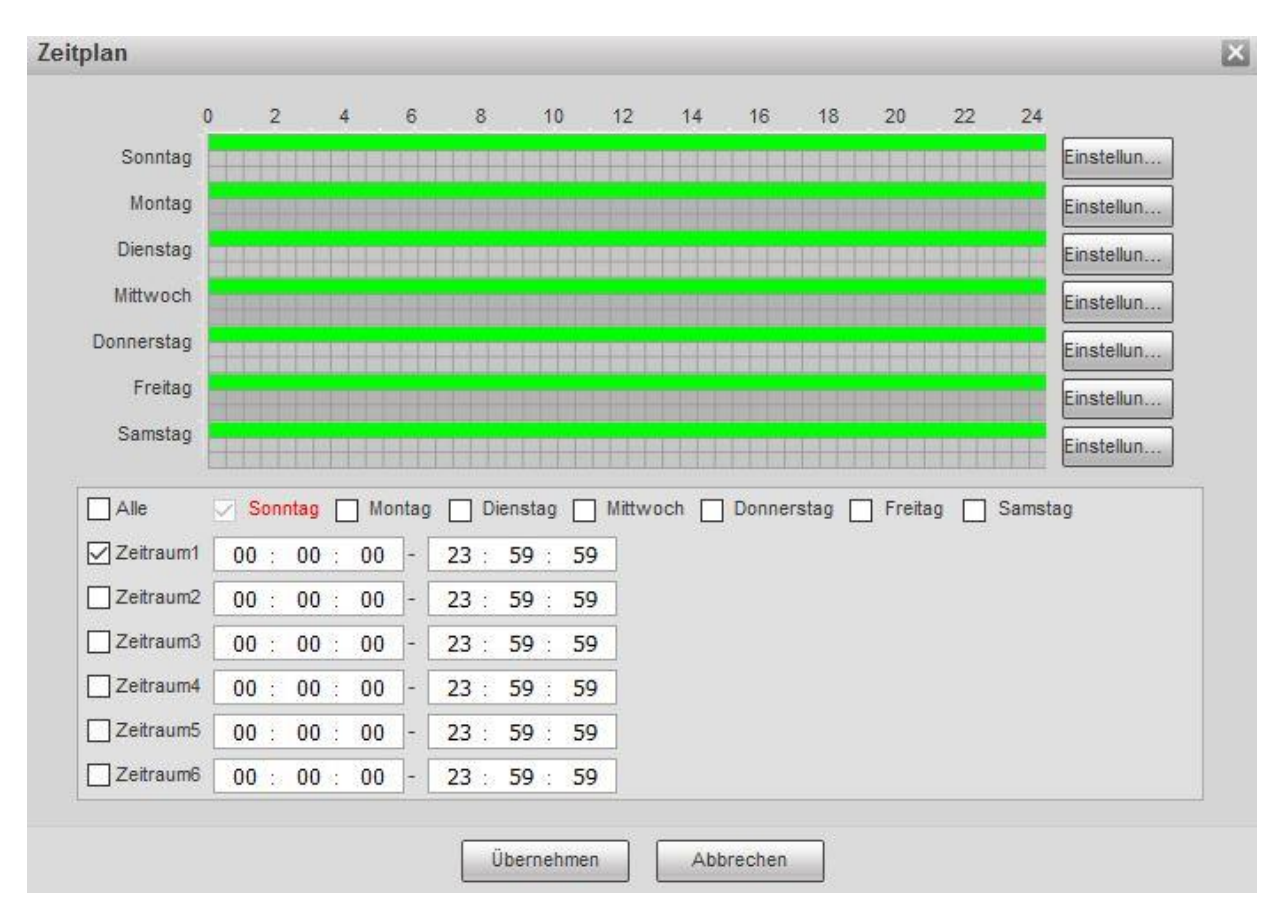

### **Regeltabelle:**

Legen Sie mit dem grünen "+" eine neue Regel an. Wählen Sie aus der Dropdown-Liste "Regeltyp" zwischen den gewünschten Regeln; "Virtueller Zaun", "Alarmbereich", "Stehen gelassenes Objekt" und "Verschwundene Objekte" aus. In der linken Spalte muss ein Haken gesetzt sein um die Regel zu aktivieren. Mit einem Doppelklick auf "Regel #" (unterhalb von Bereich) können Sie der Regel optional einen individuellen Namen vergeben. Mit dem roten Kreis am Ende der Regelzeile können einzelne Regeln gelöscht werden.

## **a) Virtueller Zaun**

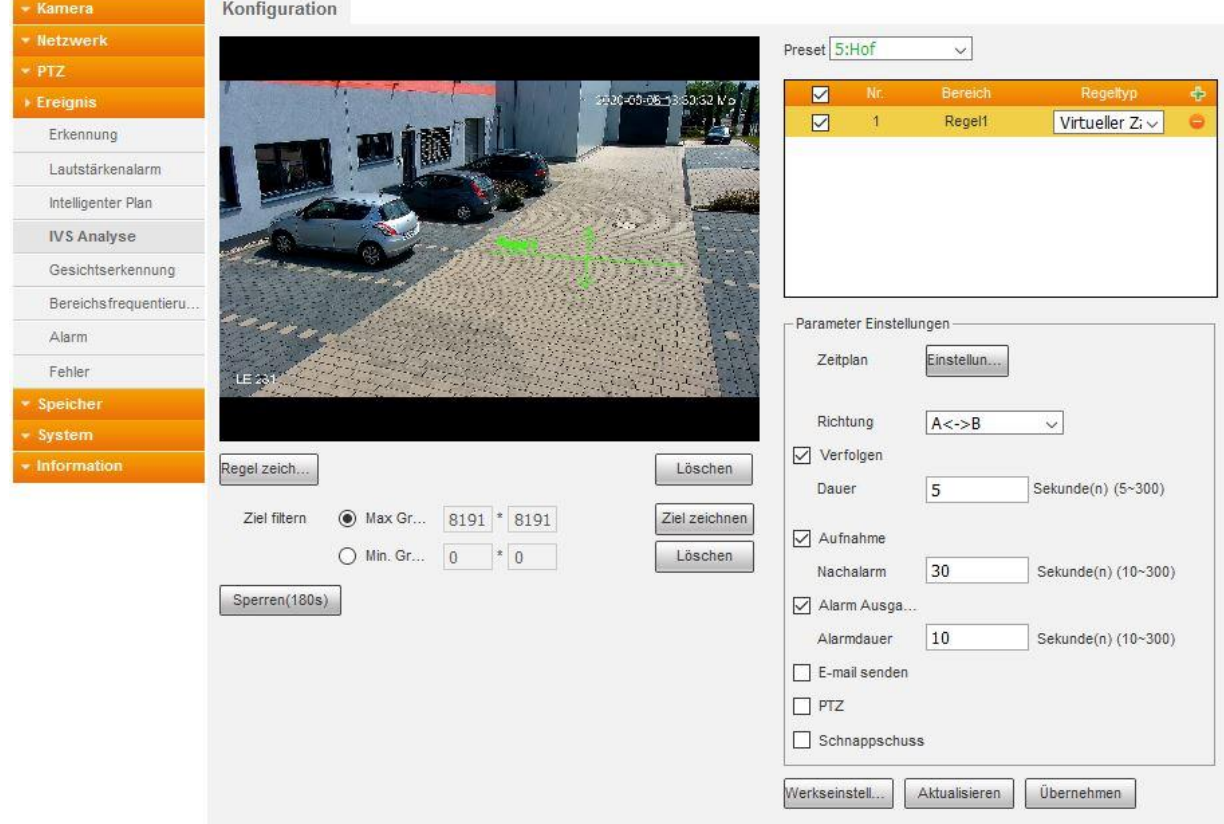

### **Richtung:**

Legen Sie fest ob eine Bewegung in eine bestimmte Richtung stattfinden muss um die Regel auszulösen. Oder ob die Regel ausgelöst wird, egal in welcher Richtung der Virtuelle Zaun überschritten wird. Die Auswahl aus der Dropdown-Liste wird Ihnen im Live-Bild durch Pfeile an Ihrem Virtuellen Zaun angezeigt.

# **b) Alarmbereich**

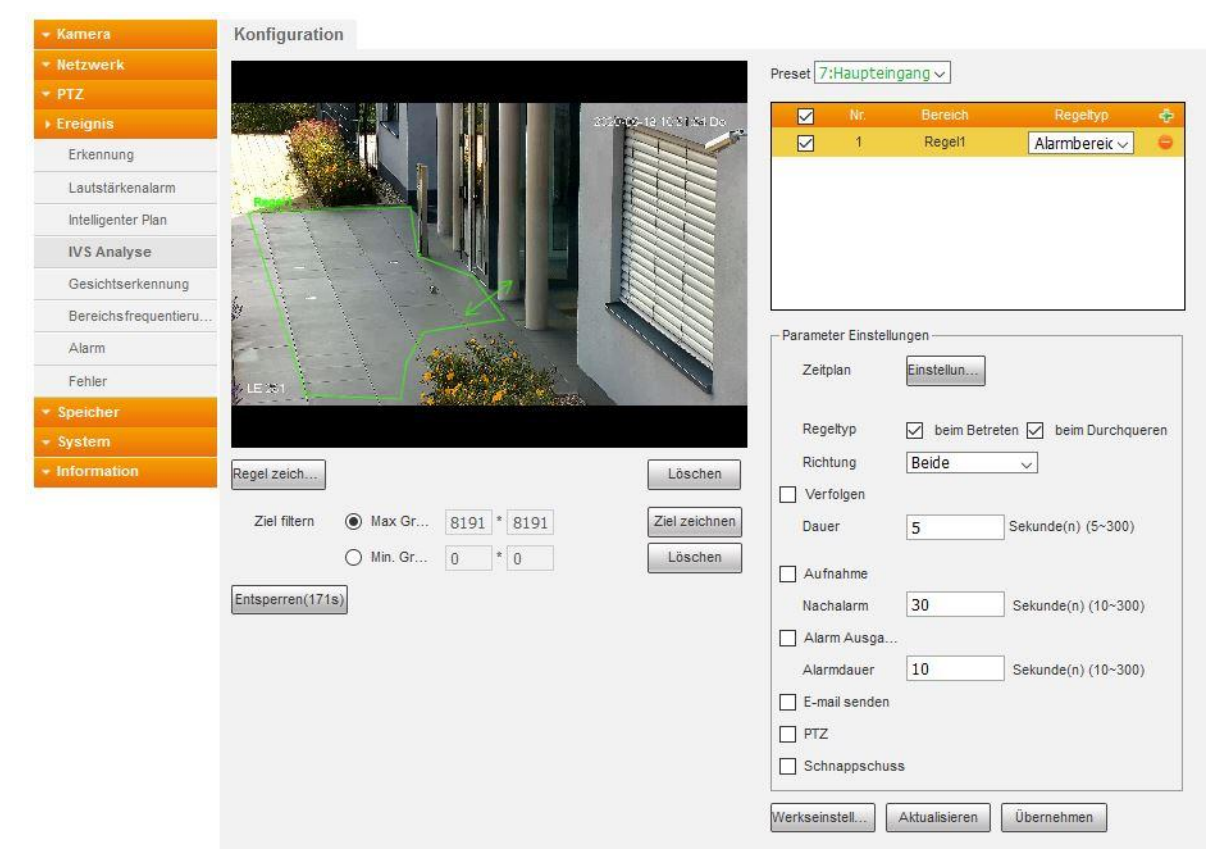

## **Regeltyp:**

Legen Sie fest ob beim Betreten des Alarmbereichs oder beim Durchqueren des Alarmbereichs ein Ereignis ausgelöst werden soll. Wenn Sie einen Haken bei "Durchqueren" setzen können Sie über eine Dropdown-Liste optional entscheiden ob beim Betreten, beim Verlassen oder in beiden Fällen der Alarm ausgelöst werden soll.

# **c) Stehengelassenes Objekt finden**

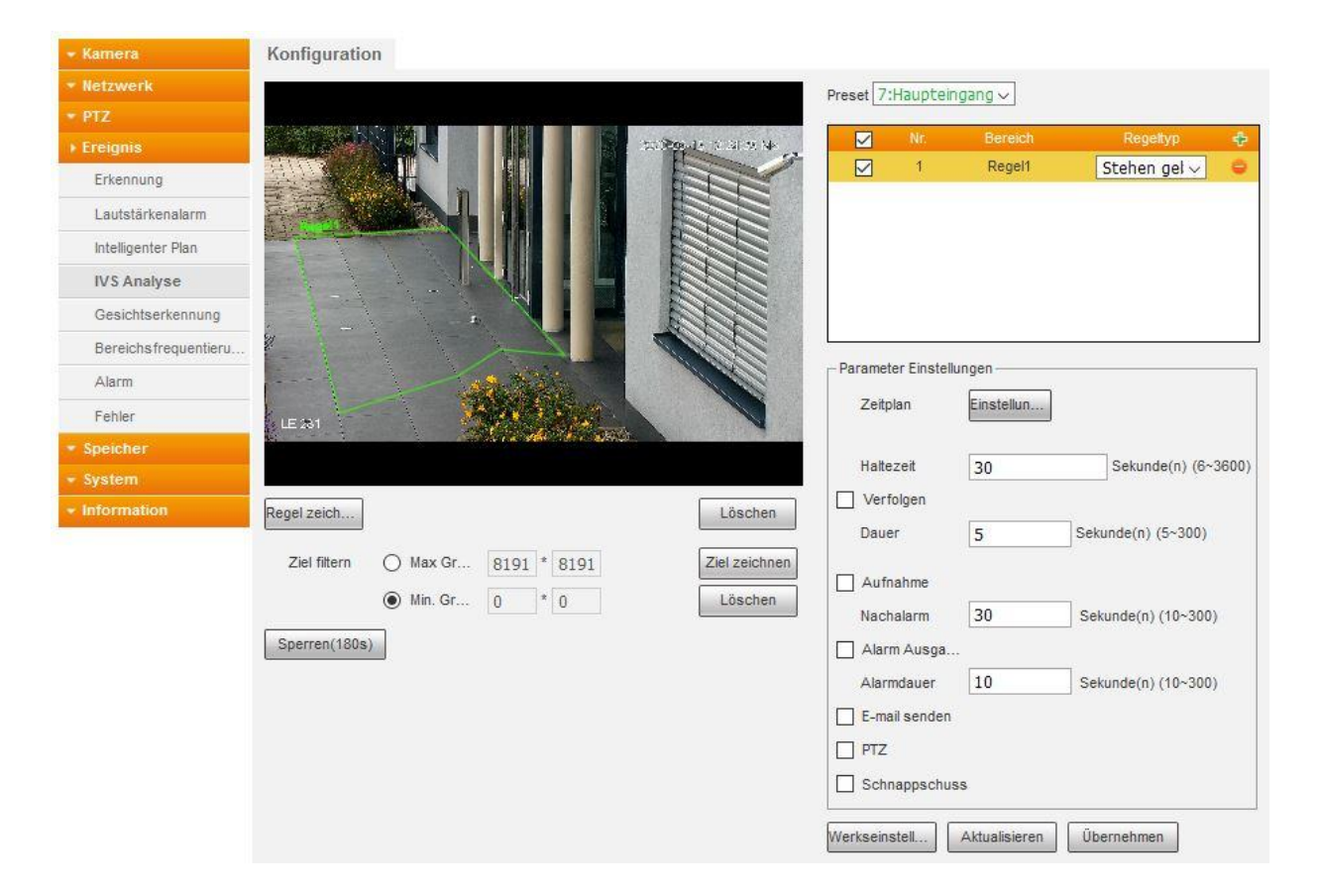

#### **Haltezeit:**

Legen Sie fest wie lange ein kürzlich stehengelassenes Objekt im Zielbereich vorhanden sein muss bevor ein Ereignis ausgelöst wird.

### **d) Verschwundene Objekt erkennen**

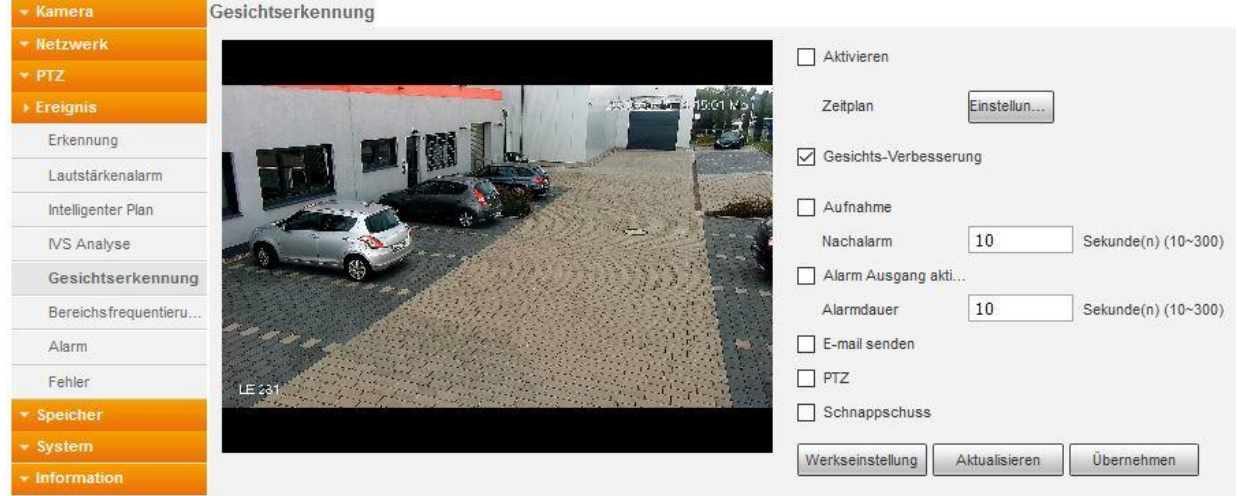

#### **Haltezeit:**

Legen Sie fest wie lange ein im Zielbereich verschwinden muss bevor ein Ereignis ausgelöst wird.

## **Regel zeichnen:**

Mit einem Klick auf den Button "Regel zeichnen" (links unter dem Live-Bild) können Sie im Live-Bild einen Zaun / Alarmbereich erstellen indem Sie die Eckpunkte mit der linken Maustaste festlegen. Ein Zaun muss aus mindestens zwei Punkten (Linie), ein Bereich aus mindestens drei Eckpunkten erstellt werden. Nach oben gibt es kein Limit für die Anzahl der verwendeten Eckpunkte. Mit einem Klick auf die rechte Maustaste wird der Bereich/Zaun mit grüner Farbe erstellt. Möchten Sie den Bereich erneut zeichnen drücken Sie auf den oberen Button "Löschen" (Doppelfunktion de Buttons).

## **Ziel filtern:**

Diese Funktion kann Fehlalarme durch z.B. Katzen oder Hunde verringern. Der Alarm wird erst dann ausgelöst wenn die erkannte Bewegung durch ein Ziel ausgelöst wird, welches den definierten Größen entspricht.

Um die maximale Größe eines auslösenden Objektes bzw. Person (Ziel) festzulegen stellen Sie sicher, dass der Button "Max. Größe" aktiviert ist, drücken Sie anschließend auf den unteren der beiden "Löschen" Buttons (Doppelfunktion des Buttons) und ziehen einen blauen Rahmen mit der gewünschten maximalen Zielgröße im Bild.

Die "Min. Größe" des Zieles können Sie festlegen indem Sie den Button "Min. Größe" anklicken und danach den unteren Button "Löschen". Mit der Maus können Sie jetzt im Live-Bild einen rechteckigen Rahmen ziehen welcher der Mindestgröße eines Zieles entspricht. Der Rahmen der "min. Größe" kann nicht größer sein als die bereits definierte "max. Größe". Das Ereignis wird jetzt nur noch ausgelöst wenn das Ziel zwischen der Min. und der Max. Größe liegt.

Diese beiden Rahmen definieren die Größe des Ziels welche die Regel ausführen kann jedoch nicht die Position, diese wird durch die eingezeichnete Regel (Zaun) definiert. Nach dem Speichern der Regel werden die Rahmen daher zukünftig immer zentriert in der Mitte des Live-Bildes angezeigt.

Um zwischen den beiden Ansichten der Zeichnungen des grünen Bereiches/Zaunes bzw. der blauen Filter- Größen zu wechseln klicken Sie auf "Regel zeichnen" bzw. auf "Ziel zeichnen".

## **Verfolgen:**

Durch aktivieren dieser Funktion folgt die Kamera dem Bewegungsereignis im Bild.

o **Dauer:**

Gibt die Zeit in Sekunden an, nach der die Kamera wieder in die Ausgangsposition zurückschwenkt nachdem ein Bewegungsereignis verfolgt worden ist.

Die möglichen weiteren Aktionen welche durch eine Regel ausgeführt werden können entsprechen denen, die bereits bei der [Bewegungserkennung](#page-57-0) beschrieben wurden.

### **Aktualisieren**

Dieser Button macht alle Änderungen rückgängig die noch nicht durch den Button "Übernehmen" gespeichert worden sind.

# **Übernehmen**

Dieser Button dient zum Speichern von Änderungen.

## **Werkseinstellungen:**

Setzt alle Änderungen unter Einstellung  $\rightarrow$  Ereignis  $\rightarrow$  IVS Analyse, wieder in den Auslieferungszustand zurück.

Die Gesichtserkennung kann auch in Komplexen Umgebungen Gesichter erkennen und Fotos bzw. Videoaufzeichnungen erstellen. Zuvor muss unter Einstellungen  $\rightarrow$  Ereignis  $\rightarrow$ Intelligenter Plan ein Plan für die Gesichtserkennung angelegt werden. Für diesen Plan muss unter Einstellungen  $\rightarrow$  PTZ  $\rightarrow$  Funktion  $\rightarrow$  Preset eine Presetposition angelegt worden sein.

**Aktivieren**

Setzen Sie hier einen Haken um die Gesichtserkennung zu aktivieren.

**Zeitplan**

Mit dem Button "Einstellungen" können Sie einen Zeitplan für die Gesichtserkennung zuordnen. Ist der Zeitraum grün markiert ist die Gesichtserkennung aktiv.

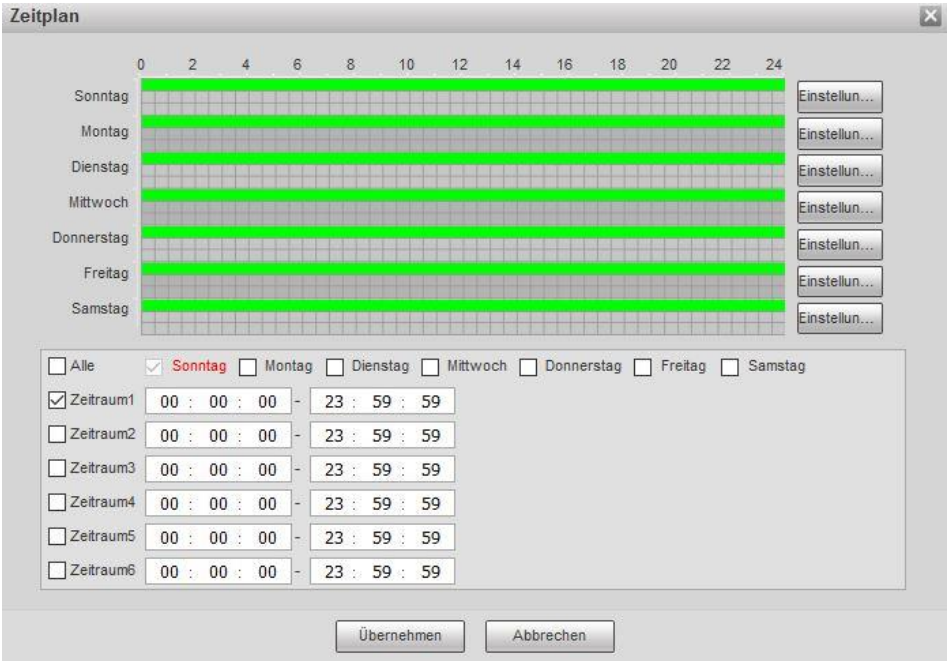

### **Gesichtsverbesserung**

Setzen Sie hier einen Haken um auch bei niedrigen Streamauflösungen eine gute Aufnahmen von Gesichtern zu erhalten.

Die möglichen weiteren Aktionen welche durch eine Regel ausgeführt werden können entsprechen denen, die bereits bei der [Bewegungserkennung](#page-57-0) beschrieben wurden.

**Aktualisieren**

Dieser Button macht alle Änderungen rückgängig die noch nicht durch den Button "Übernehmen" gespeichert worden sind.

 **Übernehmen** Dieser Button dient zum Speichern von Änderungen.

### **Werkseinstellungen:**

Setzt alle Änderungen unter Einstellung  $\rightarrow$  Ereignis  $\rightarrow$  IVS Analyse, wieder in den Auslieferungszustand zurück.
Mit der Bereichsfrequentierung kann die Aktivität von sich Bewegenden Objekten im Laufe eines Zeitraumes (Bericht) grafisch dargestellt werden.

*Hinweis*: Die Bereichsfrequentierungsgrafik und der Bericht sind nur über den Internet Explorer sichtbar. In diesem muss zuvor das benötigte Plugin installiert werden. Melden Sie sich mit dem Internet Explorer am Webinterface Ihrer Kamera an und klicken Sie auf den Link im Live-Bild. Folgen Sie den Installationsanweisungen. Nach erfolgreicher Installation können Sie die Bereichsfrequentierungsgrafik verwenden.

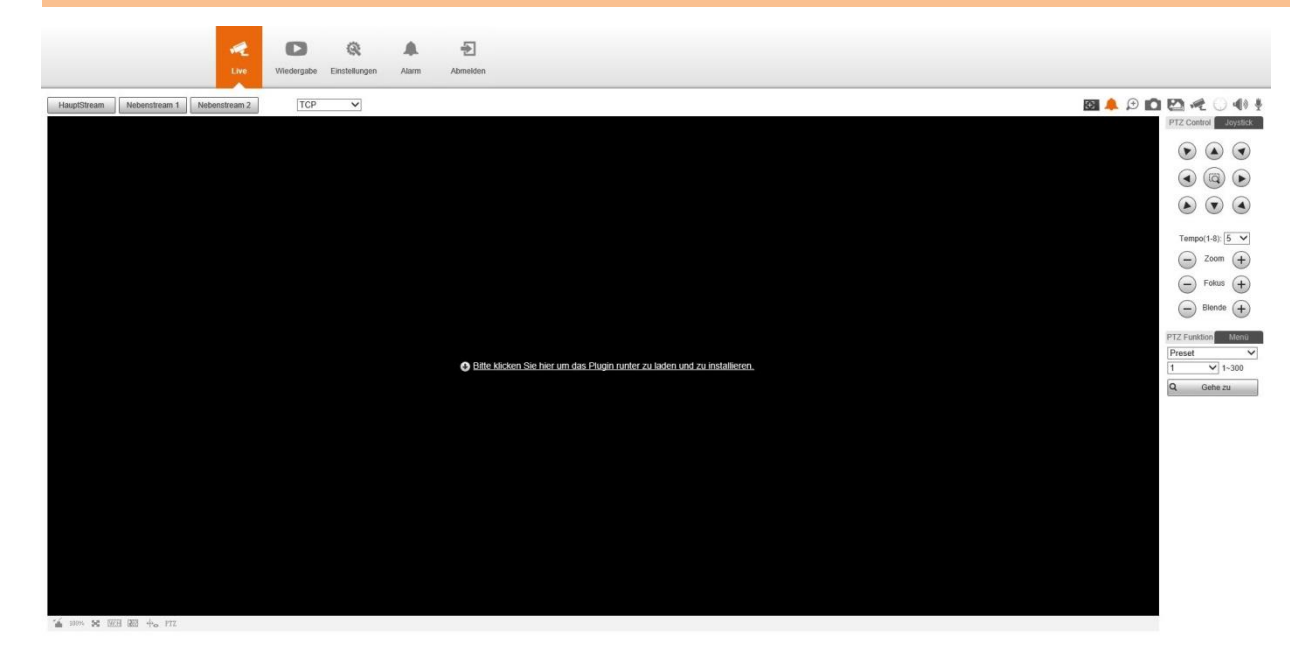

Zuvor muss unter Einstellungen  $\rightarrow$  Ereignis  $\rightarrow$  Intelligenter Plan die Wärmekarte aktiviert und einer Presetposition zugewiesen werden. Die Presetposition muss unter Einstellungen  $\rightarrow$  PTZ  $\rightarrow$  Funktion  $\rightarrow$  Preset angelegt werden.

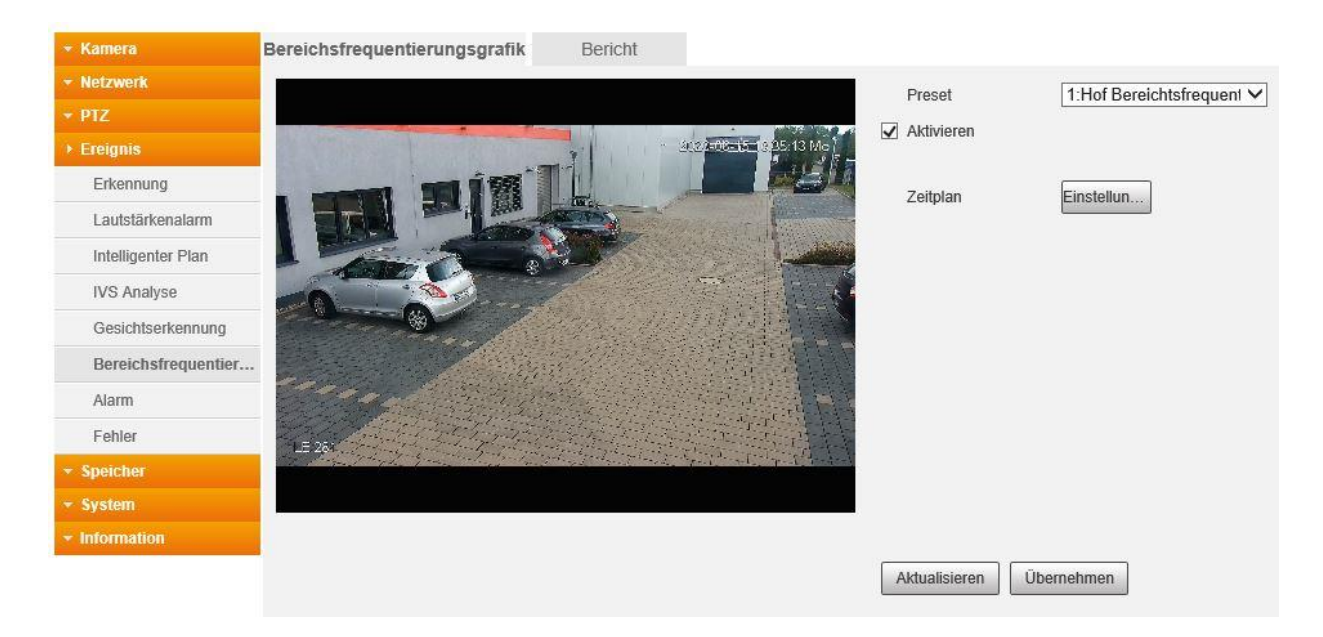

### **a) Bereichsfrequentierungsgrafik**

**Preset**

Wählen Sie die gewünschte Presetposition aus.

**Aktivieren**

Setzen Sie den Hacken bei Aktivieren.

**Zeitplan**

Mit dem Button "Einstellungen" können Sie einen Zeitplan für die Bereichsfrequentierung zuordnen. Ist der Zeitraum grün markiert ist die Bereichsfrequentierung aktiv.<br>Zeitplan

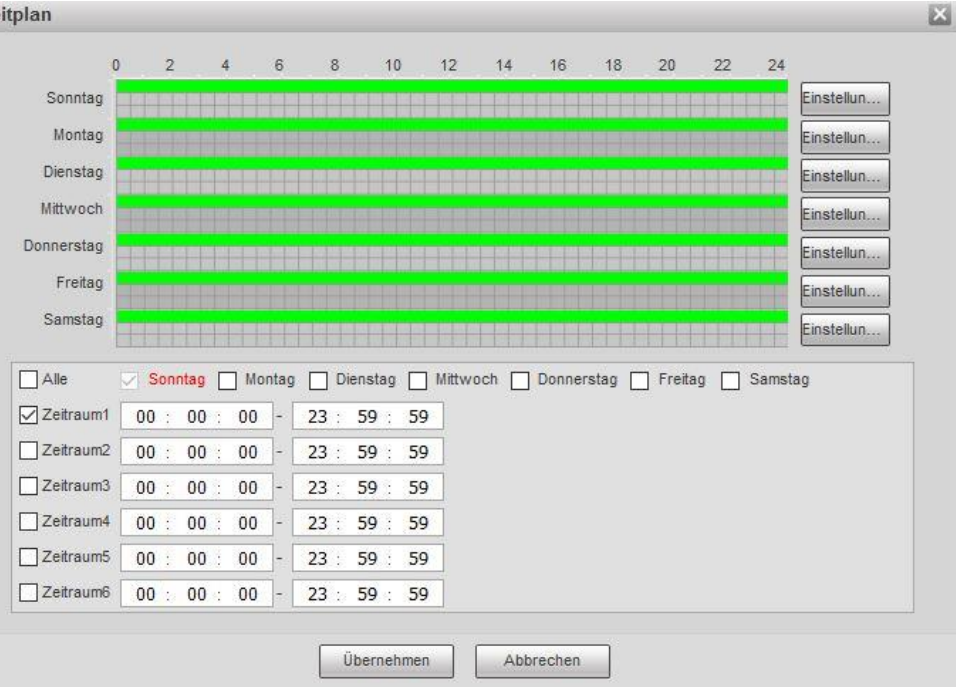

## **Aktualisieren**

Dieser Button macht alle Änderungen rückgängig die noch nicht durch den Button "Übernehmen" gespeichert worden sind.

## **Übernehmen**

Dieser Button dient zum Speichern von Änderungen.

### **b) Bericht**

**Anfangszeitpunkt**

Wählen Sie den Zeitpunkt zu dem die Auswertung starten soll.

- **Endzeitpunkt** Wählen Sie den Zeitpunkt bis zu dem die Auswertung reichen soll.
- **Suchen**

Durch einen Klick auf den Button "Suchen" wird die Grafische Darstellung angezeigt.

**Export**

Durch einen Klick auf den Button "Export" können Sie die Grafische Darstellung als BMP-Datei speichern.

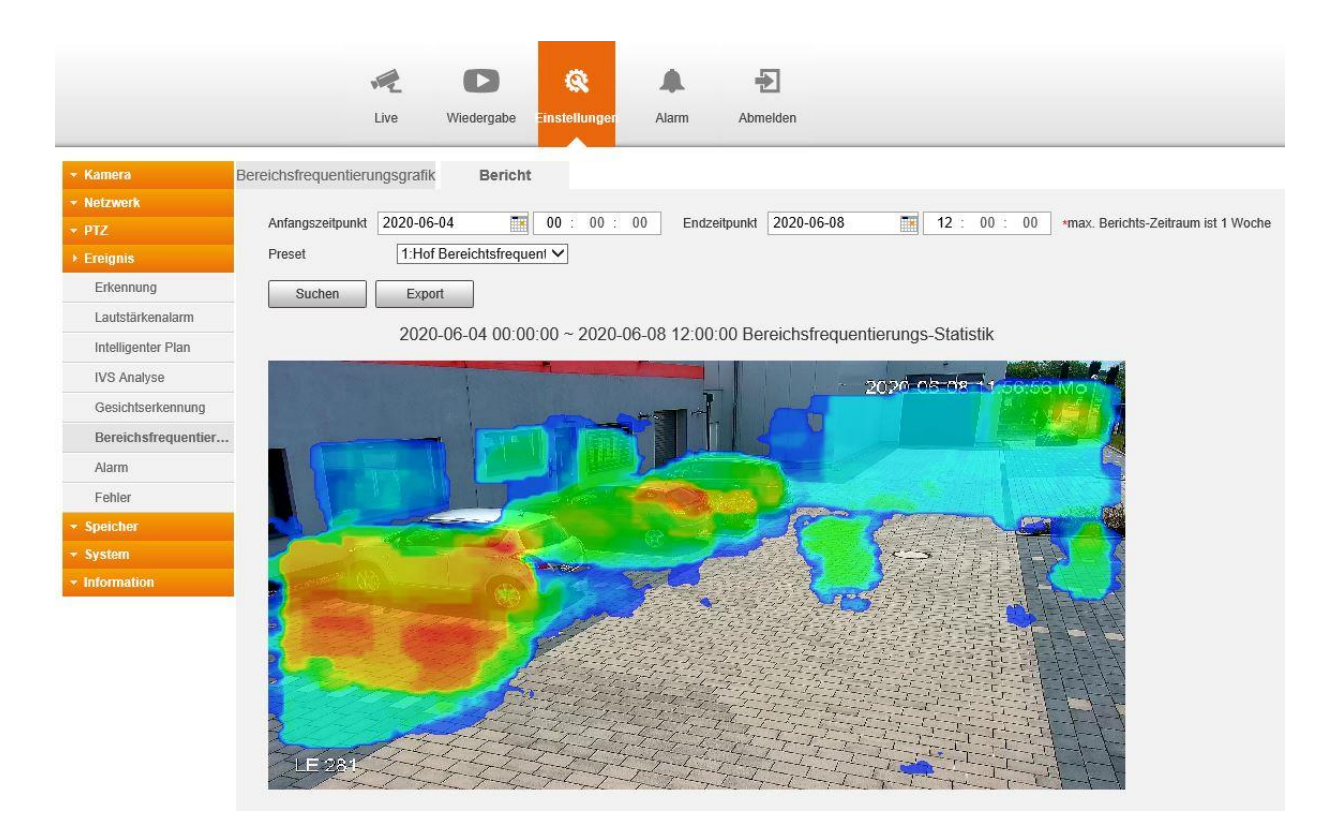

## Ereignisse  $\rightarrow$  Alarm

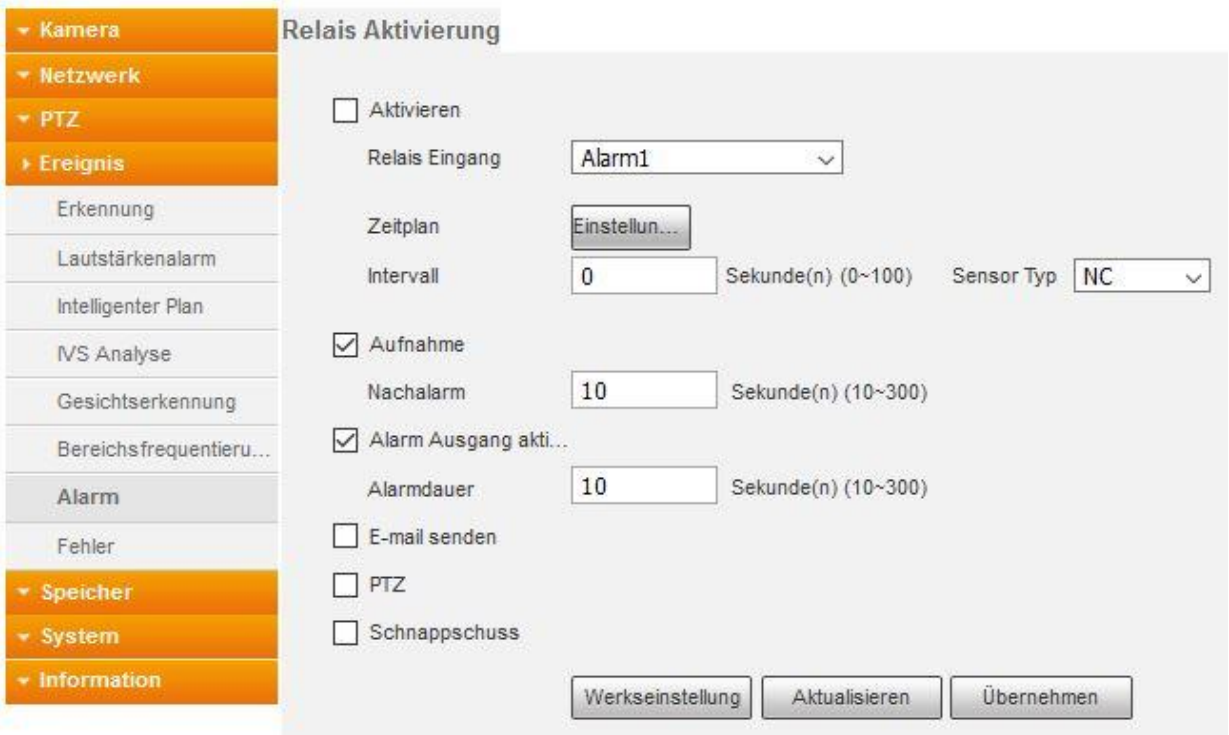

**Aktivieren**

Aktivieren Sie diese Funktion um externe Alarmmelder zu aktivieren.

#### **Relais Eingang**

Sie können bis zu zwei externe Alarmmelder anschließen die Sie in der Dropdown-Liste auswählen können. Alle Änderungen in diesem Menü beziehen sich immer auf den aktuell ausgewählten Relais Eingang aus dieser Dropdown-Liste.

#### **Zeitplan**

Mit dem Button "Einstellungen" können Sie einen Zeitplan für die Bereichsfrequentierung zuordnen. Ist der Zeitraum grün markiert ist die Bereichsfrequentierung aktiv.

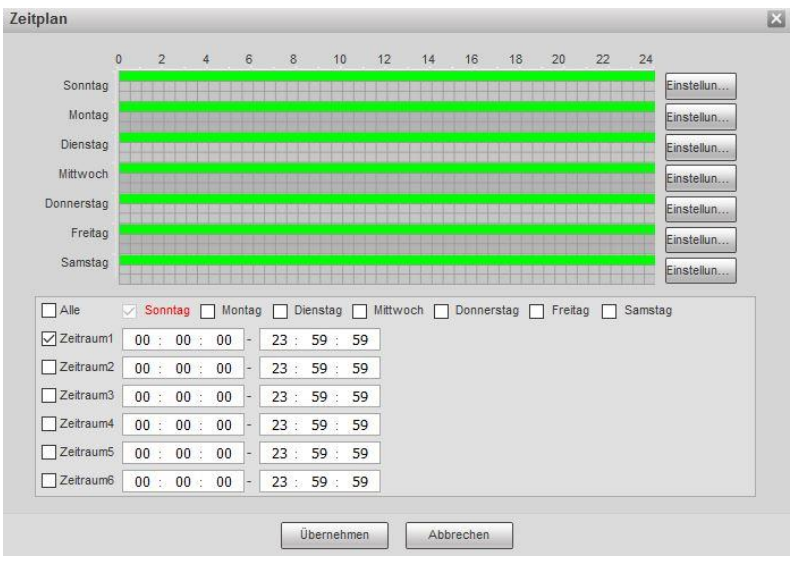

Die möglichen weiteren Aktionen welche durch eine Regel ausgeführt werden können entsprechen denen, die bereits bei der [Bewegungserkennung](#page-57-0) beschrieben wurden.

In diesem Menü können Sie einstellen, bei welchen Fehlern Sie sich benachrichtigen lassen möchten.

### **a) SD-Karte**

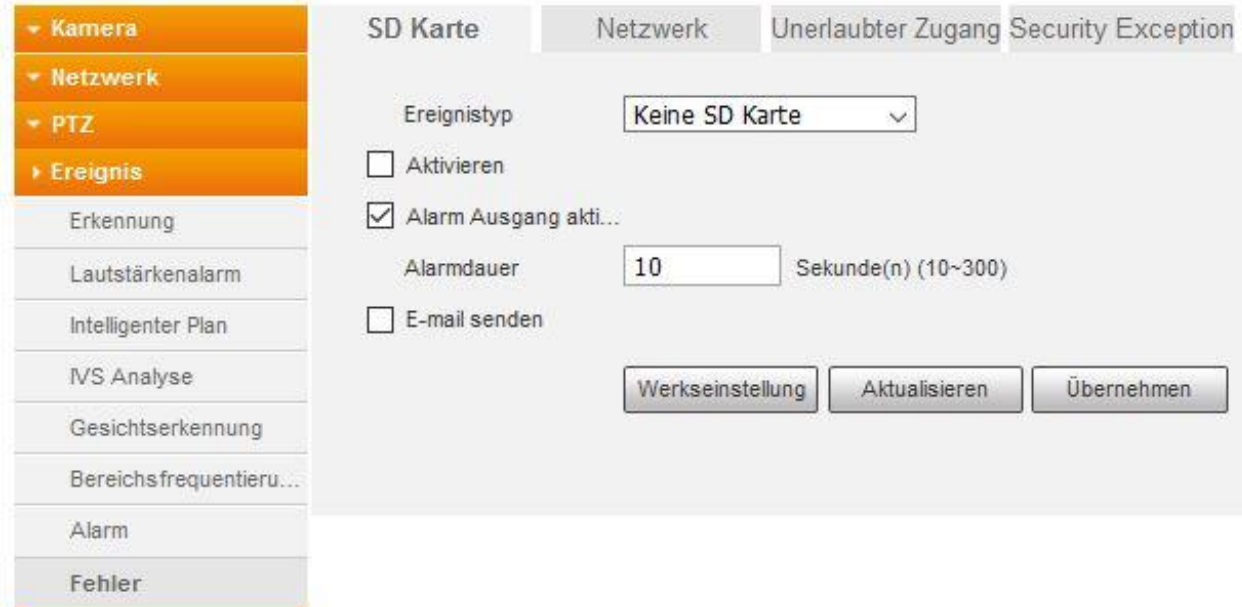

#### **Ereignistyp**:

Wählen Sie aus der Dropdown-Liste eine der folgenden Optionen aus:

#### o **Keine SD Karte**

Alarmierung / Benachrichtigung, wenn die SD-Karte entfernt oder nicht mehr erkannt wird.

o **SD Kartenfehler**

Alarmierung / Benachrichtigung, wenn die SD-Karte entfernt oder nicht mehr erkannt wird.

o **SD Karte fast voll**

Alarmierung / Benachrichtigung, wenn nur noch wenig Speicherplatz auf die SD-Karte verfügbar ist. Sie können festlegen, ab wie viel Prozent freien Speicherplatz Benachrichtigung / Alarm ausgelöst werden soll.

### **Aktivieren**

Aktivieren Sie diese Funktion um eine Alarmierung / Benachrichtigung zu erhalten.

#### **Alarm Ausgang aktivieren**

Wenn Sie einen externen Alarmmelder angeschlossen haben können Sie diesen hier aktivieren.

#### **Alarmdauer:**

Wenn ein Alarm ausgelöst worden ist, kann über den eingestellten Zeitwert der Alarm verlängert werden. Möglich sind Werte von 10 – 300 Sekunden.

### **E-mail senden:**

Haken Sie diese Option an, wenn Sie bei einem Ereignis eine Mail zu erhalten. Zuvor müssen Sie jedoch unter Einstellungen  $\rightarrow$  Netzwerk  $\rightarrow$  E-Mail Ihre Maileinstellungen hinterlegen.

### **b) Netzwerk**

In diesem Menü können Sie einen Alarm konfigurieren, wenn die Verbindung zum Netzwerk abbricht oder wenn ein IP-Konflikt auftritt.

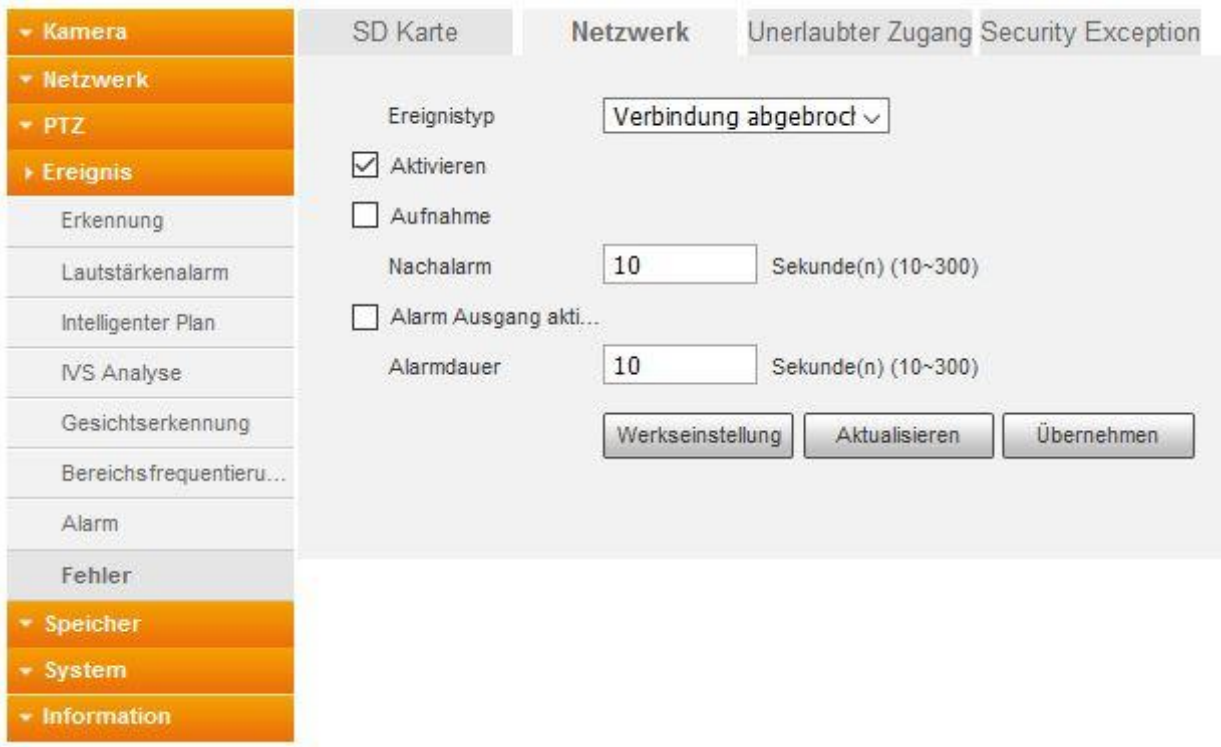

#### **Aktivieren**

Aktivieren Sie diese Funktion um eine Alarmierung / Benachrichtigung zu erhalten.

## **Aufnahme:**

Nachdem Sie die Funktion aktiviert haben, startet das System automatisch die Aufzeichnung, wenn eine Erkennung ausgelöst wird.

#### *Hinweise*:

Eine Bewegungsaufnahme bzw. Alarmaufnahme erfolgt nur wenn:

- die Bewegungserkennung aktiviert ist. (Ereignisse  $\rightarrow$  Erkennung  $\rightarrow$  Bewegungserkennung)
- im Zeitplan die Bewegungserkennung (gelbe Linie bzw. rote Linie) aktiv ist. (Speicher  $\rightarrow$  Zeitplan  $\rightarrow$  Aufnahme Zeitplan)
- und ein verfügbares Speichermedium angegeben worden ist. (Speicher  $\rightarrow$  Speicherort  $\rightarrow$  Pfad)

#### **Nachalarm:**

Legen Sie fest wie lange die Kamera nach dem Ende des Alarms noch aufzeichnen soll. Möglich sind Werte von 10 – 300 Sekunden.

## **Alarm Ausgang aktivieren:** Aktivieren Sie diese Funktion um im Alarmfall einen angeschlossenen Alarmmelder über den Relais Ausgang zu aktivieren.

#### **Alarmdauer:**

Wenn die Bewegungserkennung bzw. der Alarm beendet ist, kann die Dauer über den eingestellten Zeitwert verlängert werden. Möglich sind Werte von 10 – 300 Sekunden.

### **c) Unerlaubter Zugang**

Stellen Sie hier ein, nach wie viel fehlerhaften Anmeldeversuchen ein Alarm ausgelöst werden soll.

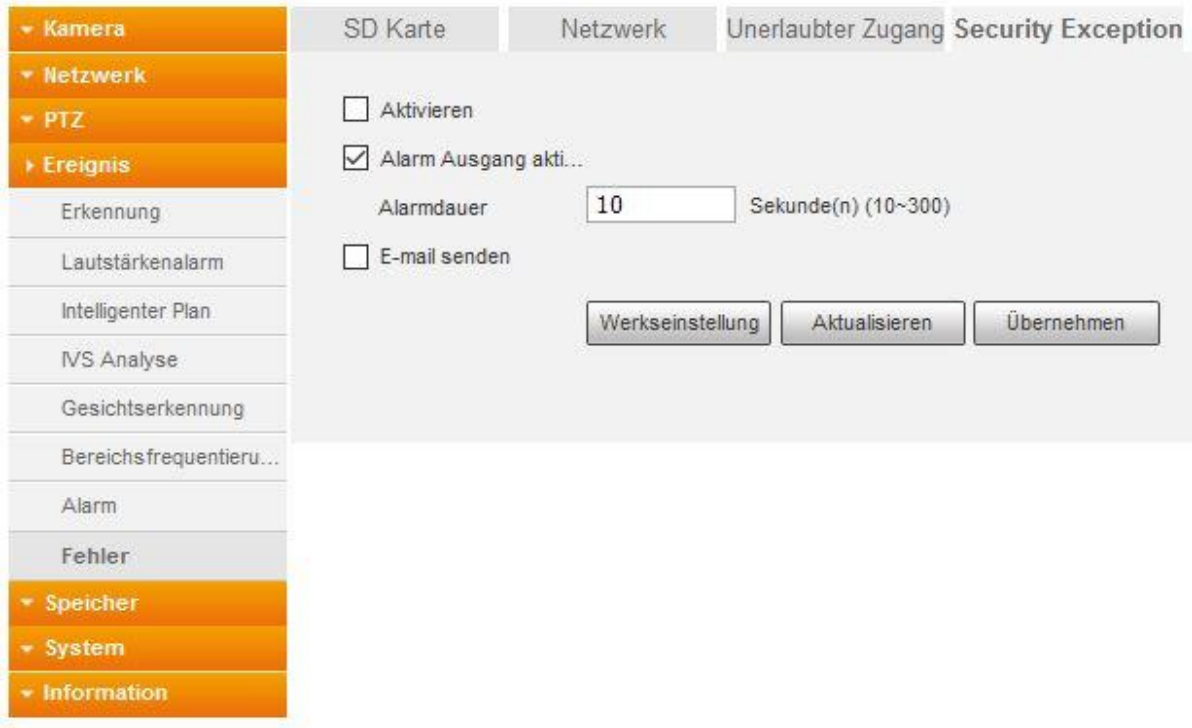

*Hinweis:* Wird die maximale Anzahl an Anmeldeversuchen überschritten, wird das Benutzerkonto gesperrt. Nach 30 Minuten oder einem Neustart der Kamera ist das Konto wieder entsperrt.

## **d) Security Exception**

Aktivieren Sie diese Funktion wenn Sie Alarmmeldungen im Falle einer Manipulation Ihres Netzwerkes erhalten möchten.

### **a) Aufnahme**

Im Zeitplan-Diagramm können Sie hinterlegen, wann (Zeitraum + Wochentag) und durch welches Ereignis eine Aufnahme erfolgt. Markieren Sie hierfür, durch ziehen mit der linken Maustaste, eine oder mehrere Ereignisse in der Zeitleiste entsprechend dem gewünschten Zeitraum.

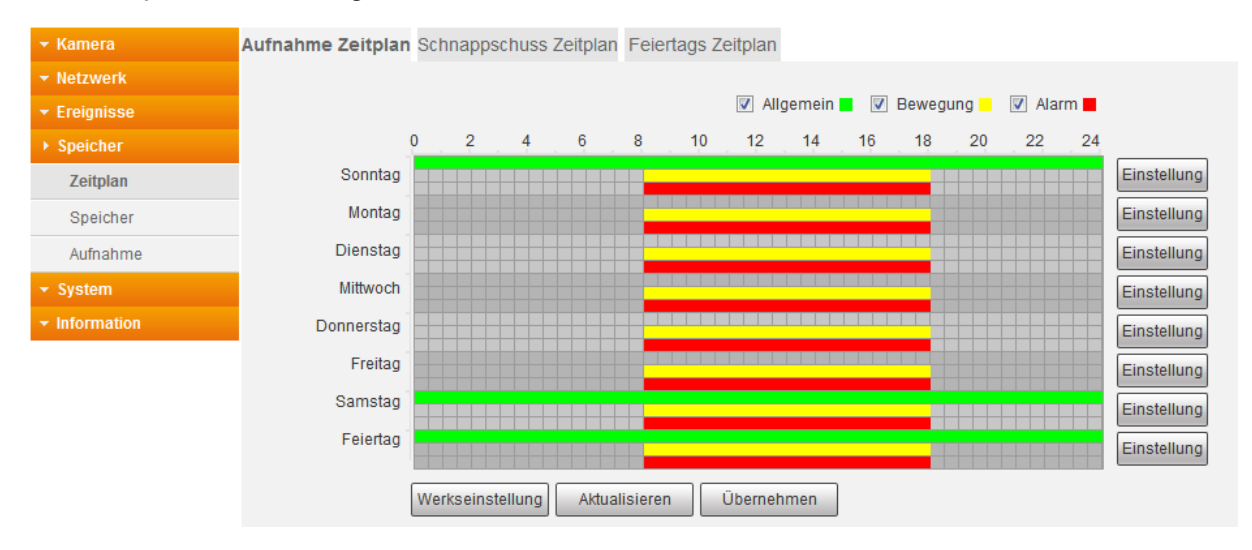

**Allgemein – Regulär (grün):**

Es erfolgt durchgehend eine Aufnahme. Die Länge der Videodatei geben Sie unter Speicher  $\rightarrow$  Aufnahme  $\rightarrow$  Aufzeichnungsdauer an.

**Bewegung (gelb):**

Aufnahme bei Bewegungserkennung, IVS Analyse, Gesichtserkennung oder Sabotageereignis.

**Alarm (rot):**

Aufnahmen werden gestartet, die im Menü Einstellung  $\rightarrow$  Ereignisse  $\rightarrow$  Fehler definiert worden sind.

*Hinweis***:** Einstellungen für die Feiertage, werden den Tageseinstellungen vorangestellt. Sollte ein Feiertag z. B. an einen Montag fallen, wird sich die Kamera an den Zeitplan / Einstellungen vom Feiertag halten.

## **b) Schnappschuss**

Hinterlegen Sie hier im Zeitplan, wann ein Schnappschuss erfolgen soll. Die hier konfigurierbaren Einstellungen sind identisch zu den Einstellungen des Aufnahme Zeitplans.

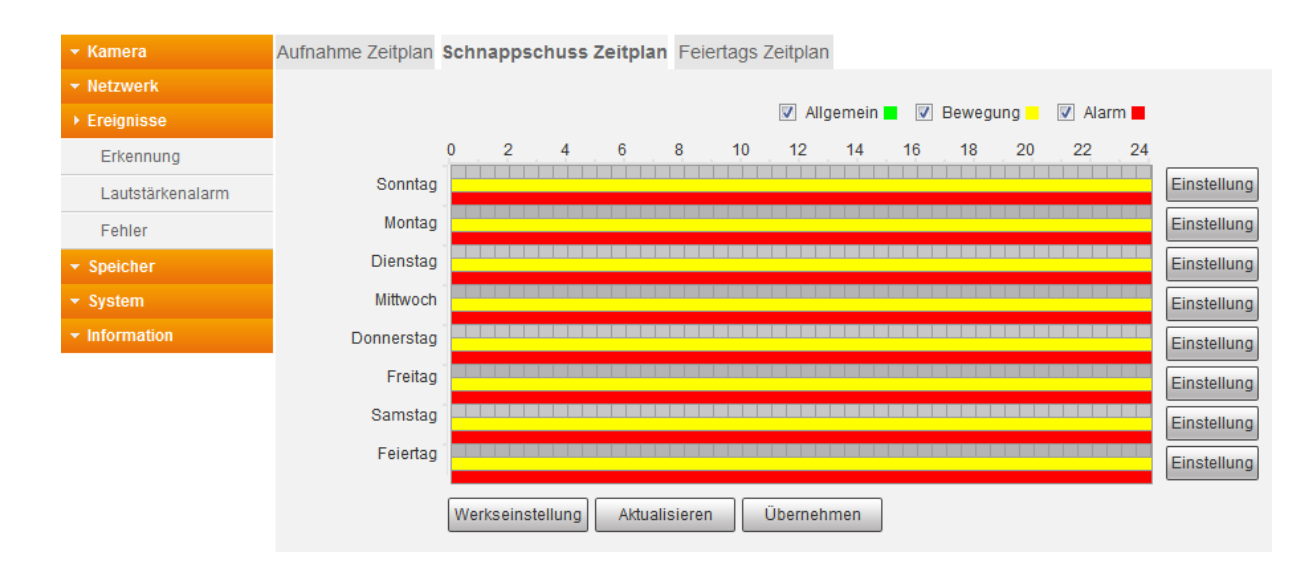

*Hinweis:* Der Schnappschuss Zeitplan muss aktiviert sein, wenn Sie bei einem Ereignis eine Mail erhalten möchten. Auch wenn Sie den Bildanhang nicht aktiviert haben.

## **c) Feiertags Zeitplan**

Definieren Sie Feiertage, damit festgelegt wird, wie an diesen Tagen Aufnahmen oder Schnappschüsse gemacht werden sollen. Im Kalender markierte Feiertage zeichnen nach dem eingestellten "Feiertags Zeitplan" auf und nicht nach den hinterlegten "Wochentag Zeitplänen".

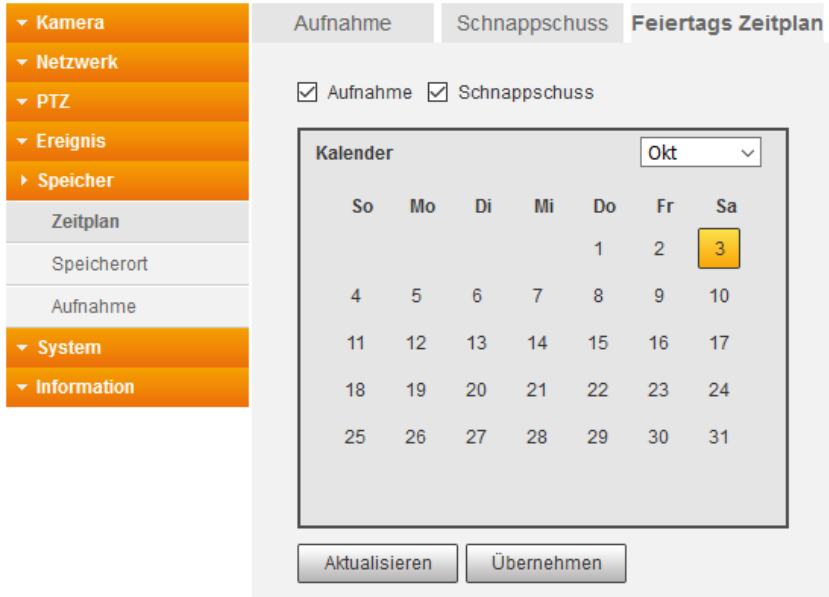

### **a) Pfad**

Geben Sie an, auf welchem Speichermedium die Aufnahmen und Schnappschüsse abgespeichert werden sollen.

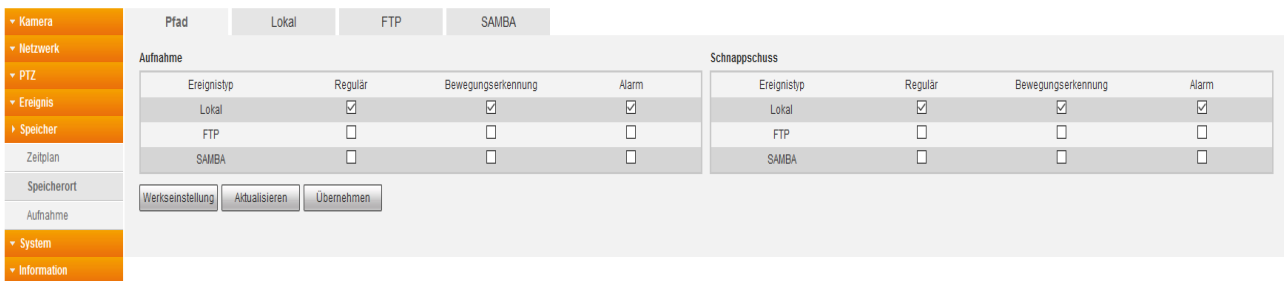

#### *Hinweis:*

Für alle 3 Aufzeichnungsarten (Allgemein, Ereignis, Alarm) kann immer nur derselbe Speicherort ausgewählt werden. Sie können entweder Lokal, FTP oder SAMBA als Speicherort festlegen.

#### **b) Lokal**

Mit "Lokal" wird der Speicherplatz einer in der Kamera eingelegte SD-Karte bezeichnet.

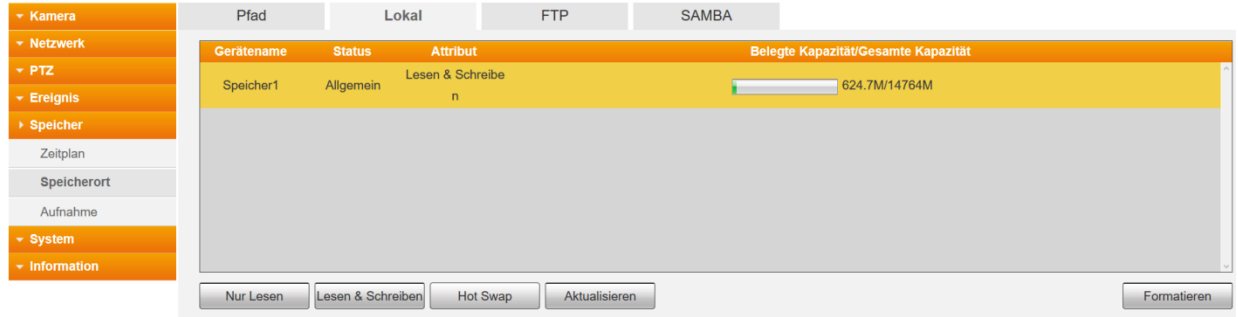

**Gerätename:**

Bezeichnung der SD-Karte.

**Status:**

Status der SD-Karte.

- **Attribut:**
	- o **Nur Lesen:**

Es ist nur möglich Videodaten abzuspielen jedoch keine weiteren aufzuzeichnen.

o **Lesen & schreiben:**

Auf SD-Karte können Videodateien aufgenommen und abgespielt werden.

**Belegte Kapazität / Gesamter Speicherpatz:**

Zeigt Ihnen an, von wie viel Speicherplatz, schon wie viel belegt wurde und wie viel noch verfügbar ist.

**HotSwap:** 

Nachdem Sie auf den Button geklickt haben, können Sie die SD-Karte im laufenden Betrieb aus der Kamera nehmen.

**Formatieren:** Formatiert / löscht die Daten auf der SD-Karte.

*Hinweis*: Wenn Sie eine neue SD-Karte einlegen, sollten Sie diese immer über die Kamera formatieren, damit die Karte die korrekte Formatierung bekommt. Nach dem formatieren ist ein Neustart der Kamera erforderlich, damit diese wieder erkannt wird.

## **c) FTP**

Hinterlegen Sie hier die Daten für einen FTP-Server, um dort Aufnahmen und oder Schnappschüsse abzuspeichern.

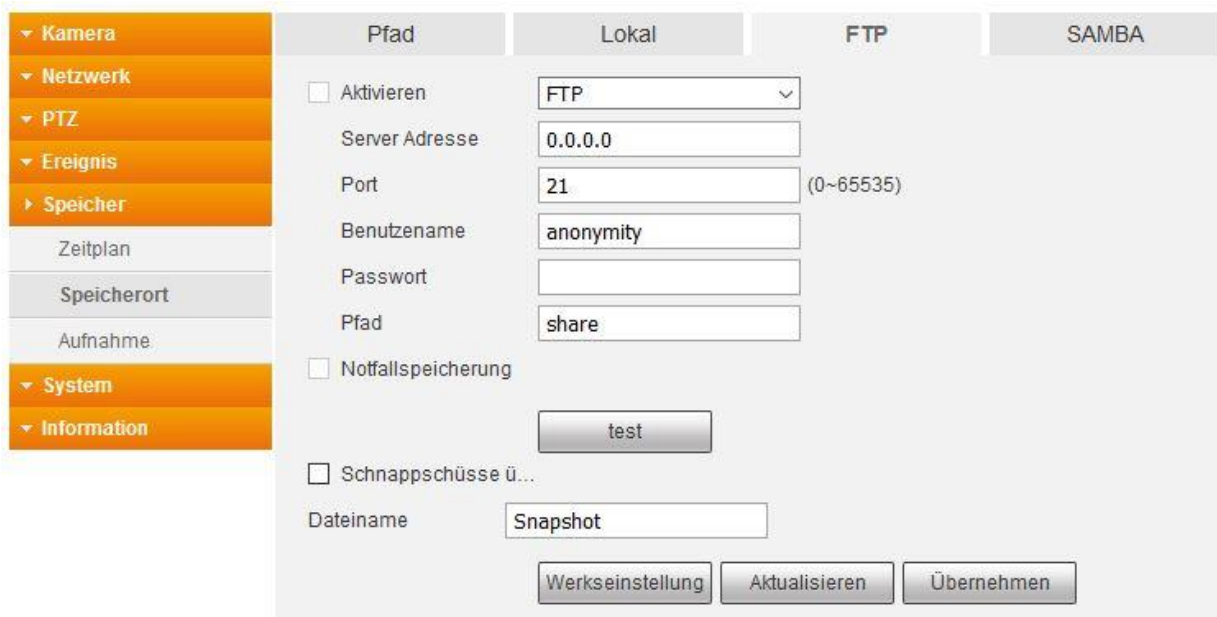

**Aktivieren:**

Aktiviert die Verbindung auf den hinterlegten FTP Server. Diesen können Sie erst setzten, wenn Sie unter Pfad auch den Speicherort FTP hinterlegt haben.

#### **SFTP/FTP**

Wählen Sie hier ob Sie Ihre Daten auf einen verschlüsselten SFTP oder einen unverschlüsselten FTP Server speichern.

#### **Server Adresse:**

Tragen Sie hier die IP-Adresse des FTP-Servers ein.

**Port:**

Geben Sie hier den Port Ihres FTP-Servers an.

**Benutzername:**

Geben Sie hier den Benutzernamen eines im FTP-Server erstellten Benutzers ein (dieser Nutzer benötigt schreibrechte auf Ihrem FTP Server).

### **Passwort:**

Geben Sie das passende Passwort zum FTP-Benutzernamen ein.

**Pfad:**

Geben Sie hier den Speicherpfad ein, in welchem die Daten abgespeichert werden sollen. Beachten Sie, dass der FTP-Benutzer Schreibrechte auf diesen Pfad benötigt.

**Notfallspeicherung (Lokal):**

Aktivieren Sie diese Funktion, wenn bei einem Netzwerkausfall, die Daten automatisch auf SD-Karte abgespeichert werden sollen.

### **Schnappschüsse überschreiben:**

Ist diese Option aktiviert wird immer ein Schnappschuss mit identischen Dateinamen erstellt.

## **d) SAMBA**

In diesem Menü können Sie eine NAS oder andere SAMBA kompatible Freigabe hinterlegen, um Aufnahmen und Schnappschüsse abzuspeichern.

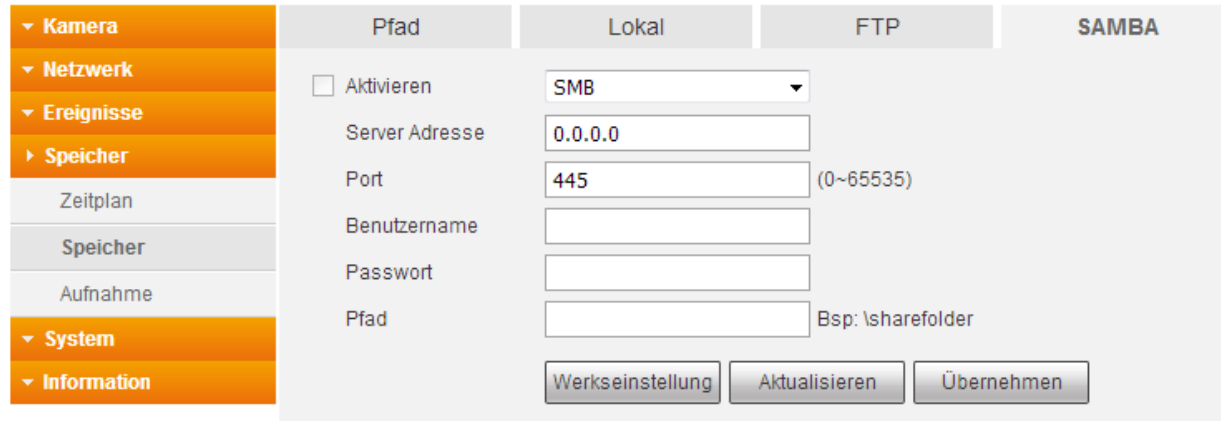

**Aktivieren:**

Aktivieren Sie die Verbindung zu SAMBA. Den Haken können Sie erst setzten, wenn Sie unter Pfad auch den Speicherort Samba hinterlegt haben. .

**Server Adresse:** 

Tragen Sie hier die IP-Adresse vom Samba ein.

**Port:**

Geben Sie hier den Port an.

**Benutzername:** 

Geben Sie hier den Benutzernamen eines im SAMBA-Server erstellten Benutzers ein.

**Passwort:**

Geben Sie das passende Passwort zum SAMBA-Benutzernamen ein.

**Pfad:**

Geben Sie hier den Speicherpfad ein, in welchem die Daten abgespeichert werden sollen.

Hier können Sie allgemeine Einstellungen zu den Aufnahmen vornehmen.

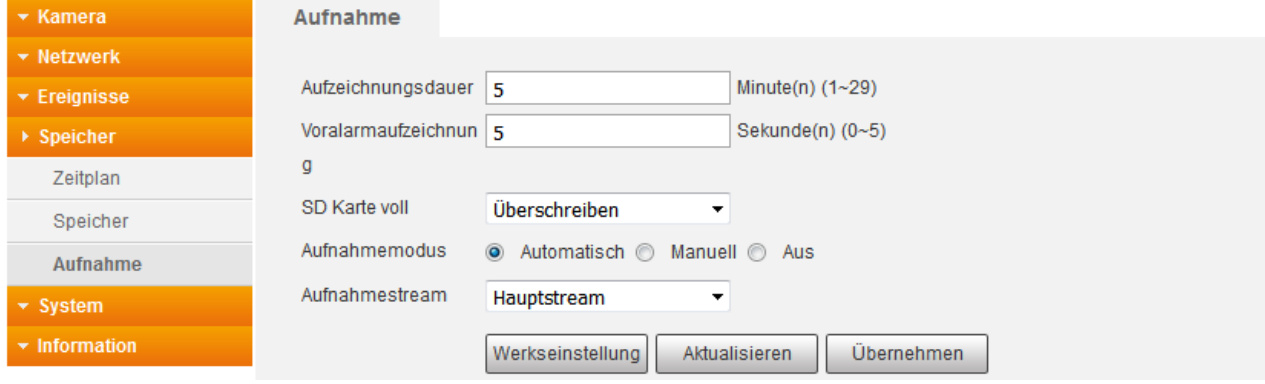

#### **Aufzeichnungsdauer:**

Legen Sie hier die maximale Länge (zwischen 1 und 29 Minuten) einer Videodatei fest bevor eine weitere Datei angelegt wird.

### **Vor-Aufnahme:**

Legen Sie fest, wie viele Sekunden vor einem Alarm / Ereignis die Aufnahme beginnen soll (zwischen 0 und 5 Sekunden).

### **SD Karte voll:**

Wählen Sie aus, ob die ältesten Aufnahmen "überschrieben" oder die Aufnahmen "gestoppt" werden sollen, wenn die Speicherkarte voll ist.

#### **Aufnahmemodus:**

Soll eine Aufnahme per Zeitplan erfolgen, dann wählen Sie "Automatisch" aus. Starten Sie "Manuell" eine Daueraufnahme, dann wird durchgehend aufgezeichnet. "Aus" deaktiviert die Aufnahme.

## **Aufnahmestream:**

Geben Sie an, ob die Aufnahmen mit der Bildqualität aus dem Hauptstream oder dem Extra Stream erstellt werden sollen.

## **a) Allgemein**

Hier können Sie allgemeine Einstellungen der Kamera vornehmen.

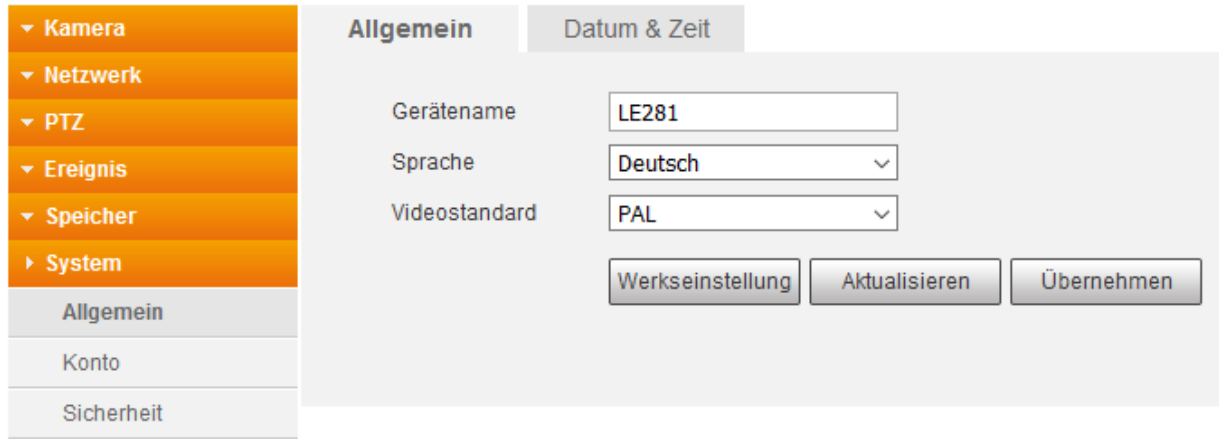

**Gerätename:**

Geben Sie hier einen optionalen Kameranamen an. Dieser wird im Router angezeigt.

**Sprache:**

Wählen Sie die Menüsprache in Deutsch oder Englisch aus.

**Video Standard:**

Die Kamera unterstützt ausschließlich das europäische PAL Videoformat.

## **b) Datum & Uhrzeit**

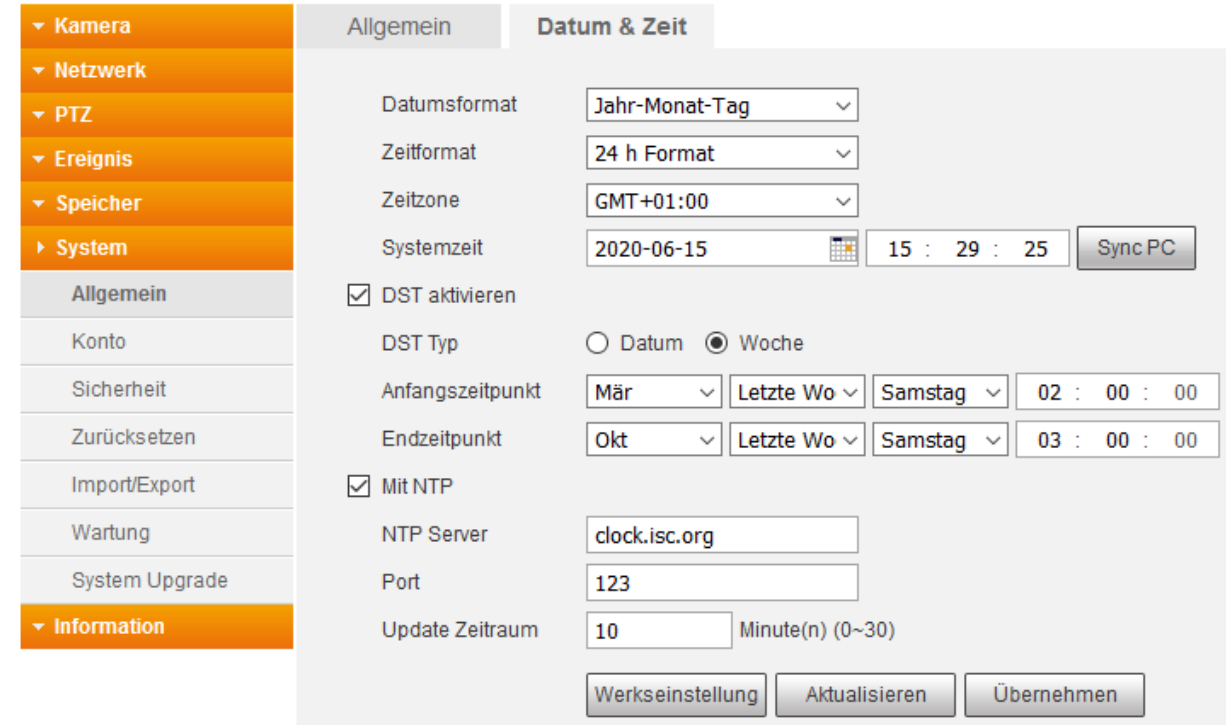

### **Datumsformat:**

Wählen Sie aus, in welchem Format Sie das Datum darstellen möchten.

#### **Zeitformat:**

Wählen Sie zwischen dem europäischen 24- oder dem amerikanischen 12- Stunden-Format.

# **Zeitzone:**

Wählen Sie hier die Zeitzone aus in der Sie sich befinden (GMT +01:00 für Deutschland).

### **Systemzeit:**

Hier sehen Sie das aktuell hinterlegte Datum und die Uhrzeit der Kamera.

#### **Sync PC:**

Die Kamera übernimmt die Systemzeit von Ihrem PC.

### **DST aktivieren:**

Möchten Sie, dass die Kamera automatisch zwischen Sommer und Winterzeit umstellt, dann aktivieren Sie diese Option und definieren Sie ein genaues Datum + Uhrzeit oder einen bestimmten Tag einer Woche + Uhrzeit, zu der die Sommerzeit beginnt und endet.

## **Mit NTP (synchronisieren):**  Hinterlegen Sie hier die Daten eines Zeitservers, damit die Kamera automatisch (im angegebenen Intervall) die Uhrzeit abgleicht.

## **a) Konto**

Hier befinden Sie sich in der Benutzerverwaltung der Kamera. Sie können hier neue Benutzer mit unterschiedlichen Zugriffsrechten anlegen.

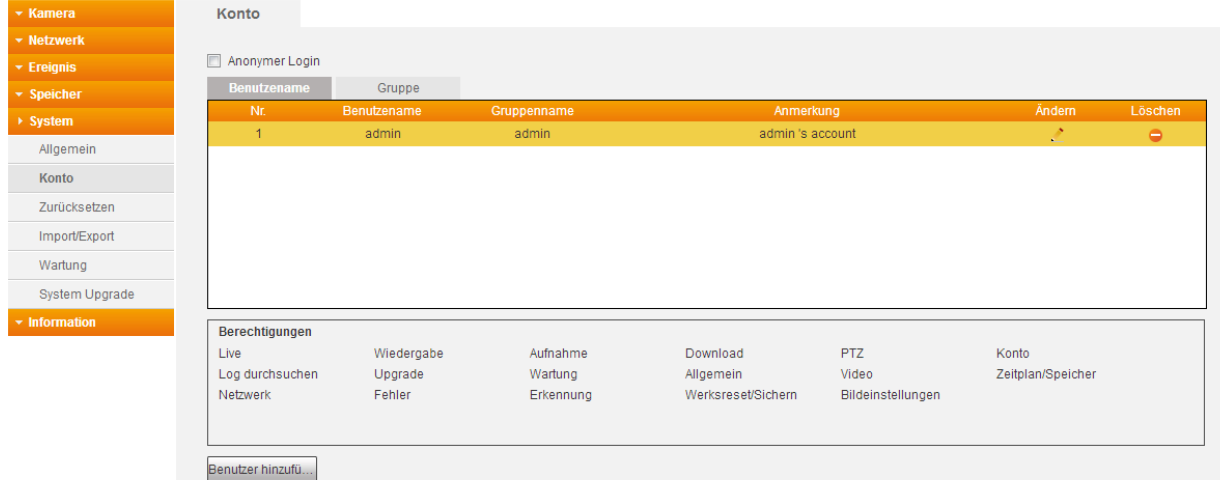

#### *Hinweise:*

- Die maximale Länge von Benutzer und Gruppennamen beträgt 30 Zeichen.
- Benutzernamen dürfen aus Zahlen, Buchstaben, Punkten, Unterstrichen und @ Zeichen bestehen. Gruppennamen dürfen nur aus Zahlen, Buchstaben und Unterstrichen bestehen.
- Das Passwort darf zwischen 8 und 32 Zeichen lang sein und muss mindestens 2 Unterschiedliche Zeichentypen (Zahlen, Buchstaben, Sonderzeichen ausgenommen ,";:&) beinhalten.
- Sie können bis zu 19 verschiedene Benutzer anlegen und bis zu 8 verschiedene Gruppen.
- Ein Benutzername oder Gruppenname kann nachträglich nicht geändert werden. Ggf. muss er gelöscht und neu angelegt werden.
- Ein eingeloggter Benutzer kann nicht seine eigenen Berechtigungen ändern.

#### **Anonymer Login:**

Bei Aktivierung entfällt die Eingabe von Benutzername und Passwort, um sich an der Kamera anzumelden. Allerdings sind die Benutzerrechte / Menüanzeige eingeschränkt. Wenn Sie sich abmelden, können Sie sich mit einem anderen Benutzerkonto anmelden.

**Nr:**

Nummeriert die Benutzernamen in der Tabelle durch.

#### **Benutzername:**

Zeigt den Benutzernamen des Kontos an. Dieser muss für den Login auf die Kamera verwendet werden.

#### **Gruppenname:**

Sie können einem Benutzer eine Gruppe zuweisen.

#### **Anmerkung:**

Hier kann eine Bemerkung zu dem Benutzer hinterlegt werden

## **Restricted Login**

Mit Hilfe dieses Menüs können Sie einsehen ob ein Benutzer nur von einer bestimmten IP-Adresse aus (kein IP-Bereich), einem bestimmten Datumszeitraum oder zu einem gewissen Wochenzeitraum auf die Kamera zugreifen darf.

Konfigurieren darf nur der "Admin" die Zugriffs-Berechtigungen der anderen Benutzer über den Menüpunkt ändern.

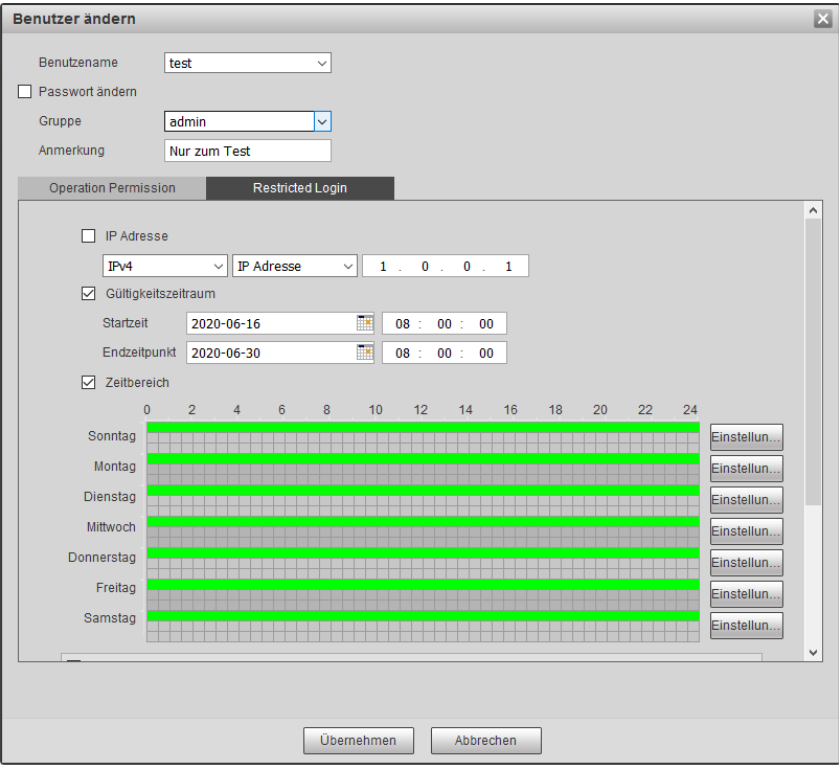

## **Ändern:**

Für die angelegten Nutzer können Sie jeweils unter "Ändern" (.<sup>\*</sup>) die Berechtigungen und das Passwort ändern.

**Löschen:** 

Löschen eines Benutzerkontos oder einer Gruppe. Der "Admin" Benutzer kann nicht gelöscht werden.

## **Benutzer hinzufügen:**

#### o **Benutzername:**

Vergeben Sie einen neuen Benutzernamen.

o **Passwort:**

Vergeben Sie für den Nutzer ein sicheres Passwort und wiederholen es unter Passwort bestätigen.

o **Gruppe:**

Weißen Sie dem Benutzer einer Gruppe mit vordefinierten Rechten zu.

o **Anmerkung:**

Erlaubt Ihnen eine Notiz zu diesem Benutzer zu hinterlegen. Diese wird im Kontomenü angezeigt.

- o **Berechtigungen (Operation Permission):** Bestimmen Sie, ob der Nutzer alle Rechte oder nur bestimmte Rechte haben darf.
- o **Zugriffsbeschränkung (Restricted Login)** Siehe weiter oben beschriebenes Menü.

### **b) Gruppe**

Sie können ganze Benutzergruppen, inkl. selbst definierbarer Berechtigungen, erstellen. Ein Benutzer kann nur **einer** Gruppe angehören. Die Gruppenzugehörigkeit kann beim Erstellen des Kontos oder nachträglich über "Ändern" konfiguriert werden. Die Optionen dieses Menüs sind bis auf die "Zugriffsbeschränkung" identisch, wie die des "Benutzer hinzuzufügen" Menüs.

## System  $\rightarrow$  Sicherheit

#### **a) RTSP-Authentifizierung**

Mit dieser Einstellung kann bei der RTSP-Authentifizierung zwischen "Digest", "Basic" und "None" (keine) wählen.

### **b) System Service**

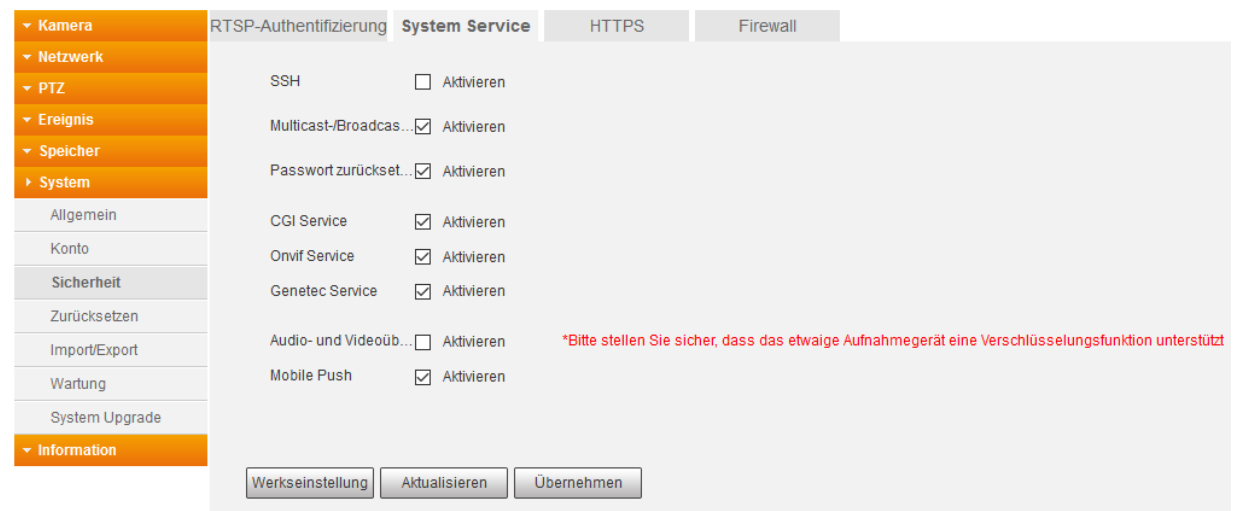

- **SSH:** Diese Einstellung aktiviert den SSH Service Port. Dieser ist ausschließlich zur Fehleranalyse seitens des LUPUS-Supports gedacht.
- **Multicast/Broadcast:** Wenn Sie diese Option aktivieren können mehrere Benutzer simultan über Netzwerk per Multicast Protokoll auf den Livestream zugreifen.
- **Passwort zurücksetzen:** Diese Option ist standardmäßig aktiviert. Wird sie deaktiviert dann kann ein Passwort Reset nur über den Restbutton im Gerät stattfinden.
- **CGI Service:** Aktiviert bzw. deaktiviert die Möglichkeit die Kamera per CGI Befehle anzusprechen.
- **Onvif Service:** Aktiviert bzw. deaktiviert die Möglichkeit die Kamera per Onvif Protokoll anzusprechen.
- **Audio und Videoverschlüsselung:** Aktiviert bzw. deaktiviert die Protokoll-Verschlüsselung.
- **Mobile Push:** Um Push Benachrichtigungen per Smartphone erhalten zu können ist es notwendig diese Funktion zu aktivieren.

# **c) HTTPS**

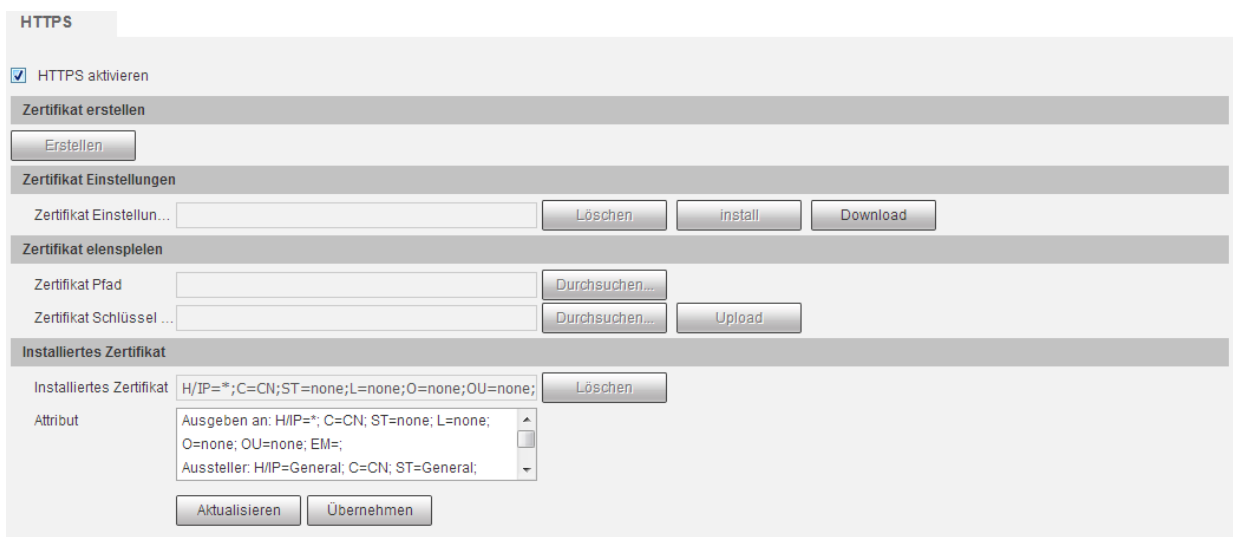

In diesem Menü können Sie das selbst signierte SSL-Zertifikat der Kamera löschen und theoretisch ein neu signiertes (und kostenpflichtiges) Zertifikat hinterlegen. Das hinterlegte Zertifikat reicht für den Zugriff aus, allerdings erhält man beim https- Zugriff eine Warnmeldung, dass es sich um keine sichere Verbindung (da nicht offiziell Signiert) handelt.

*Hinweis:* Die Einstellungen in diesem Menü, dürfen nur von Nutzern mit Wissen um Browser-Zertifikate geändert werden.

### **d) Firewall**

Bestimmen Sie, wer Zugriff auf die Kamera haben darf und ob man sie anpingen darf.

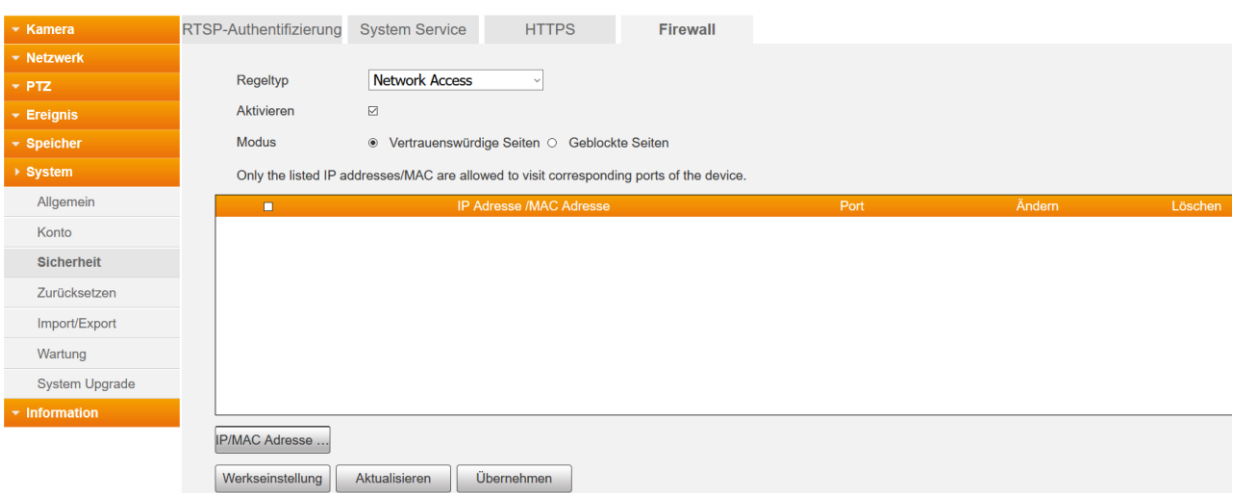

### **Network Access (Netzwerk Zugriff)**

#### o **Vertrauenswürdige Seiten:**

Wenn Sie diesen Filter aktivieren, können nur Geräte deren IP/MAC-Adresse hier hinterlegt ist, auf die Kamera zugreifen. Sie können die Funktion erst aktivieren, wenn Sie mind. eine vertrauenswürde IP / MAC Adresse festgelegt haben.

### o **Geblockte Seiten:**

Wenn Sie diesen Filter aktivieren, können Geräte deren IP/MAC-Adresse hier hinterlegt ist nicht auf die Kamera zugreifen. Sie können die Funktion erst aktivieren, wenn Sie mind. eine vertrauenswürde IP / MAC Adresse festgelegt haben.

### **IP/MAC Adresse**

Mit diesem Knopf fügen Sie eine Adresse bei den "Vertrauenswürdigen Seiten" bzw. den "geblockten Seiten" hinzu. Sie können sowohl eine einzelne IP Adresse, IP-Bereiche, komplette IP Segmente oder einzelne MAC Adressen hinzufügen.

*Hinweis*: Bitte beachten Sie, dass Sie sich bei einer falschen Konfiguration selbst ausschließen können und ggf. erst durch einen Reset der Kamera wieder Zugriff auf die Kamera erhalten!

## System → Zurücksetzen

Mit "Zurücksetzen" stellen Sie alle vorgenommenen Einstellungen wieder auf die Standardeinstellungen zurück. Nur die Benutzer sowie die IP- und WLAN-Verbindungsdaten bleiben erhalten.

Mit "Werkseinstellung" setzen Sie die Kamera wieder in den Auslieferungszustand zurück.

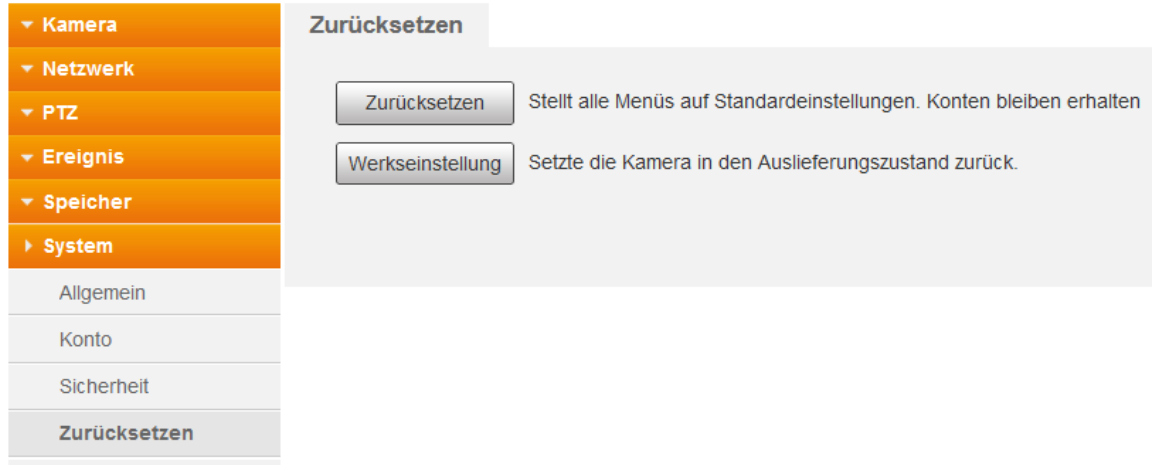

*Hinweis***:** Die Kamera kann auch auf Werkseinstellung zurückgesetzt werden, indem Sie den Reset-Button neben dem SD-Slot für ca. 15 Sekunden lang gedrückt halten. Den SD-Slot bzw. den Reset Button finden Sie nach entfernen der beiden Schrauben und dem Gehäusedeckel (auf der gegenüberliegenden Seite des Objektives).

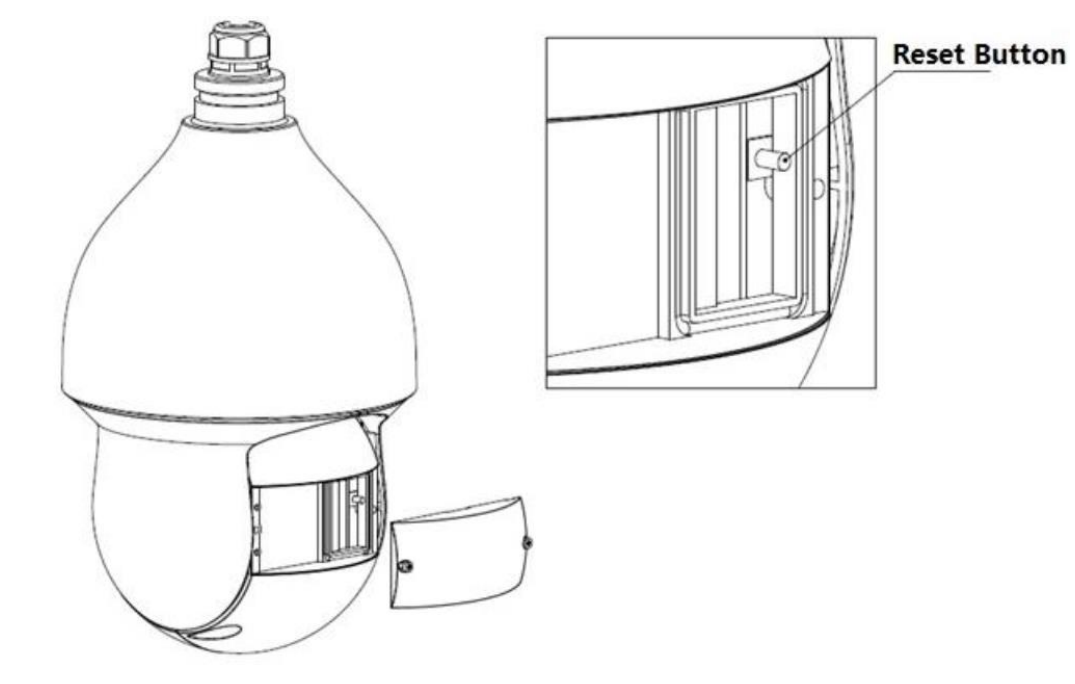

Siehe auch unter [LE 281](#page-7-0)

## System  $\rightarrow$  Import / Export

Speichern Sie Ihre Kameraeinstellungen über "Exportieren" auf Ihrem PC.

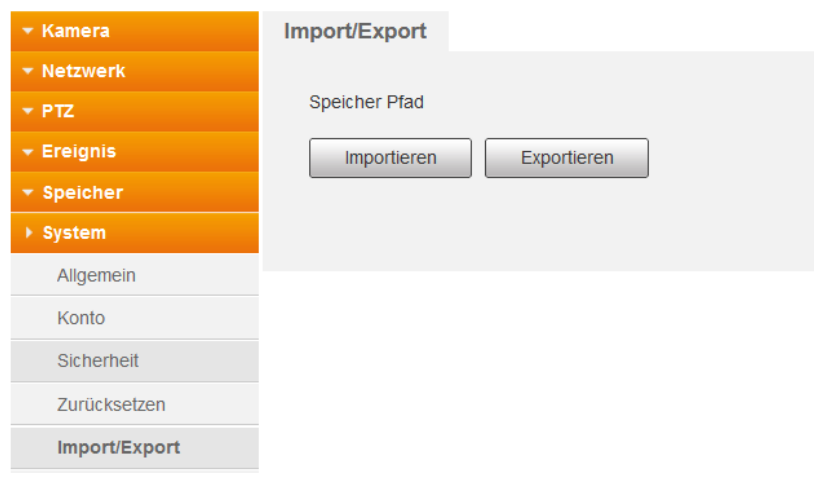

Wenn Sie die Einstellungen wieder laden möchten, geben Sie über "Importieren" die zuvor exportierte Datei an.

## System  $\rightarrow$  Wartung

Um Fehlern entgegenzuwirken, sollte man Geräte mit einem Betriebssystem regelmäßig neu starten. Folgende Einstellungen sind möglich:

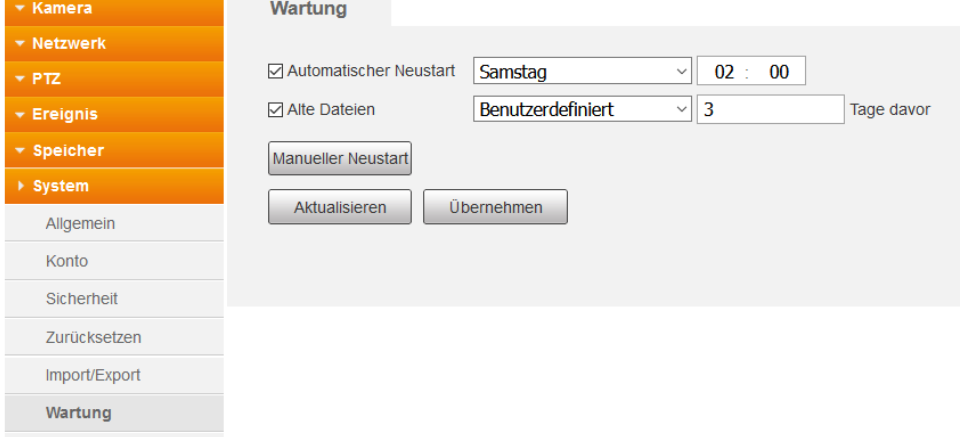

**Automatischer Neustart:**

Sie können die Kamera "Jeden Tag" oder an einem bestimmten Wochentag neu starten und die Uhrzeit hierfür festlegen.

#### **Alte Dateien (automatisch löschen):**

Möchten Sie, dass die Dateien auf der SD-Karte nicht länger als eine bestimmte Anzahl von Tagen gespeichert werden sollen und anschließend automatisch gelöscht, dann können Sie hier einen Wert zwischen 1 – 31 Tagen eingeben.

#### **Manueller Neustart:**

Mit diesem Button können Sie die Kamera neu starten. Sie werden zur Sicherheit noch einmal aufgefordert den gewünschten Neustart zu bestätigen.

# System  $\rightarrow$  System Upgrade

Sie sollten regelmäßig überprüfen ob es neue Firmwareupdates für Ihre Kamera gibt. Durch Firmware-Updates können Fehler und Sicherheitslücken behoben oder zusätzliche Funktionen installiert werden.

Sollten Sie nach dem Update Fehler feststellen, empfehlen wir über das Menü System  $\rightarrow$ Zurücksetzen mit dem Button "Zurücksetzen" einen Reset durchzuführen. Die Konten und IP-Informationen bleiben dabei erhalten.

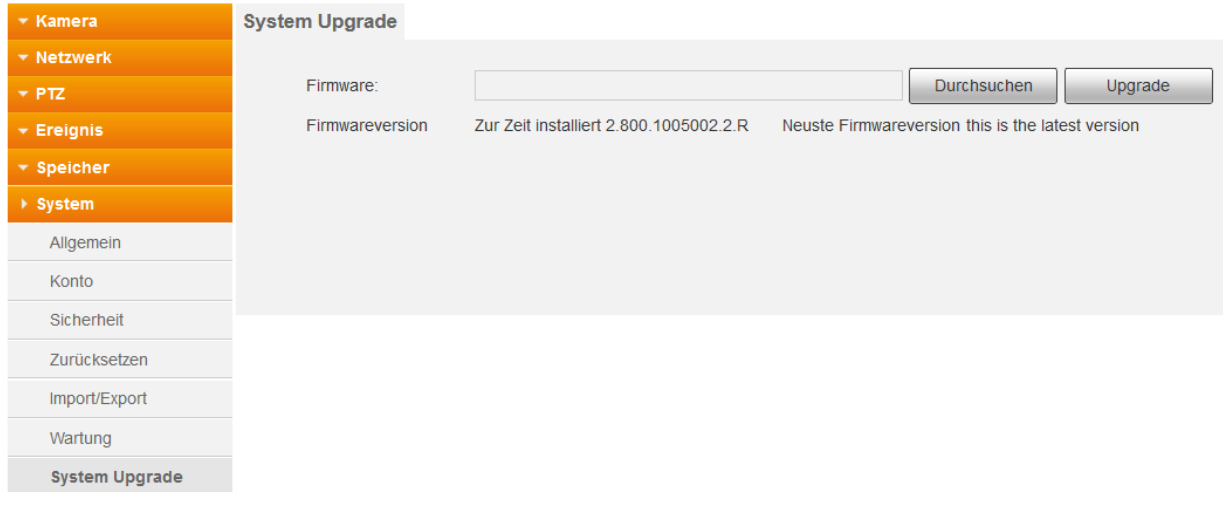

## Information  $\rightarrow$  Version

Unter diesem Punkt werden die Systeminformationen angezeigt.

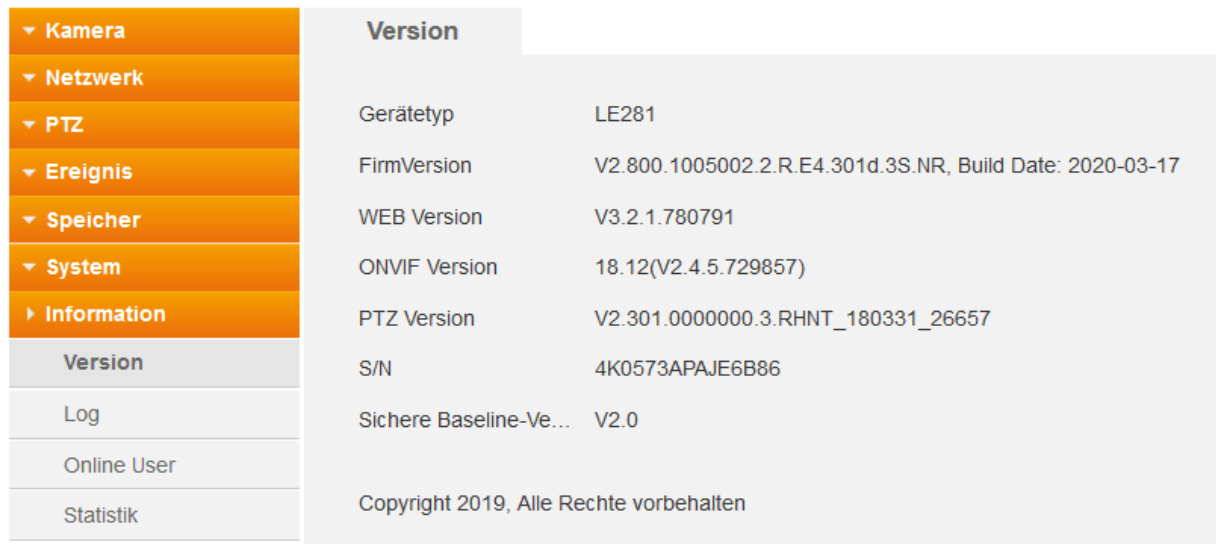

### **a) Log**

Anhand der Logbucheinträge können Sie sehen, wann und welche Aktionen die Kamera ausgeführt und mitgeloggt hat.

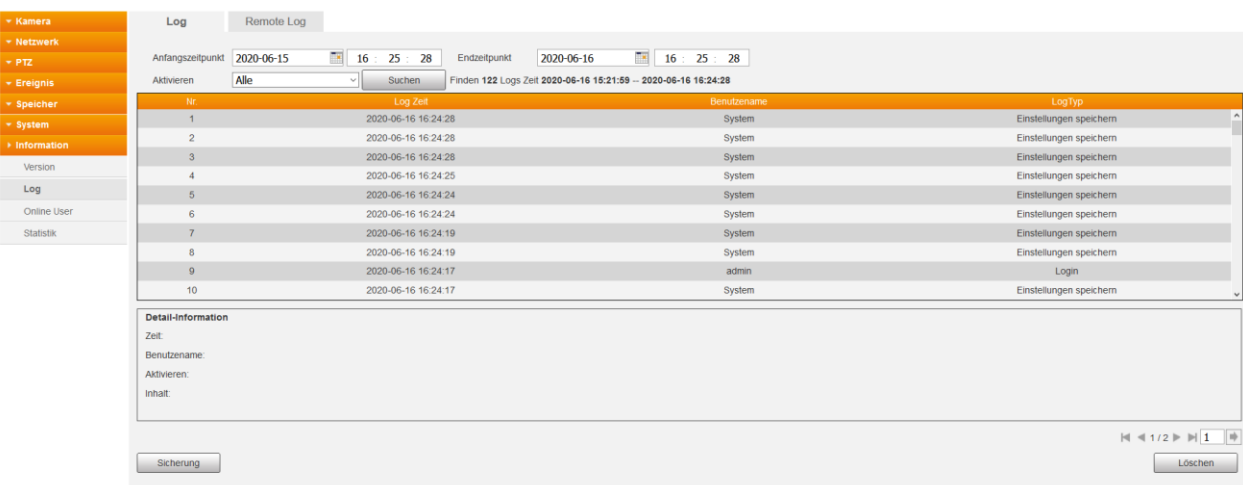

- Geben Sie einen Anfangs- und Endzeitpunkt an, um Logbucheinträge aus einem gewissen Zeitraum anzeigen zu lassen.
- Einträge können Sie nach "Typ" (Aktivieren) filtern oder sich alle Anzeigen lassen.
- Mit "Suchen" erhalten Sie die Logbucheinträge mit den ausgewählten Parametern.
- Klicken Sie mit der Maus auf einen Eintrag und Sie erhalten weiter unten detailliertere Informationen zu diesem Eintrag.
- Gibt es mehr als 10 Logbucheinträge können Sie mit den unteren Pfeiltasten zu den nächsten Einträgen blättern oder direkt mit der Seitenanzahlangabe zu der gewünschten Seite springen.
- Mit "Sicherung" können Sie die aktuell ausgewählten Logbucheinträge auf Ihrem Computer speichern.
- Mit "Löschen" können Sie die aktuell ausgewählten Logbucheinträge löschen.

#### **b) Remote Log**

Ist diese Option aktiviert, können Sie sich die Logdateien an Remote Server senden lassen.

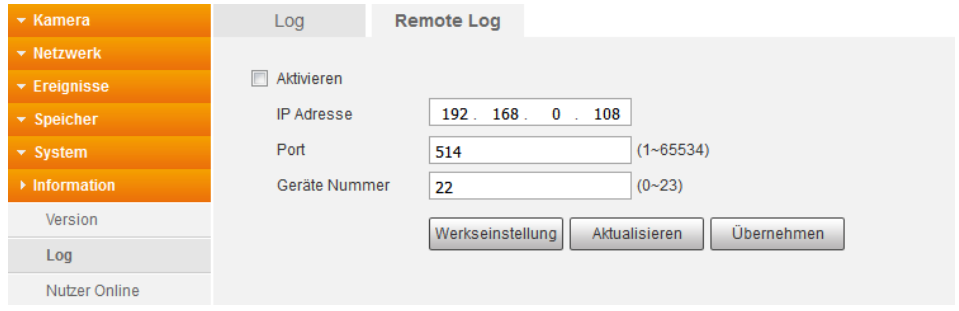

Hier sehen Sie eine Auflistung, welcher Benutzer aktuell mit Benutzernamen, IP Adresse und der Anmeldeuhrzeit, eingeloggt ist.

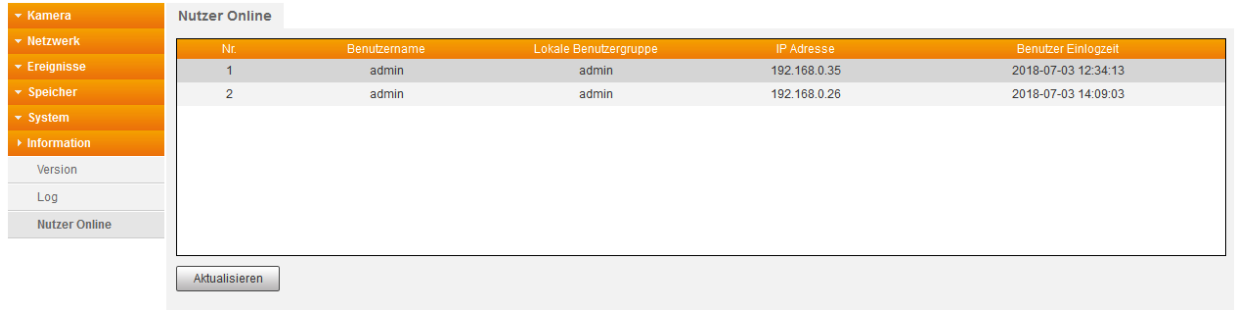

*Hinweis:* Zugriffe über mobile Geräte (Smartphone, Tablet) werden nicht angezeigt.

## Informationen  $\rightarrow$  Statistik

Hier sehen Sie, wie lange die Kamera bereits im Betrieb ist, wann und wie oft sie bereits aktualisiert wurde.

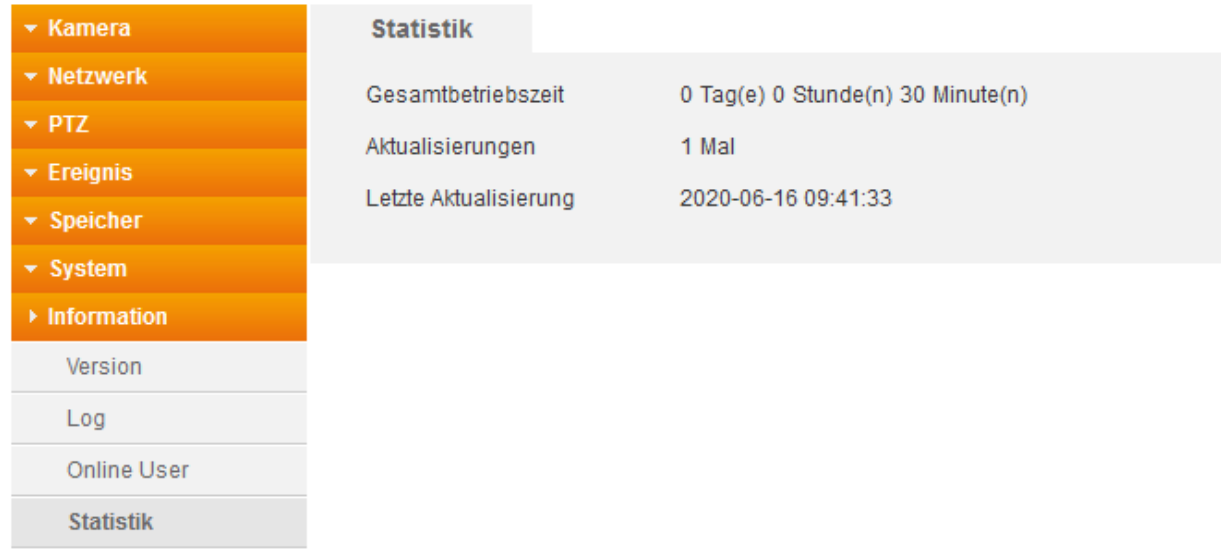

Die Kamera kann Sie visuell auf ein Ereignis aufmerksam machen, in dem der Menüpunkt anfängt rot zu blinken. Nähere Informationen zu diesem Ereignis werden im rechten Fenster angezeigt. Diese werden nur für die Dauer der Anmeldung angezeigt.

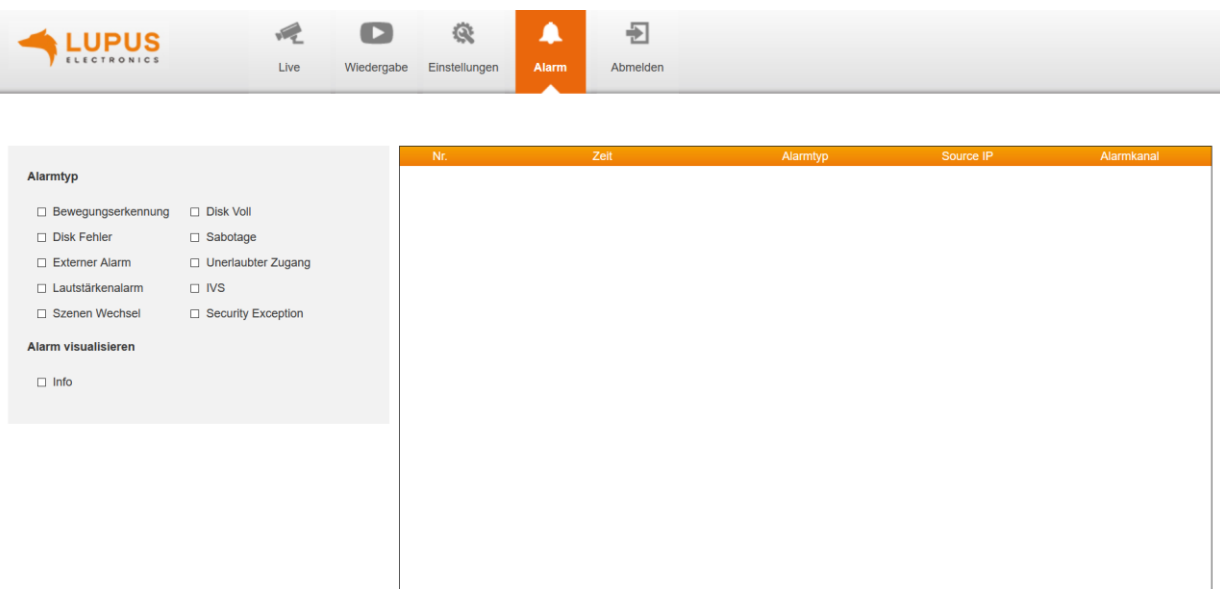

- **Alarmtyp:** Wählen Sie hier die Ereignisse aus, über die Sie informiert werden möchten.
- **Alarm visualisieren:** Ist der Haken gesetzt, wird der Menüpunkt "Alarm" anfangen rot zu blinken, wenn ein aktiviertes Ereignis stattgefunden hat.

#### Abmelden

Wenn Sie sich von der Kamera abmelden möchten, dann klicken Sie auf diesen Menüpunkt. Sie gelangen wieder zur Anmeldemaske, damit sich z. B. ein neuer Benutzer mit Benutzername und Passwort anmelden kann.

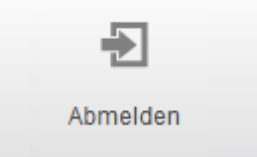

**Um auch mit dem Browser** von unterwegs auf das WebUI der Kamera zugreifen zu können, müssen bestimmte Voraussetzungen erfüllt sein:

- Sie benötigen eine DDNS-Adresse.
- Sie benötigen eine öffentliche IPv4 Internetadresse. Prüfen Sie dies auf
- [www.wieistmeineip.de.](http://www.wieistmeineip.de/)
- Kamera und Router müssen im selben Netzwerk sein.
	- Hilfe finden Sie in unseren FAQ's oder auf unseren [Youtube Kanal](https://www.youtube.com/user/LUPUSwebTV/videos)

*Hinweis:* Eine DDNS-Adresse sowie die Portweiterleitungen sind **NICHT** notwendig, wenn Sie **ausschließlich** per Smartphone zugreifen möchten. In diesem Fall benötigen Sie nur die "LUPUS"-APP.

#### **a) Beispiel anhand einer Fritz!Box:**

- Rufen Sie über Ihren Webbrowser Ihre Fritz!Box auf.
- Gehen Sie in das Menü Internet  $\rightarrow$  Freigaben  $\rightarrow$  Portfreigaben.
- Klicken Sie anschließend auf "Gerät für Freigaben hinzufügen".

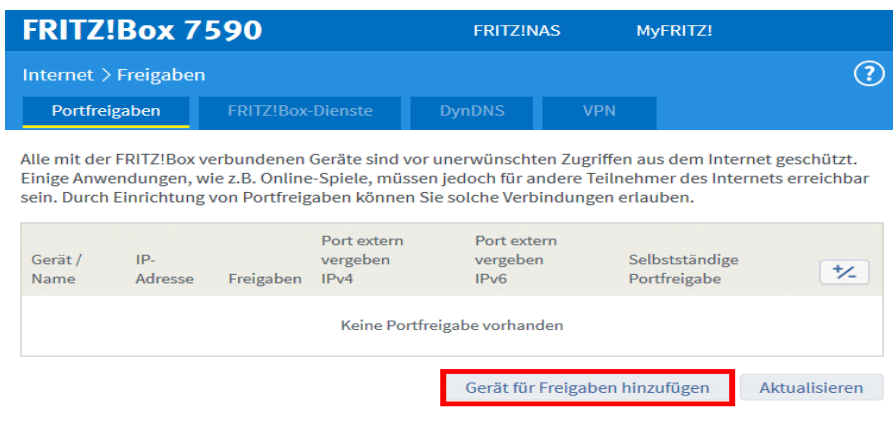

Wählen Sie nun das Gerät aus, für das eine Freigabe eingerichtet werden soll.

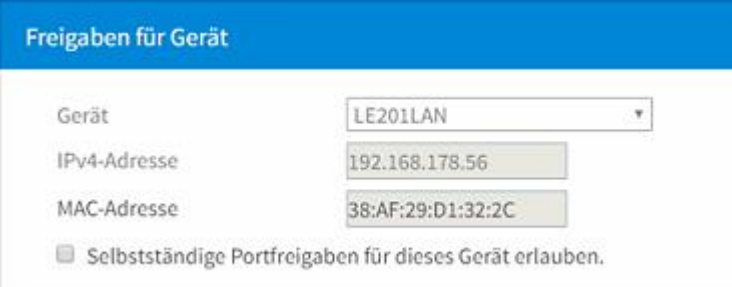

• Scrollen Sie nach unten und klicken "Neue Freigabe" an.

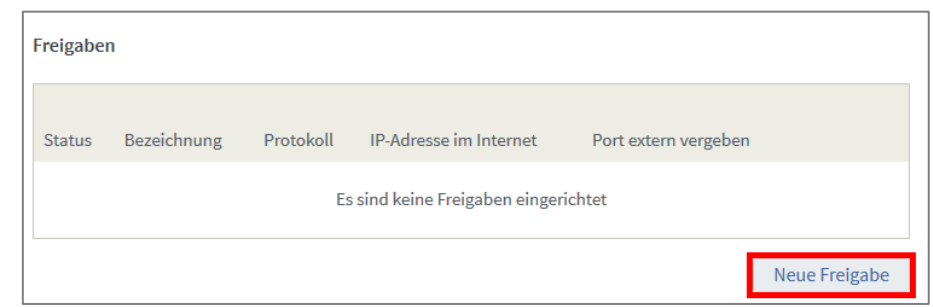

 Erstellen wie folgt die Freigaben für den Web- und App-Zugriff und ggf. eine für die Anzeige über Flash. Der externe http-Port ist frei wählbar.

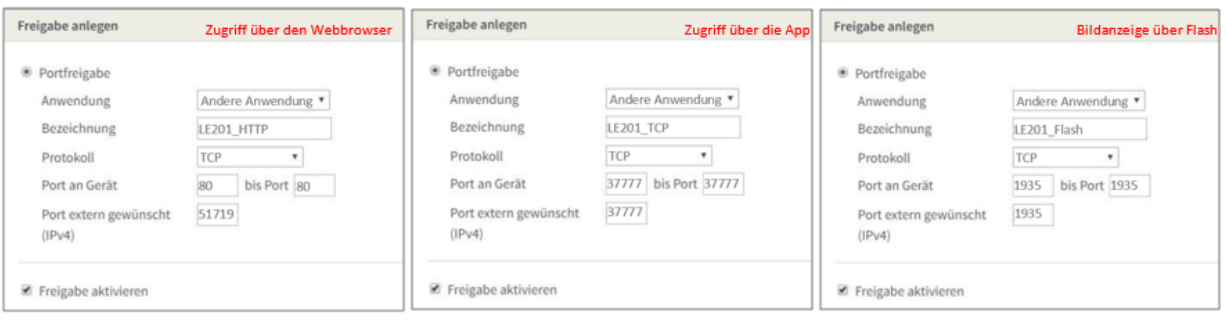

• Klicken Sie anschließend auf "Übernehmen", wenn alle Weiterleitungen für das jeweilige Gerät erstellt worden sind.

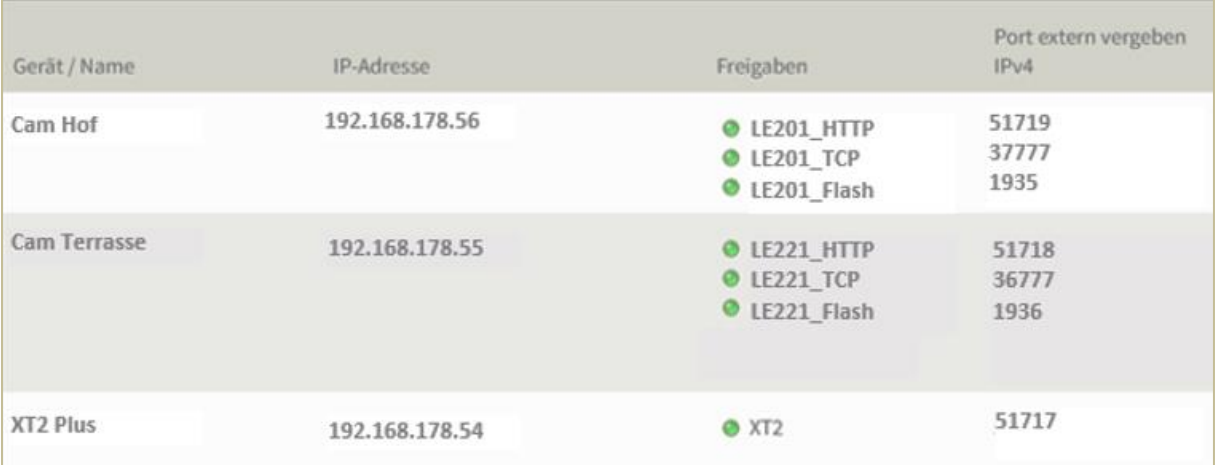

*Hinweis:* Damit Sie aus der Ferne auf das richtige Gerät geleitet werden, darf der externe Port nur einmal vergeben werden! Benötigen Sie Portweiterleitungen für mehrere Kameras, müssen Sie unter Netzwerk → Port den jeweiligen Standard-Port in der Kamera abändern.

### **b) Beispiel anhand eines Speedports:**

- Loggen Sie sich über Ihren Internet-Browser am Speedport ein.
- Unter dem Menü Internet  $\rightarrow$  Portfreischaltung  $\rightarrow$  Port- Umleitungen und Port-Weiterleitungen, können Sie die Weiterleitungen einrichten.

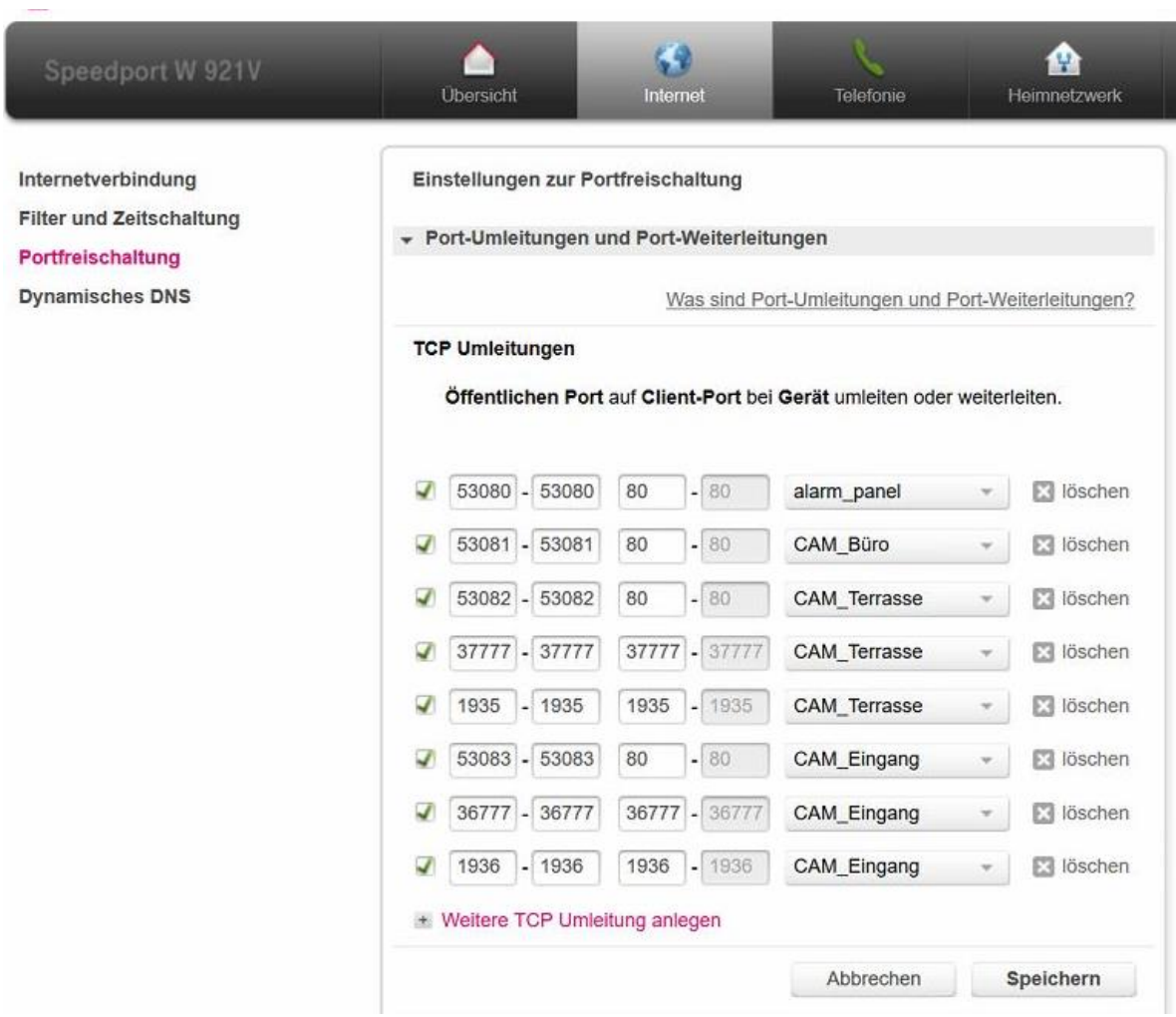

#### **a) Beispiel für ein Gmail-Konto:**

SMTP-Server = smtp.gmail.com Port = 587 Verschlüsselung = TLS Zusätzlich muss der ["Zugriff von unsicheren Apps"](https://support.google.com/accounts/answer/6010255?hl=de) in Ihrem Gmail-Konto zugelassen sein.

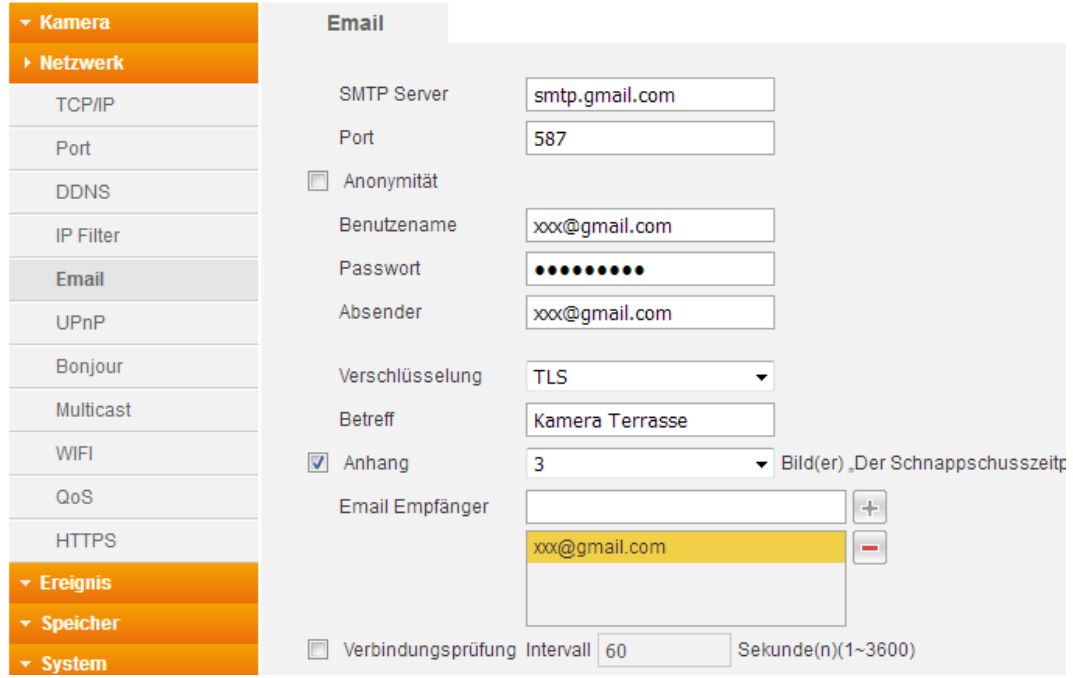

## **b) Beispiel für ein Yahoo-Konto:**

SMTP-Server = smtp.mail.yahoo.com Port = 465 Verschlüsselung = SSL Zusätzlich muss der ["Zugriff von unsicheren Apps"](https://login.yahoo.com/account/security?.scrumb=nlpmVzYbRHT) in Ihrem Yahoo-Konto zugelassen sein.

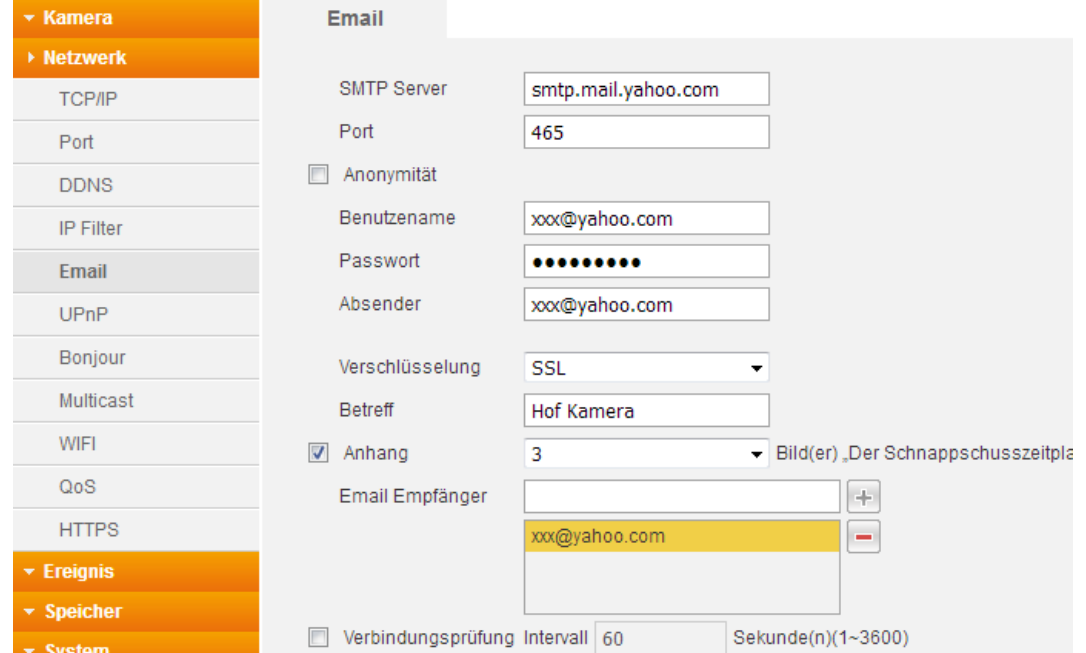

Weitere Beispiele finden Sie in unseren [FAQ´s.](https://www.lupus-electronics.de/de/service/faq/#48)